# **Dell UltraSharp 27 การตรวจสอบ - U2722D/U2722DX/U2722DE คู่มือผู้ใช**

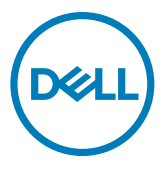

**รุ่น: U2722D/U2722DX/U2722DE รุ่นควบคุม: U2722Dt/U2722DEt**

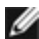

- **หมายเหตุ: หมายเหตุ ระบุถึงข้อมูลสำ คัญที่ช่วยให้คุณสามารถใช้งาน คอมพิวเตอร์ได้ดีขึ้น**
- **ข้อควรระวัง: ข้อควรระวัง ระบุถึงความเสียหายที่เป็นไปได้ต่อฮาร์ดแวร์ หรือการ สูญเสียข้อมูลหากไม่ปฏิบัติตามคำ แนะนำ**
- **คำ เตือน: คำ เตือน ระบุถึงความเป็นไปได้ของความเสียหายต่อทรัพย์สิน การได้ รับบาดเจ็บส่วนบบุคล หรือเสียชีวิต**

**Copyright © 2021 Dell Inc. หรือบริษัทในเครือ สงวนลิขสิทธิ์** Dell, EMC และเครื่องหมายการค้าอื่นๆ เป็น เครื่องหมายการค้าของ Dell Inc. หรือบริษัทในเครือ เครื่องหมายการค้าอื่นๆ อาจเป็นเจ้าของโดยบริษัทเจ้าของ เครื่องหมายการค้าที่เกี่ยวข้อง

 $2021 - 02$ 

รุ่น A00

# **สารบัญ**

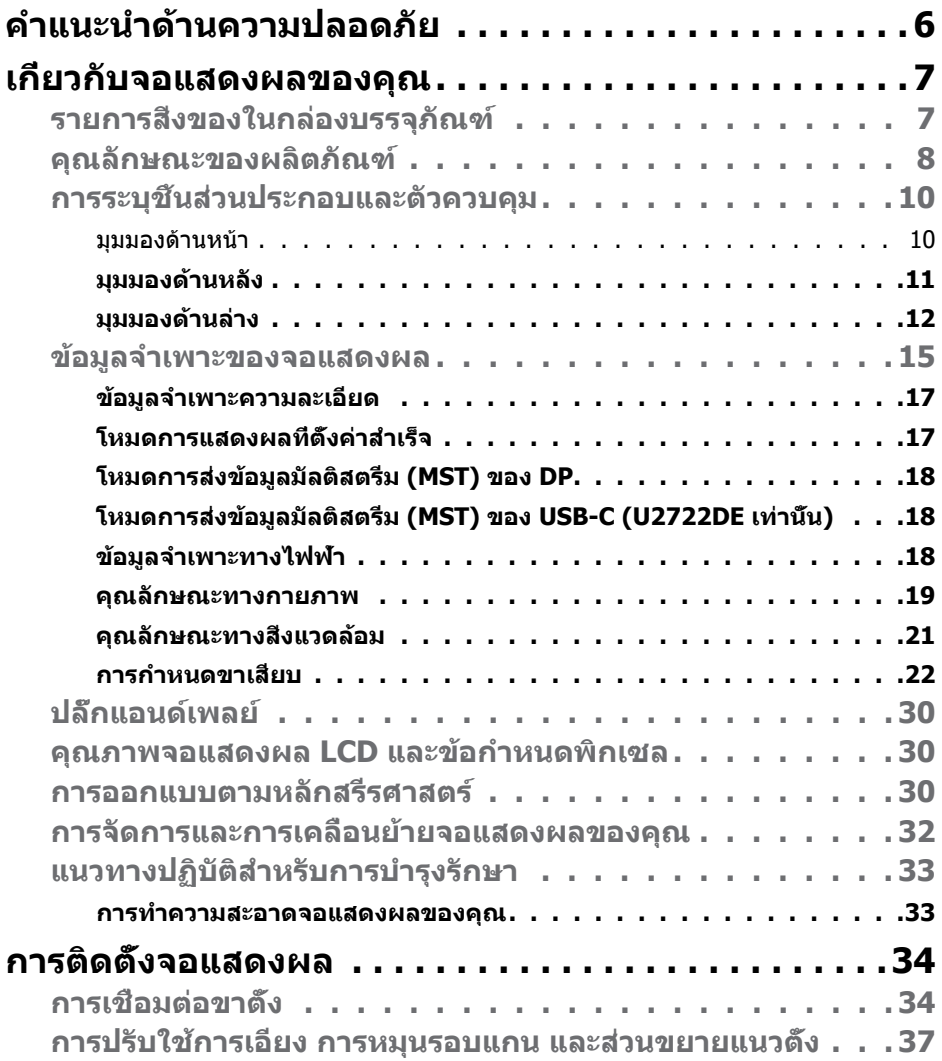

 $(PEL)$ 

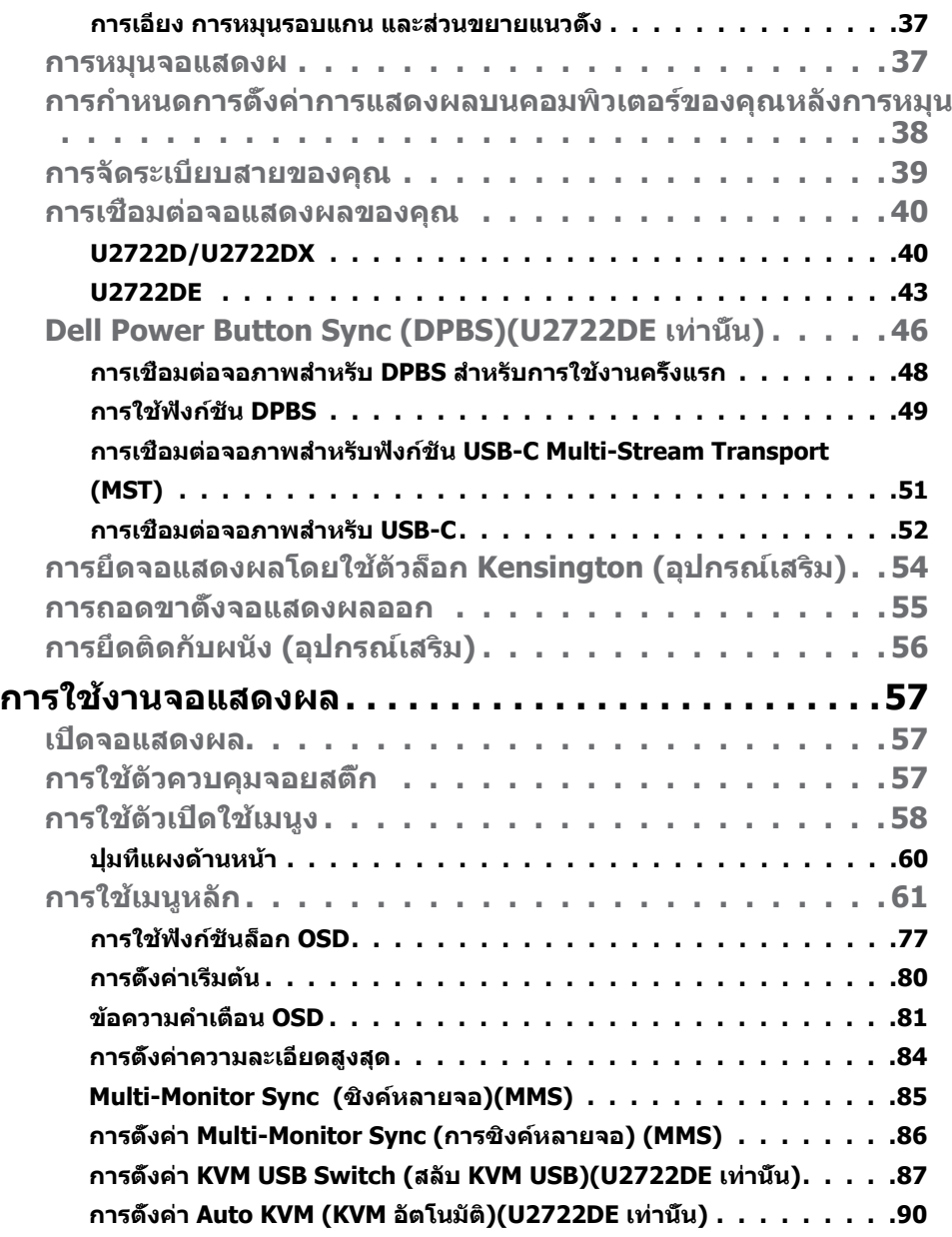

 $\boxed{\text{PELL}}$ 

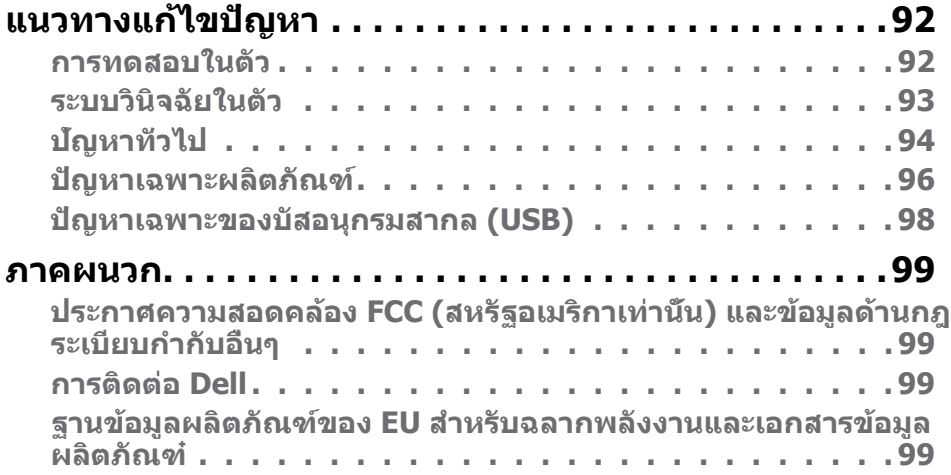

 $(1)$ 

# <span id="page-5-1"></span><span id="page-5-0"></span>**คำำ แนะนำำด้้านความปลอดภััย**

- **คำเตือน: การใชตัวควบคุม การปรับ หรือขั้นตอนปฏิบัติที่นอกเหนือจากที่ระบุ ้ ไว้ในเอกสารกำกับนีอาจส ้ งผลให้เกิดไฟฟ้ าดูด อันตรายทางไฟฟ้ า และ/หรือ ่ อันตรายจากกายภาพได้** 
	- วางจอแสดงผลไว ้บนพื้นผิวที่มั่นคงและเมื่อถือให ้ถืออย่างระมัดระวัง หน้าจอมีความ เปราะบางและอาจเสียหายได้หากตกหล่นหรือกระแทกอย่างแรง
	- ตรวจสอบให ้แน่ใจเสมอว่าจอแสดงผลของคุณสามารถรองรับพลังงานไฟฟ้ากระแสสลับ ที่มีให ้ในพื้นที่ของคุณ
	- เก็บจอแสดงผลไว้ในอุณหภูมิห้อง สภาพอากาศที่เย็นหรือร้อนมากเกินไปอาจส่งผล เสียต่อคริสตัลเหลวของจอแสดงผล
	- อย่าทำให้จอแสดงผลสั่นสะเทือนอย่างรนแรงหรือโดนแรงกระแทกอย่างหนัก ตัวอย่าง ี่ เช่น อย่าวางจอแสดงผลไว้ในท้ายรถยนต์
	- ถอดปลั๊กจอแสดงผลเมื่อไม่ได ้ใชงานเป็นระยะเวลานาน ้
	- เพื่อหลีกเลี่ยงไฟฟ้าช็อต อย่าพยายามถอดฝาครอบออกหรือสัมผัสด้านในของจอแสดง ผล

สำหรับคำแนะนำเกี่ยวกับความปลอดภัย ไปรดดูที่ข้อมูลด้านความปลอดภัย สิ่งแวดล้อม และกฎระเบียบ (SERI)

.<br>D&Ll

# <span id="page-6-0"></span>**เกี่ยวกับจอแสดงผลของคุณ**

# **รายการสิ่่งของในก สิ่่ ล่่องบรรจุภัุ ัณฑ์์**

้จอแสดงผลของคุณถูกจัดส่งมาพร้อมกับชิ้นส่วนองค์ประกอบดังแสดงในตารางด้านล่าง หาก ชีนส่วนองค์ประกอบใดหายไป ให้[ติดต่อ Dell](#page-5-1) สำหรับข้อมูลเพิ่มเติม โปรดดูที <mark>ติดต่อ Dell</mark>

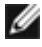

**หมายเหตุ: ชนสิ้ วนองค์ประกอบบางรายการอาจเป็ นอุปกรณ์เสริม และไม่ได้ ่ จัดสงไปพร้อมกับจอแสดงผลของคุณ คุณลักษณะบางอย่างอาจไม่พร้อมให้ ่ บริการในบางประเทศ**

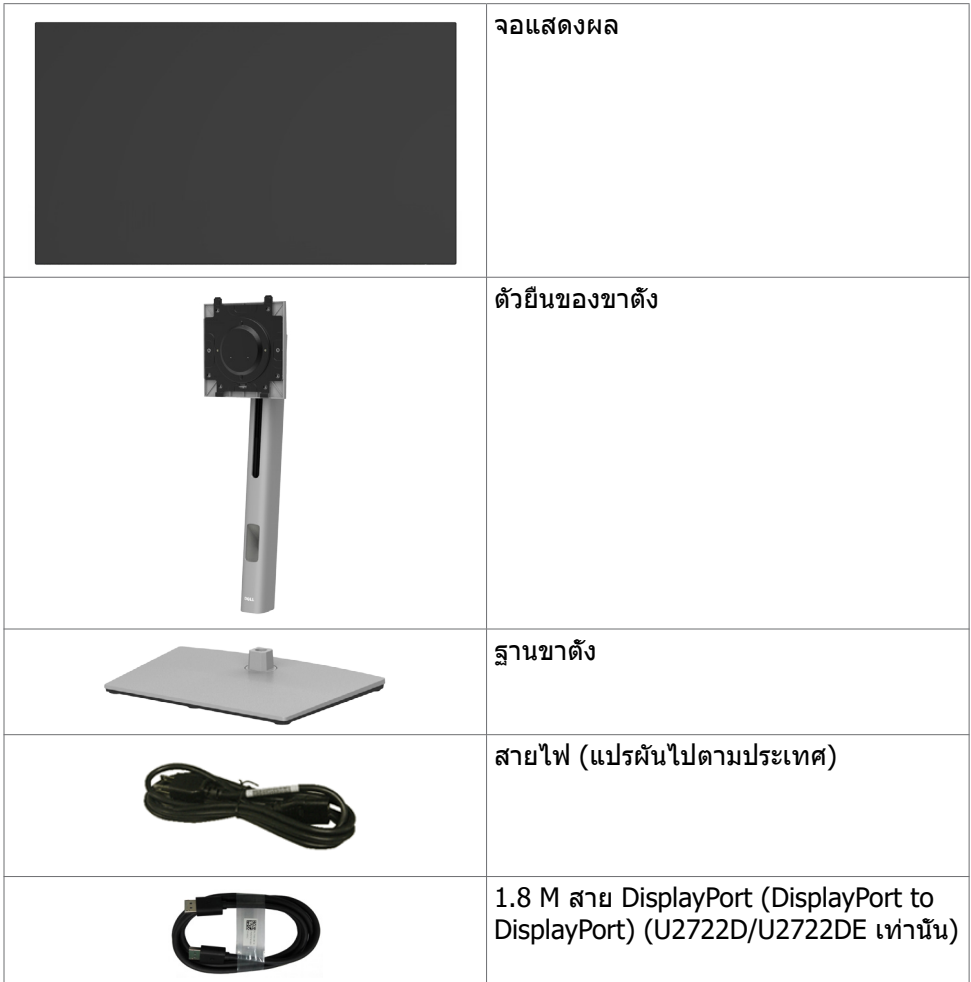

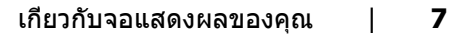

**D**&LI

<span id="page-7-0"></span>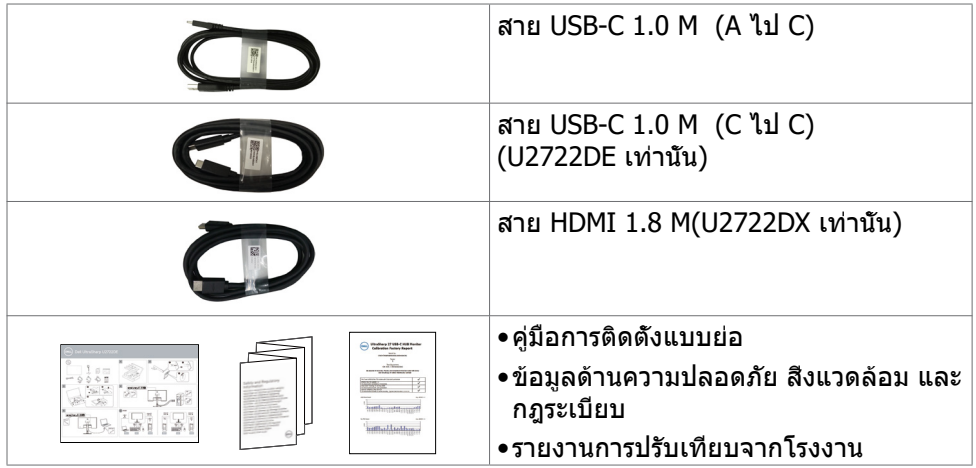

# **คุณลักษณะของผลิตภัณฑ์**

จอภาพ **Dell UltraSharp U2722D/U2722DX/U2722DE** เป็็นจอภาพผลึึกคริิสตััล ี เหลว (LCD) แบบแอกทีฟแมทริกซ์ ที่ใช้ทรานซิสเตอร์แบบฟิล์มบาง (TFT) และไฟพื้นหลัง LED จอภาพมีคุณสมบัติดังต่อไปนี้:

- พื้นที่การแสดงผลที่สามารถรับชมได ้ 68.47 ซม. (27.0 นิ้ว) (วัดในแนวทแยง) ความ ละเอียด 2560 x 1440 (16:9) พร้อมด้วยการสนับสนุนการแสดงผลที่ความละเอียดต่ำ กว่าแบบเต็มหน้าจอ
- มุมการดูที่กว้างพร้อมสี 100% sRGB และ 100% Rec.709 ที่ให้ค่าเดลต*้*า E โดยเฉลี่ย < 2
- ความสามารถที่รองรับการปรับเอียง หมุนรอบ หมุนรอบแกน และขยายออกแนวตั้ง
- ฐานแบบถอดได้และช่องติดยึดขนาด 100 มม. มาตรฐานสมาคมมาตรฐานระบบ ์อิเล็กทรอนิกส์การแสดงผล (VESA™) เพื่อการติดยึดที่ยืดหย่น
- ขอบจอบางพิเศษเพื่อลดช่องห่างของขอบในระหว่างการใช้งานแบบหลายหน้าจอแส ึดงผล ช่วยให้ติดตั้งง่ายพร้อมให้ประสบการณ์การรับชมที่สง่างาม
- การเชื่อมต่อดิจิตอลประสิทธิภาพสูงด้วย DP ช่วยให้หน้าจอของคุณพร้อมใช้งานใน อนาคต
- USB-C แบบเดี่ยวไปยังแหล่งจ่ายพลังงานไปยังโน้ตบุ๊คที่เข้ากันได้ในขณะรับสัญญาณ ้วิดีโอและข้อมูล(U2722DE เท่านั้น)
- พอร์ต USB-C และ RJ45 ให้ประสบการณ์เชื่อมต่อเครือข่ายด้วยสายเส*้*นเดียว (U2722DE เท่านั้น)
- มีความสามารถระบบปลั๊กแอนด์เพลย์หากคอมพิวเตอร์ของคุณรองรับได ้
- การปรับการแสดงผลหน้าจอ (OSD) เพื่อให้ง่ายในการตั้งค่าและปรับการทำงานของ หน้าจอให ้เหมาะสม
- ตัวล็อกปุ่ มเปิด/ปิดและปุ่ ม OSD
- ช่องตัวล็อกเพื่อความปลอดภัย

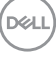

- $\bullet < 0.3$  W โหมดปิด
- รองรับโหมดเลือกแสดงหลายหน้าจอเคียงข้างกัน (PBP) บน
- อนุญาตให้ผ่ใช้สลับฟังก์ชัน USB KVM ในโหมด PBP บ (U2722DE เท่านั้น) ได้
- จอภาพนี้ได*้*รับการออกแบบมาพร้อมคุณสมบัติ Dell Power Button Sync (DPBS) เพื่อ ควบคุมสถานะการจ่ายไฟให้พีซีจากปุ่มเปิด/ปิดของจอภาพ (U2722DE เท่านั้น). $^\star$
- จอภาพอนุญาตให้จอภาพหลายจอที่เชื่อมต่อแบบเดชีเชนผ่าน DisplayPort ทำการ ี ซิงค์กล่มของค่า OSD ที่กำหนดไว้ล่วงหน้าในพื้นหลังได้ผ่านฟังก์ชั่น Multi-Monitor Sync (ซงค์หลายจอ) ิ
- Premium Panel Exchange เพื่อความอุ่นใจ
- ปรับความสบายตาให้เหมาะสมด้วยหน้าจอไร้แสงกะพริบที่ช่วยลดการปล่อยแสงสีฟ้าที่ มีอันตราย
- จอภาพใชเ้แผงจอที่ปล่อยแสงสีฟ้าต่ำและสอดคล้องตาบข้อกำหนดของ TUV Rheinland (ชุดฮาร์ดแวร์) ที่รูปแบบรีเซ็ตเป็นค่าจากโรงงาน/ค่าเริ่มต*ั*น
- ลดระดับการปล่อยแสงสีฟ้าที่ที่มีอันตรายออกจากหน้าจอเพื่อให้การมองเห็นสบายตา มากขึ้น
- จอภาพใช้เทคโนโลยีไร้แสงกะพริบ ซึ่งจะล้างการกะพริบที่มองเห็นได้ด้วยตา ให้ ประสบการณ์การรับชมที่สะดวกสบายและป้องกันไม่ให้ผู้ใช้เกิดความเครียดและความ ล้าที่ดวงตา
- $\,^* \,$  ระบบพีซีที่รองรับคุณสมบัติ DPBS คือแพลตฟอร์ม Dell OptiPlex 7090/3090 Ultra
- ่ ∕่\ คำเดือน: ความเป็นไปได้ของผลกระทบระยะยาวของแสงสีฟ้าจากจอแสดงผล **อาจเป็็ นสาเหตุุให้้เกิิดอัันตรายต่่อดวงตา รวมไปถึึงความล้้าของสายตา หรืือ ความเครีียดของดวงตาจากระบบดิจิิทัิ ัล**

DØLI

# <span id="page-9-0"></span>**การระบุชิุ้้ น ชิ้้ ส่วนประกอบและ ่ ตััวควบคุุม**

#### มุมมองด้านหน้า

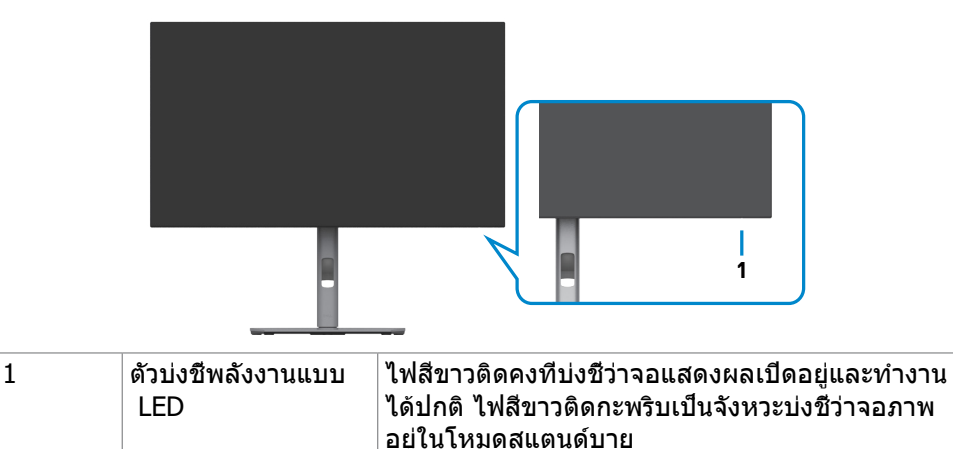

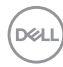

### <span id="page-10-0"></span>**มุุมมองด้้านหลััง**

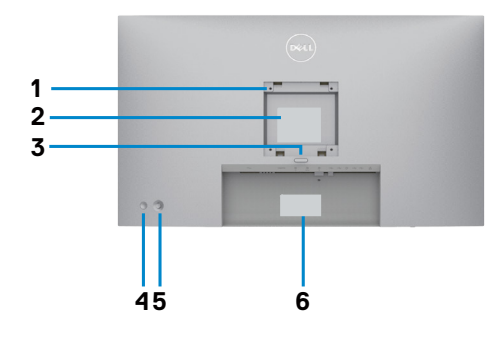

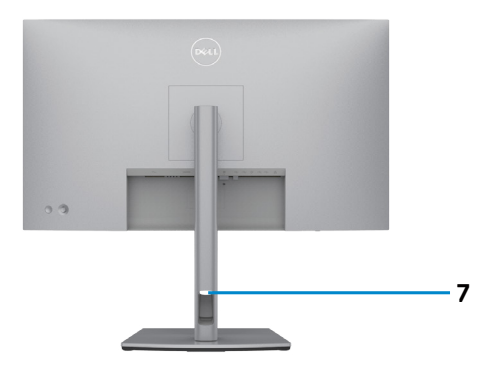

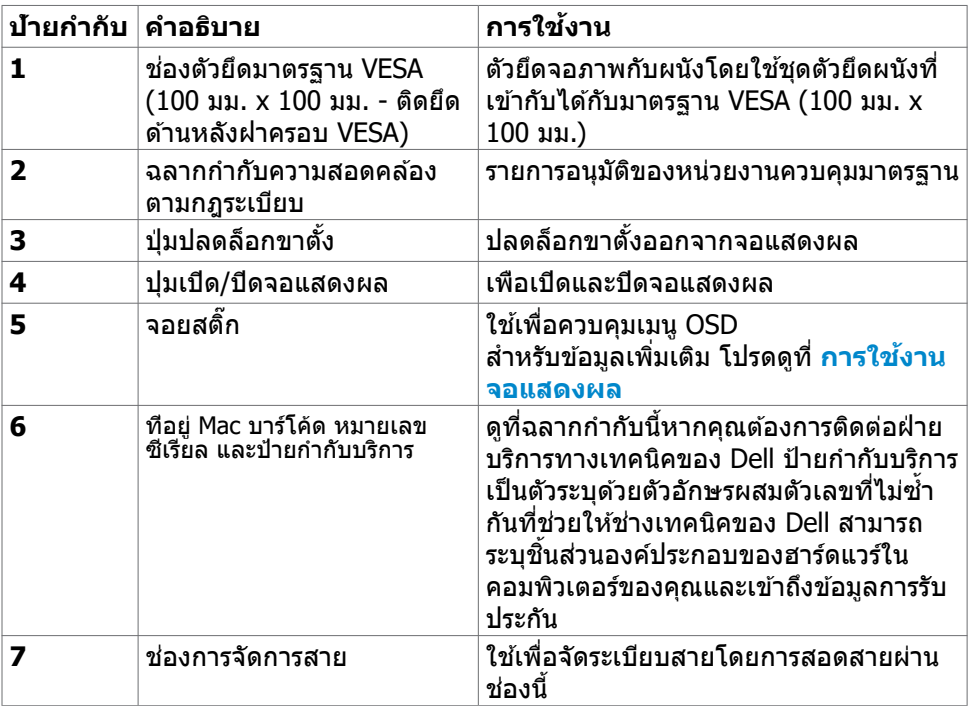

### <span id="page-11-0"></span>**มุุมมองด้้านล่่าง U2722D/U2722DX**

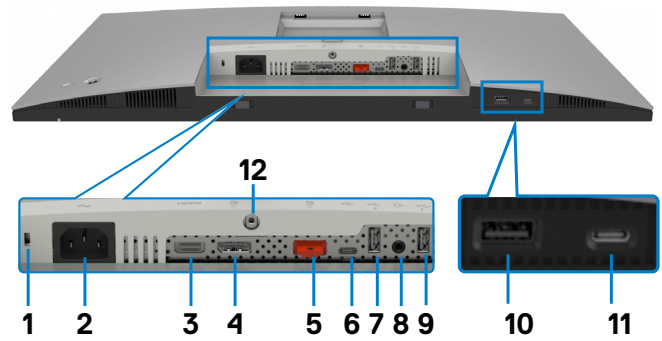

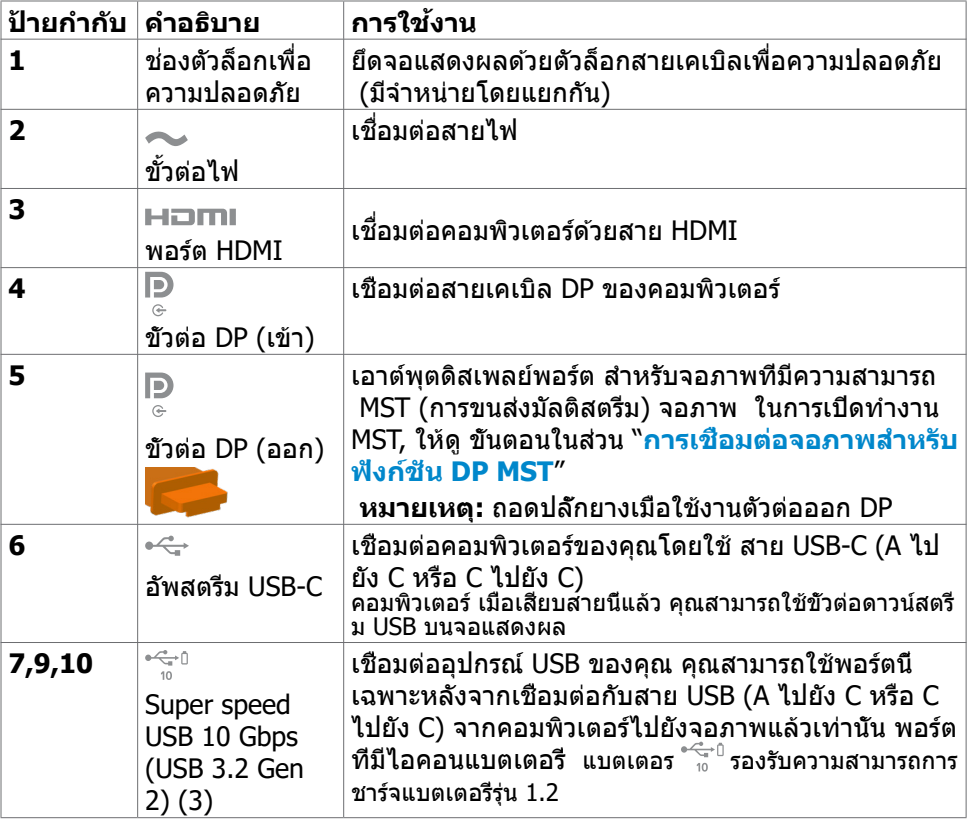

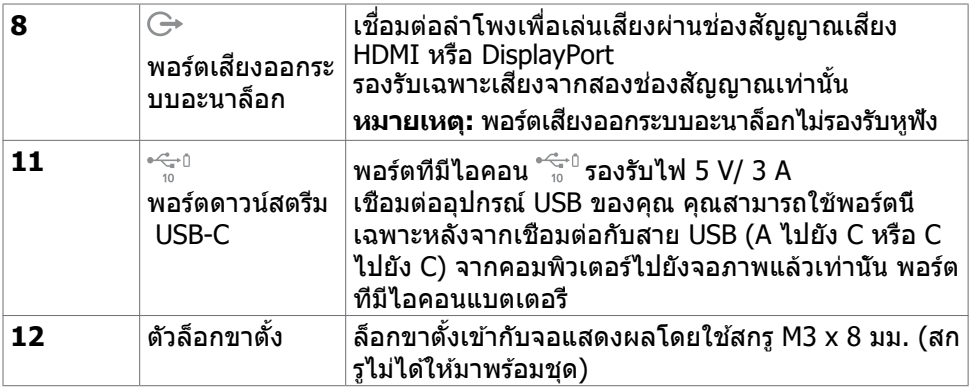

#### **U2722DE**

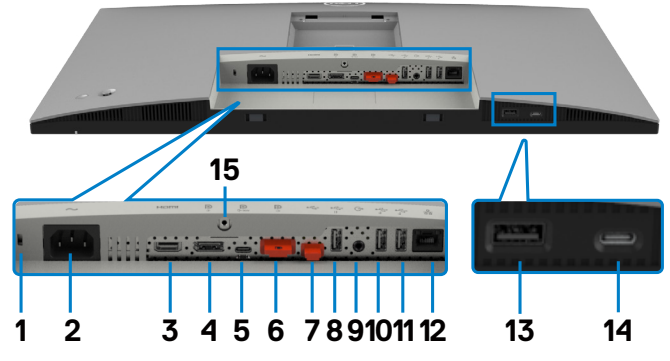

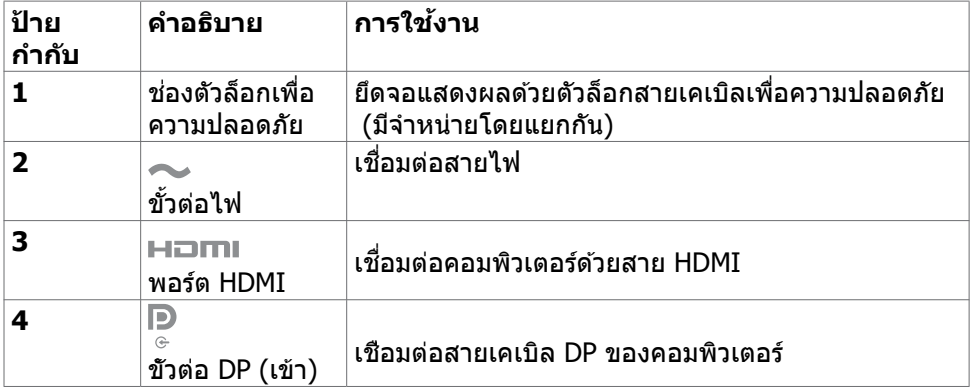

(dell

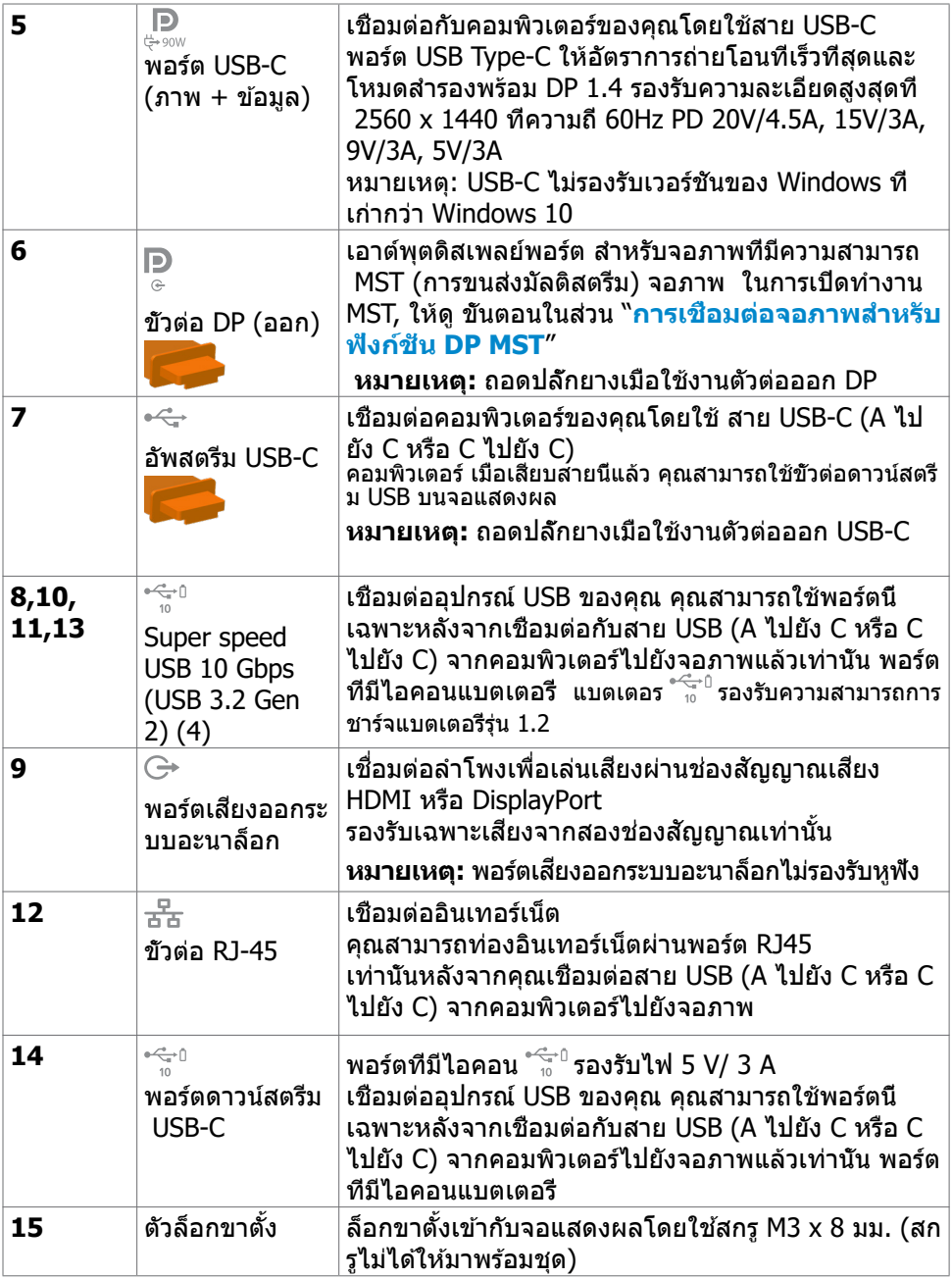

 $(PELL)$ 

# <span id="page-14-0"></span>**ข้้อมููลจำำ เพาะของจอแสดงผล**

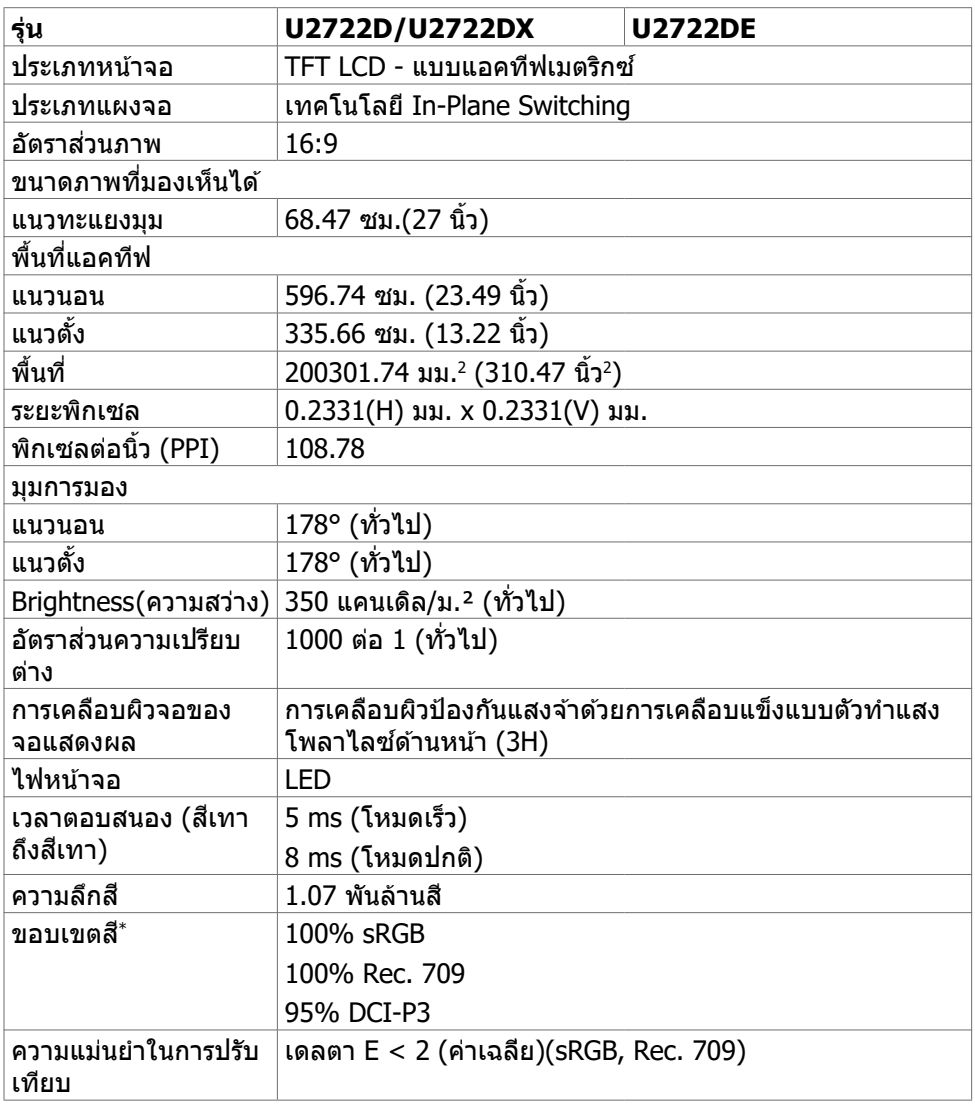

DELL

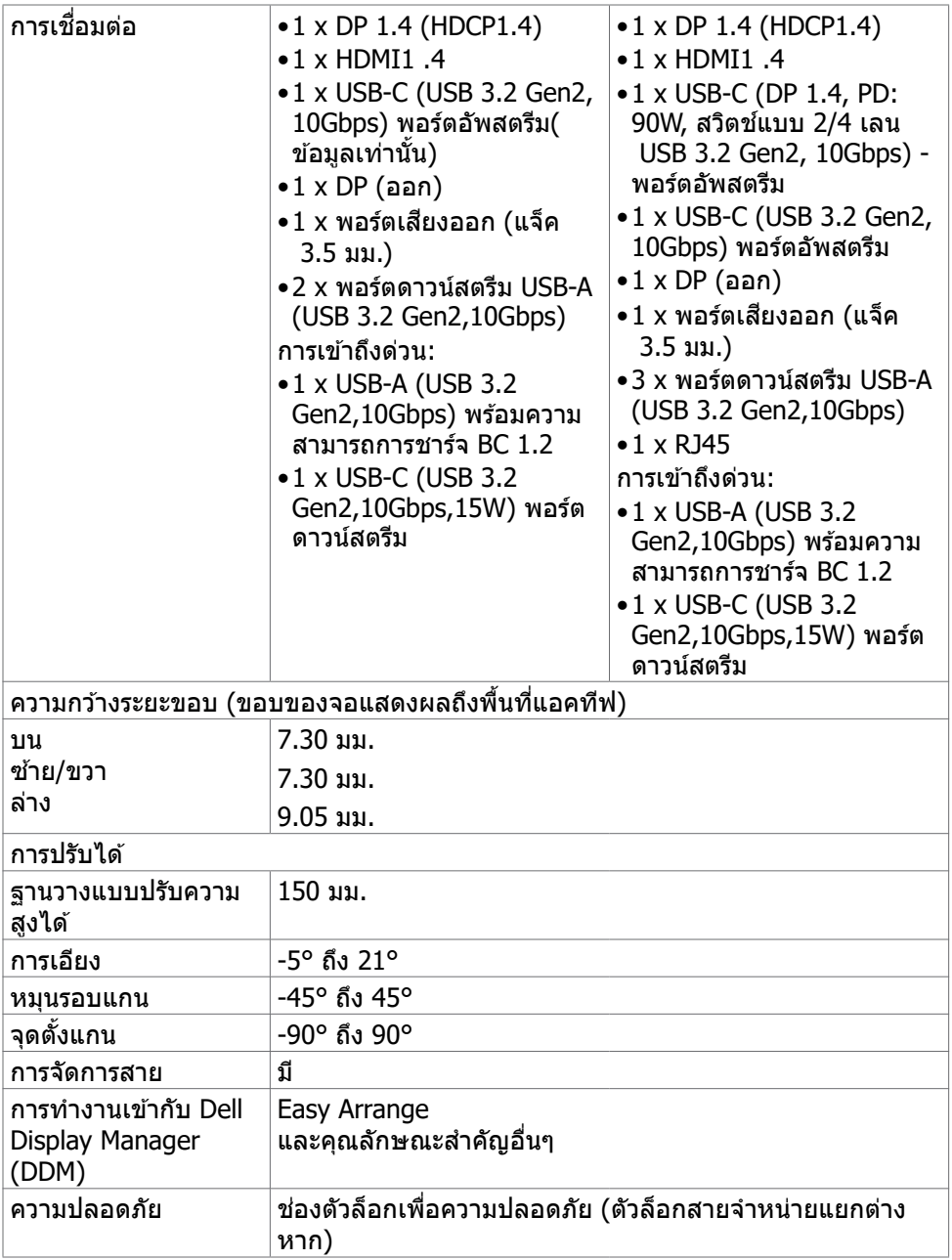

\* ที่่ภายในแผงจอเท่่านั้้น ภายใต้ ้การตั้้งค่่าสำำ เร็็จที่่กำำหนดเอง

#### <span id="page-16-0"></span>**ข้้อมููลจำำ เพาะความละเอีียด**

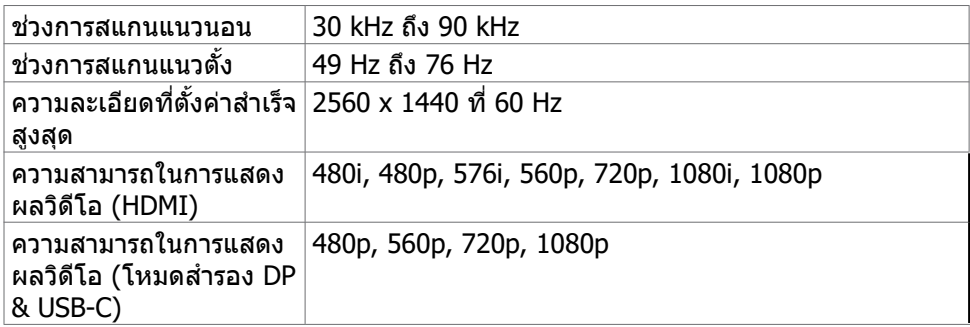

### **โหมดการแสดงผลที่่ตั้้งค่่าสำำ เร็็จ**

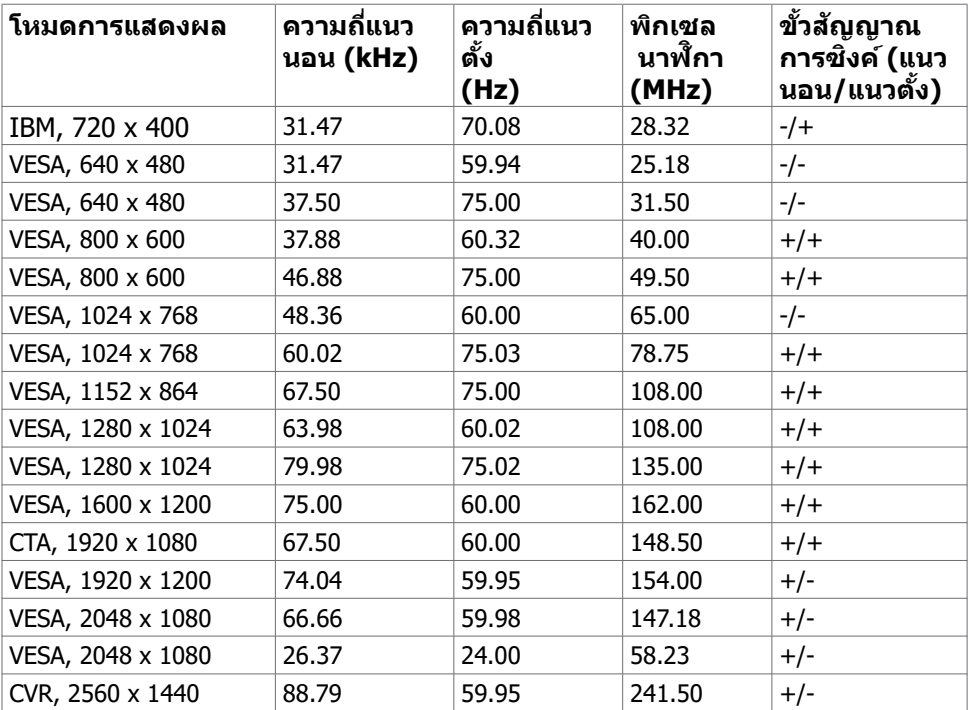

 $(\overline{DCL}$ 

#### <span id="page-17-0"></span>**โหมดการส่ง่ ข้้อมููลมััลติิสตรีีม (MST) ของ DP**

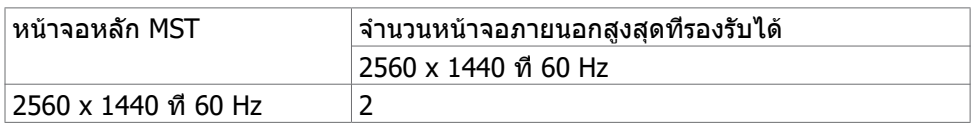

**หมายเหตุ:** ความละเอียดของจอภาพภายนอกสูงสุดสนับสนุนที่ 2560 x 1440 ที่ 60 Hz เท่านั้น

#### **โหมดการส่ง่ ข้้อมููลมััลติิสตรีีม (MST) ของ USB-C (U2722DE เท่่านั้้น)**

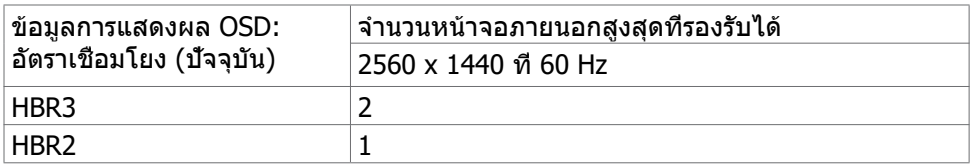

#### **ข้้อมููลจำำ เพาะทางไฟฟ้้ า**

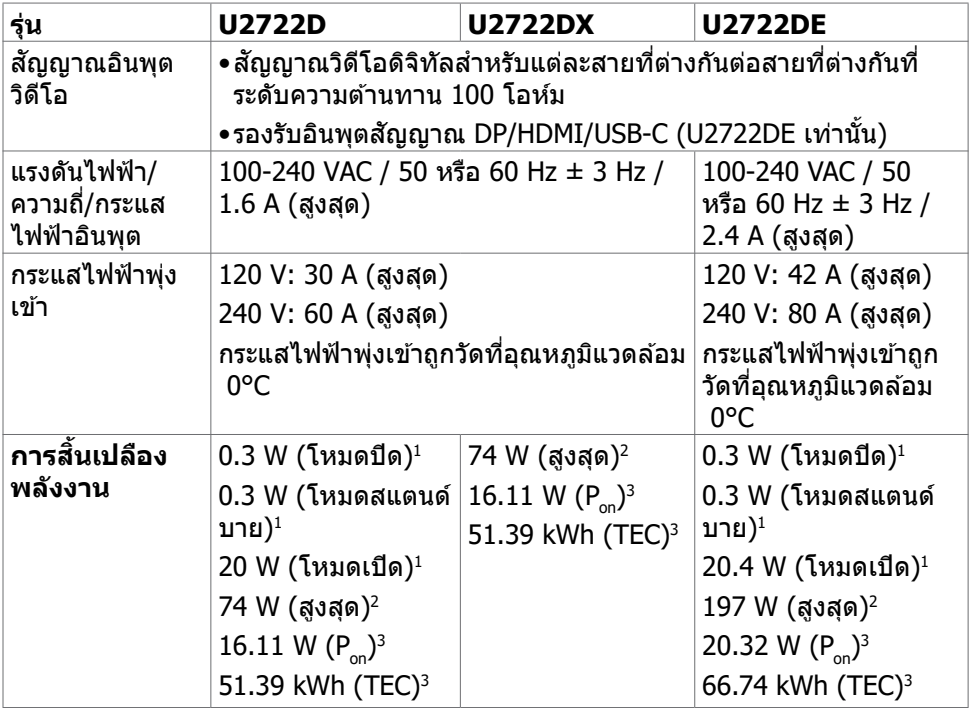

**<sup>1</sup>** ตามที่กำหนดไว้ในกฎระเบียบ EU 2019/2021 และ EU 2019/2013(U2722D/U2722DE เท่านั้น)

,<br>D&Ll

<span id="page-18-0"></span>**<sup>2</sup>** การตั้งค่าความสว่างและความเปรียบต่างสูงสุดพร้อมการโหลดกำลังไฟสูงสุดบนพอร์ต USB ทั้งหมด

- <sup>3</sup> P<sub>on</sub>อัตราการสึนเปลืองพลังงานของโหมดเปิดใช้งานตามที่อธิบายไว้ในเวอร์ชัน Energy Star 8.0
- TEC: อัตราการสิ้นเปลืองพลังงานทั้งหมดในหน่วย kWh ตามที่อธิบายไว้ในเวอร์ชัน Energy Star 8.0

ี เอกสารนี้มีไว้สำหรับให้ข้อมูลเท่านั้น และสะท้อนให้เห็นถึงผลการดำเนินงานในห้องปฏิบัติ การ ผลิตภัณฑ์ของคุณอาจมีความแตกต่างจากนี้ ขึ้นอยู่กับซอฟต์แวร์ ส่วนประกอบ และ อุปกรณ์ต่อพ่วงท คุณสั่งซื้อ และไม่มีข้อผูกมัดในการอัปเดตข้อมูลดังกล่าว ดังนั้นลูกค้าไม่ ควรพึ่งพาข้อมูลนี้อย่างเดียว ในการตัดสินใจเกี่ยวกับความคลาดเคลื่อนทางไฟฟ้าหรืออื่น ๆ ไม่รับประกันความถูกต้องเที่ยงตรง หรือ ความสมบูรณ์ทั้งอย่างชัดแจ้ง หรือโดยนัย

 $\ell$ ีหมายเหตุ: จอแสด งผลที่ได้รับรอง ENERGY STAR  $\ell$ 

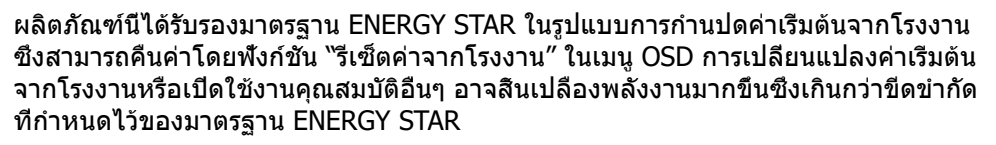

#### **คุุณลัักษณะทางกายภาพ**

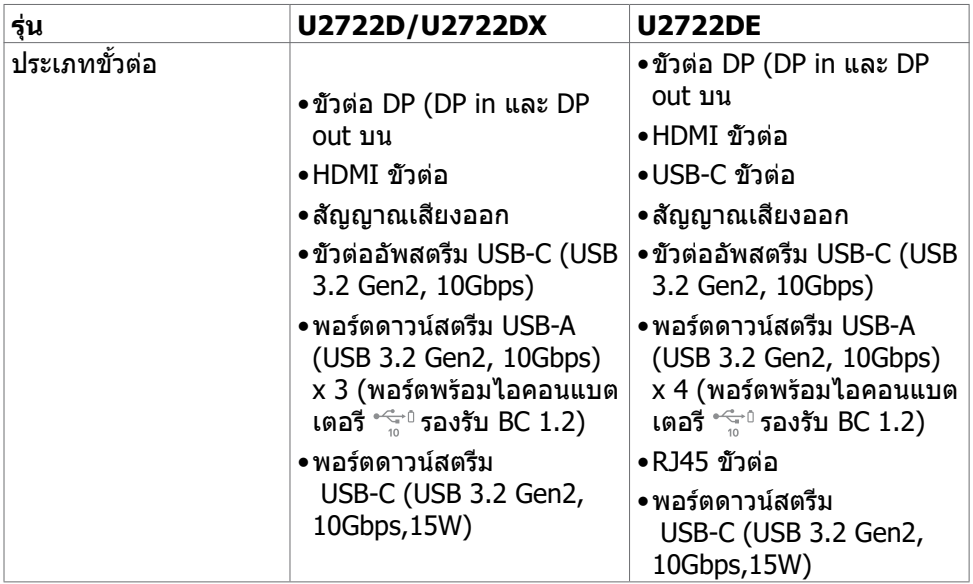

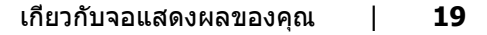

**DEL** 

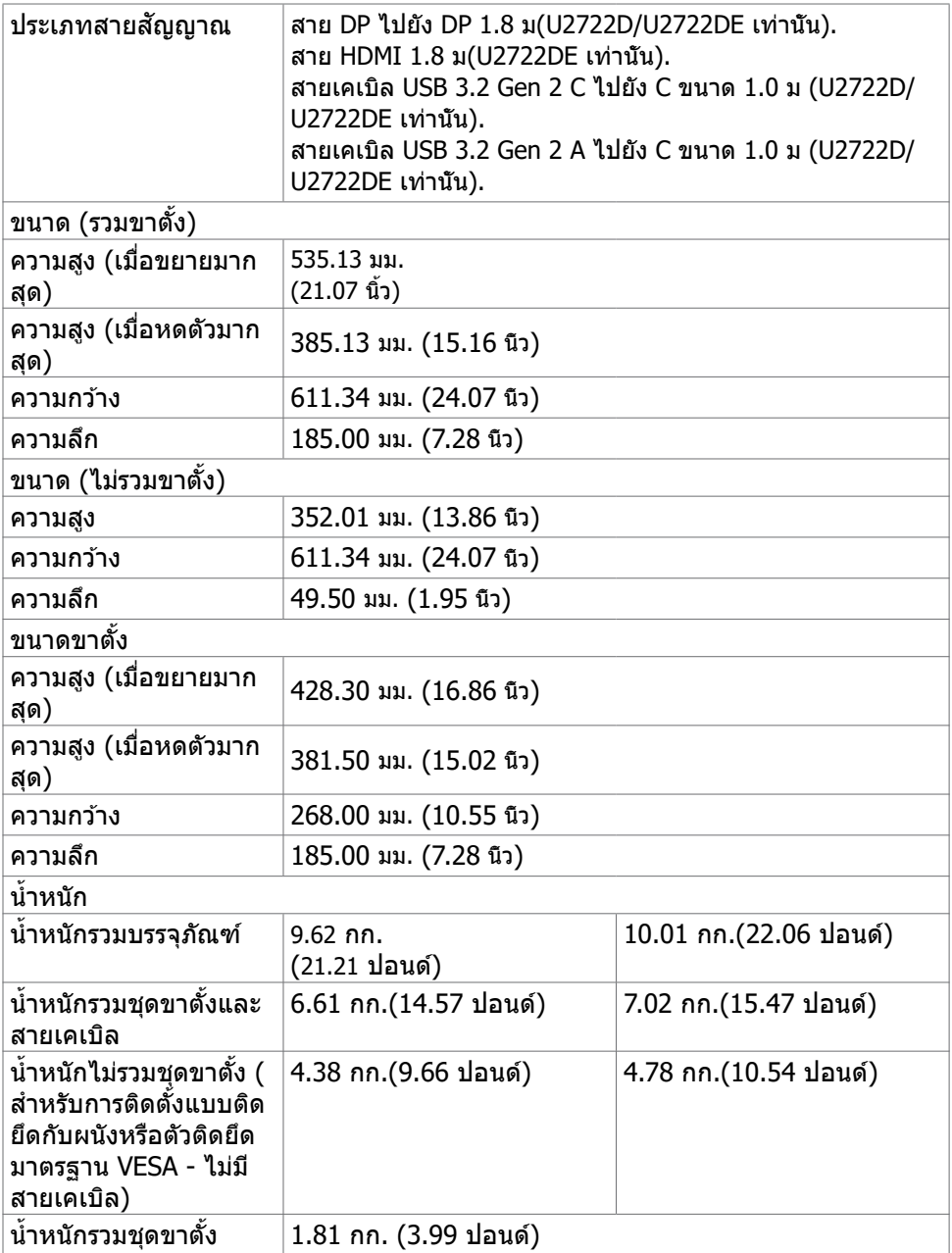

### <span id="page-20-0"></span>**คุุณลัักษณะทางสิ่่งแวด สิ่่ ล้้อม**

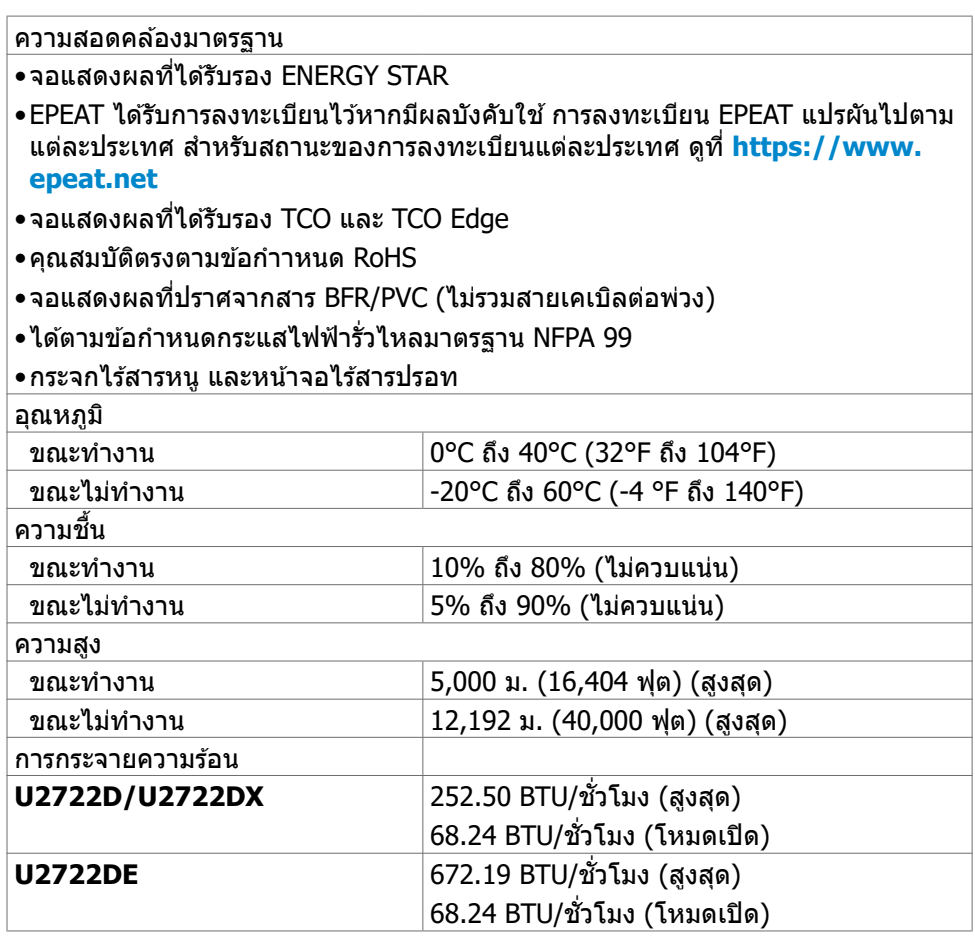

(dell

#### <span id="page-21-0"></span>**การกำำ หนดขาเสียบี**

### ขั้วต่อ DP (เข้า)

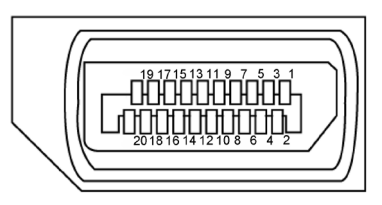

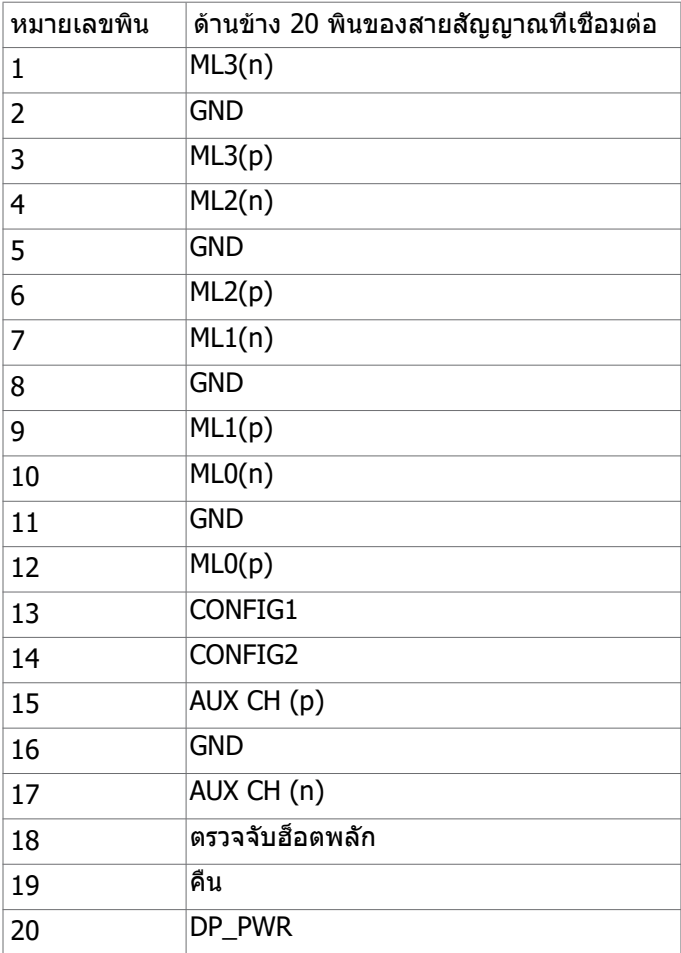

(<sub>DELL</sub>

### **ขั้วต่อ DP (ออก)**

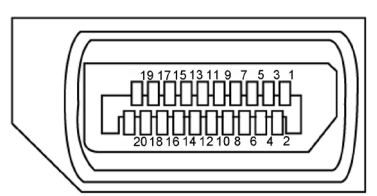

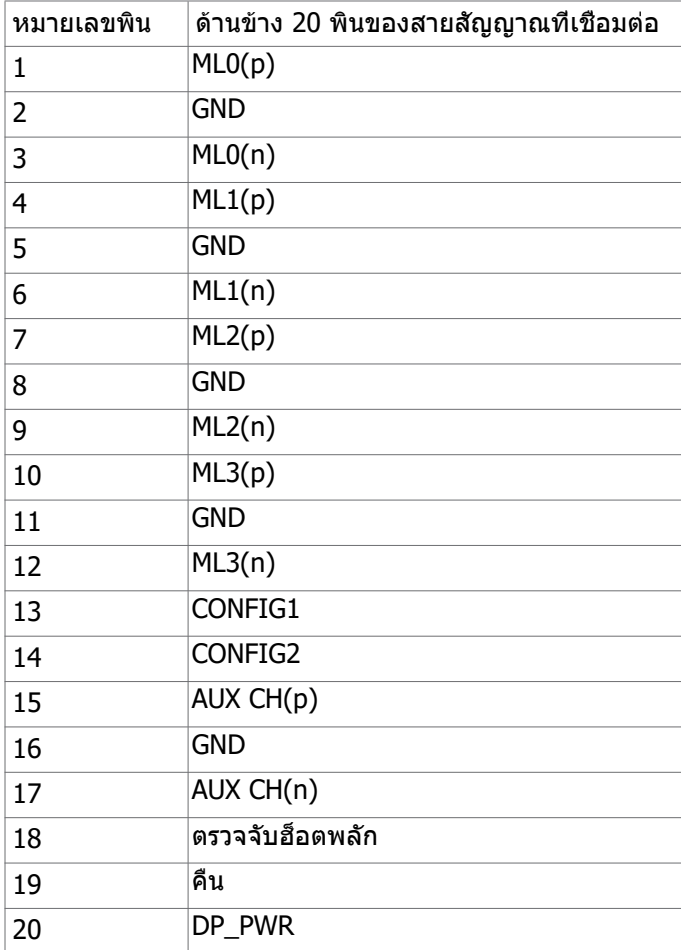

#### **ขั้วต่อ HDMI**

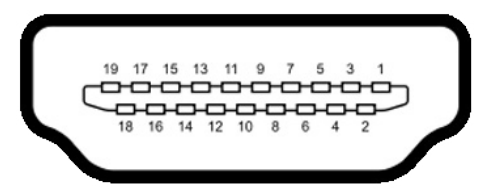

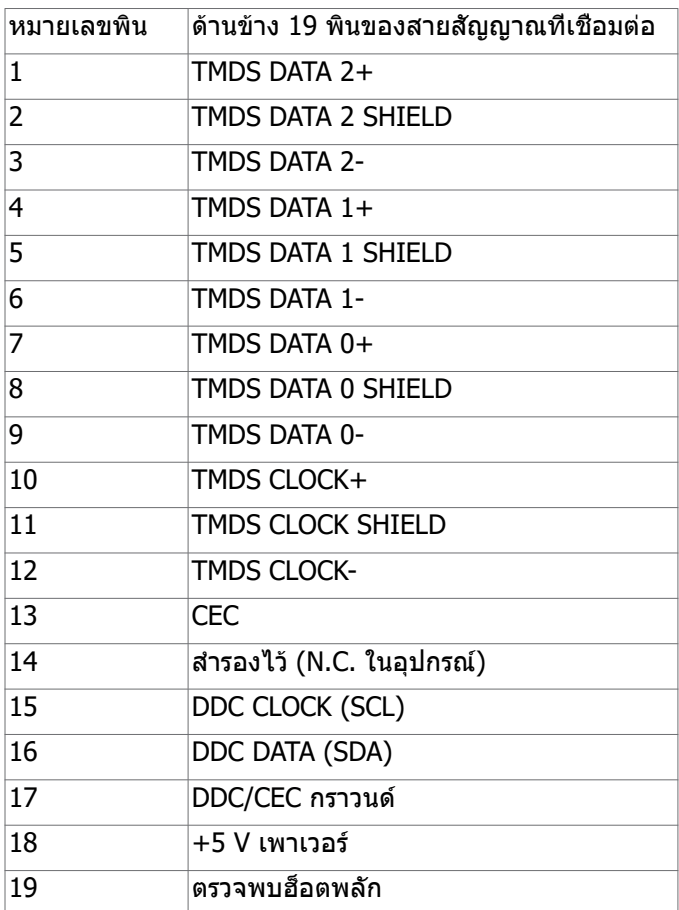

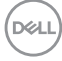

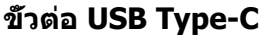

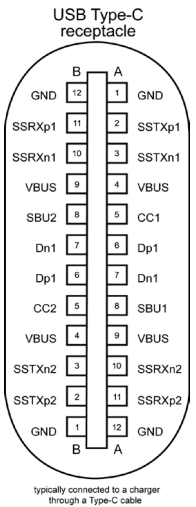

ขา การกำหนดสัญญาณ ขา การกำหนดสัญญาณ A1 |GND |B12 |GND A2 SSTXp1 B11 SSRXp1 A3 SSTXn1 B10 SSRXn1 A4 VBUS B9 VBUS A5 CC1 B8 SBU2 A6 Dp1 B7 Dn1 A7 Dn1 B6 Dp1 A8 SBU1 B5 CC2 A9 VBUS B4 VBUS A10 SSRXn2 B3 SSTXn2 A11 SSRXp2 B2 SSTXp2 A12 |GND |B1 |GND

DELI

#### **อินเตอร์เฟซบัสอนุกรมสากล (USB)(U2722D/U2722DX)**

ส่วนนี้ให้ข้อมูลเกี่ยวกับพอร์ต USB ที่มีบนจอภาพของคุณ

ี **1/2 หมายเหตุ: สูงสุด 2 A บนพอร์ตดาวน์สตรีม USB (พอร์ตที่มีไอคอนแบตเตอรีพร้อม** ์ $\widehat{\mathcal{F}}^0$  ) พร้อมอุปกรณ์รองรับความสามารถการชาร์จแบตเตอรี่ร่น 1.2, สูงสุด 0.9 A บน พอร์ตดาวน์สตรีม USB อีกตัว, พอร์ตดาวน์สตรีม USB-C รองรับสูงสุดถึง 3 A (พอร์ตที่มี ไอคอน ) พร้อมอุปกรณ์ที่สอดคล้องข้อกำหนด 5 V/3 A คอมพิวเตอร์ของคุณมีพอร์ต USB ต่อไปนี้:

- 1 ตัว อัพสตรีม ที่ด้านหลัง
- 4 ตัว ดาวน์สตรีม 2 ตัวที่ด้านล่าง, 2 ตัวที่ด้านหลัง ีพอร์ตชาร์จแบตเตอรี่ - พอร์ตที่มีไอคอนแบตเตอรี่ \*ี⇔ื่อรองรับความสามารถในการชาร์จ ประจุไฟฟ้ารวดเร็วหากอปกรณ์รองรับเป็นแบบ BC 1.2. พอร์ตดาวน์สตรีม <del>°</del> <sup>0</sup> USB Type-C ที่มีไอคอน รองรับความสามารถในการชาร์จไฟด่วนหากอุปกรณ์รองรับไฟ 5V/3A

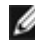

 **หมายเหตุ:** พอร์ต USB ของจอแสดงผลทำงานได้เฉพาะเมื่อเปิดจอแสดงผล หรืออยู่ ในโหมดสแตนด์บายเท่านั้น ในโหมดสแตนด์บาย ถ้าเสียบสาย USB (A ไปยัง C หรือ C ไปยัง C) แล้ว พอร์ต USB สามารถทำงานได้ปกติ หรือ ทำตามขั้นตอนการตั้งค่า OSD ของการชาร์จ USB อื่นๆ ถ้าการตั้งค่าอยู่ที่ "On in Standby Mode" (เปิดใช้ งานในระหว่างสแตนด์บาย) แล้ว USB จะทำงานได้ปกติ หากไม่ USB จะถูกปิดทำงาน หากคุณปิดจอแสดงผล แล้วเปิดขึ้นใหม่ อุปกรณ์ต่อพ่วงที่ติดตั้งไว้อาจใช้เวลาสองสาม วินาทีในการกลับมาทำงานต่ออย่างปกติ้

#### **Super speed USB 10 Gbps (USB 3.2 Gen2)อุปกรณ์**

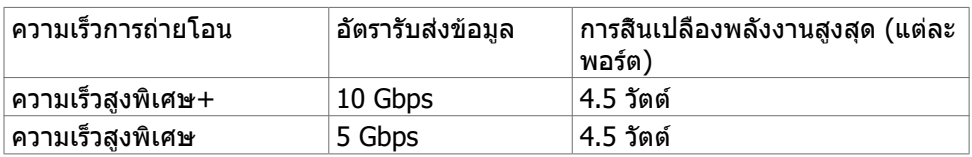

#### **USB 2.0 อุปกรณ์**

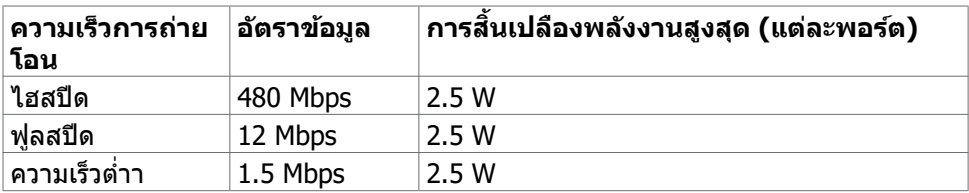

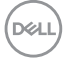

#### **อินเตอร์เฟซบัสอนุกรมสากล (USB)(U2722DE)**

ี่ส่วนนี้ให้ข้อมูลเกี่ยวกับพอร์ต USB ที่มีบนจอภาพของคุณ

ี **1/2 หมายเหตุ: สูงสุด 2 A บนพอร์ตดาวน์สตรีม USB (พอร์ตที่มีไอคอนแบตเตอรีพร้อม** ์ $\widehat{\mathcal{F}}^0$  ) พร้อมอุปกรณ์รองรับความสามารถการชาร์จแบตเตอรี่ร่น 1.2, สูงสุด 0.9 A บน พอร์ตดาวน์สตรีม USB อีกตัว, พอร์ตดาวน์สตรีม USB-C รองรับสูงสุดถึง 3 A (พอร์ตที่มี ไอคอน ) พร้อมอุปกรณ์ที่สอดคล้องข้อกำหนด 5 V/3 A คอมพิวเตอร์ของคุณมีพอร์ต USB ต่อไปนี้:

- 2 ตัว อัพสตรีม ที่ด้านหลัง
- 5 ตัว ดาวน์สตรีม 2 ตัวที่ด้านล่าง, 3 ตัวที่ด้านหลัง พอร์ตชาร์จแบตเตอรี่ - พอร์ตที่มีไอคอนแบตเตอรี่ \*ี จองรับความสามารถในการชาร์จ ประจุไฟฟ้ารวดเร็วหากอปกรณ์รองรับเป็นแบบ BC 1.2. พอร์ตดาวน์สตรีม <del>°</del> <sup>0</sup> USB Type-C ที่มีไอคอน รองรับความสามารถในการชาร์จไฟด่วนหากอุปกรณ์รองรับไฟ 5V/3A
- 

 **หมายเหตุ:** พอร์ต USB ของจอแสดงผลทำงานได้เฉพาะเมื่อเปิดจอแสดงผล หรืออยู่ ในโหมดสแตนด์บายเท่านั้น ในโหมดสแตนด์บาย ถ้าเสียบสาย USB (A ไปยัง C หรือ C ไปยัง C) แล้ว พอร์ต USB สามารถทำงานได้ปกติ หรือ ทำตามขั้นตอนการตั้งค่า OSD ของการชาร์จ USB อื่นๆ ถ้าการตั้งค่าอยู่ที่ "On in Standby Mode" (เปิดใช้ งานในระหว่างสแตนด์บาย) แล้ว USB จะทำงานได้ปกติ หากไม่ USB จะถูกปิดทำงาน หากคุณปิดจอแสดงผล แล้วเปิดขึ้นใหม่ อุปกรณ์ต่อพ่วงที่ติดตั้งไว้อาจใช้เวลาสองสาม วินาทีในการกลับมาทำงานต่ออย่างปกติ้

#### **Super speed USB 10 Gbps (USB 3.2 Gen2)อุปกรณ์**

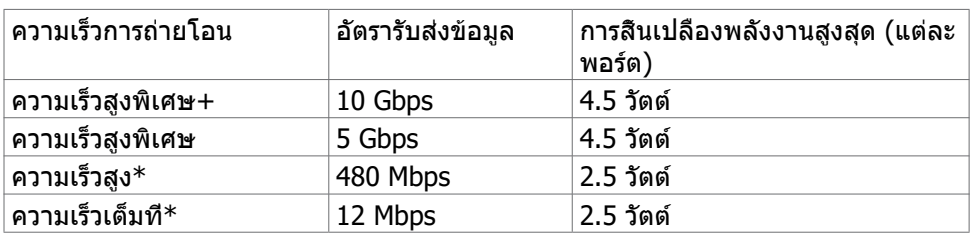

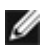

#### **หมายเหตุ: ความเร็วอุปกรณ์เมื่อเลือก High Resolution (ความละเอียดสูง)**

#### **USB 2.0 อุปกรณ์**

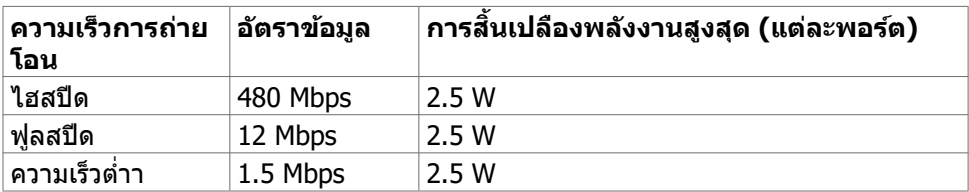

DØLI

USB 3.2 Gen2 (10Gbps) พอร์ตดาวน์สตรีม (ตัวที่ด้านหลัง)

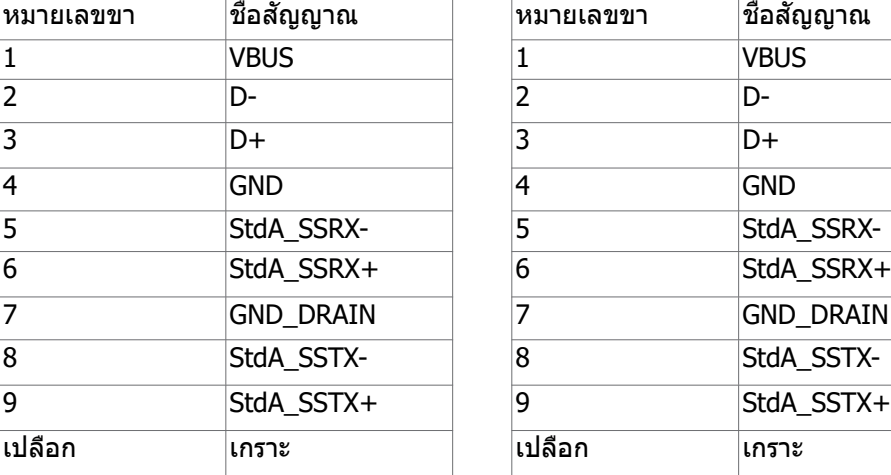

#### USB 3.2 Gen2 (10Gbps) พอร์ตดาวน์สตรีม (ที่ด้านหลัง)

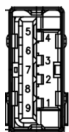

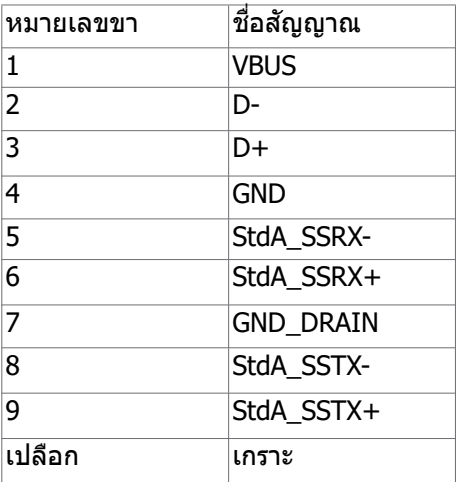

#### **พอร์ต RJ45 (ด้านขั้วต่อ)(U2722DE เท่านั้น)**

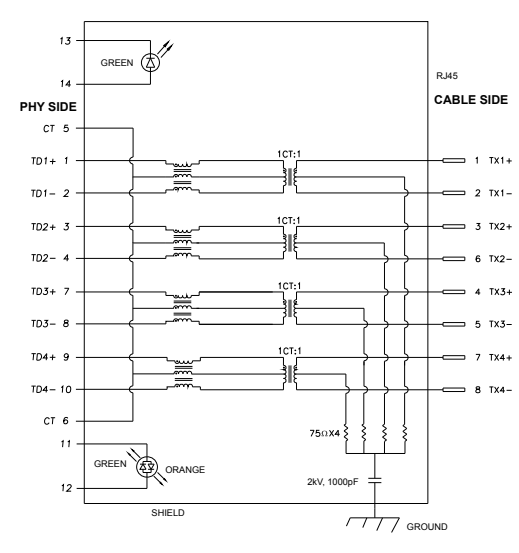

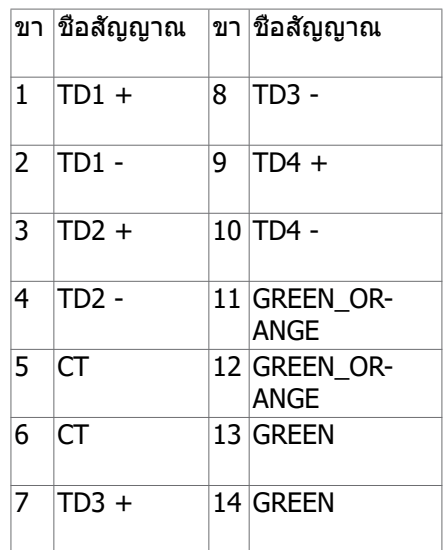

DELL

การติดตั้งไดรเวอร์

ติดตั้งไดรเวอร์ตัวควบคุมอีเธอร์เน็ต Realtek USB GBE สำหรับ ที่พร้อมบริการสำหรับระบบ ของคุณ ไดรเวอร์นี้มีพร้อมดาวน์โหลดที่ **<https://www.dell.com/support>** ภายใต้ ส่วน "ไดรเวอร์และดาวน์โหลด"

อัตราการส่งข้อมูล เครือข่าย (RJ45) ผ่าน USB-C ที่ ลำดับของข้อมูล1000 Mbps

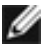

**หมายเหตุ:** พอร์ต LAN นี้ได้ตามมาตรฐาน 1000Base-T IEEE 802.3az รองรับที่อยู่ Mac (พิมพ์ไว้บนฉลากระบุรุ่น) Pass-thru, Wake-on-LAN (WOL) จากสแตนด์บาย โหมด (S3 เท่านั้น) และฟังก์ชัน PXE Boot ฟีเจอร์ 3 รายการเหล่านี้ขึ้นอยู่กับการตั้งค่า BIOS และเวอร์ชันของ OS

#### **สถานะ LED ตัวเชื่อมต่อ RJ45(U2722DE เท่านั้น):**

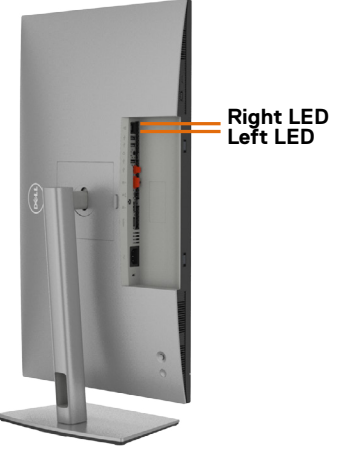

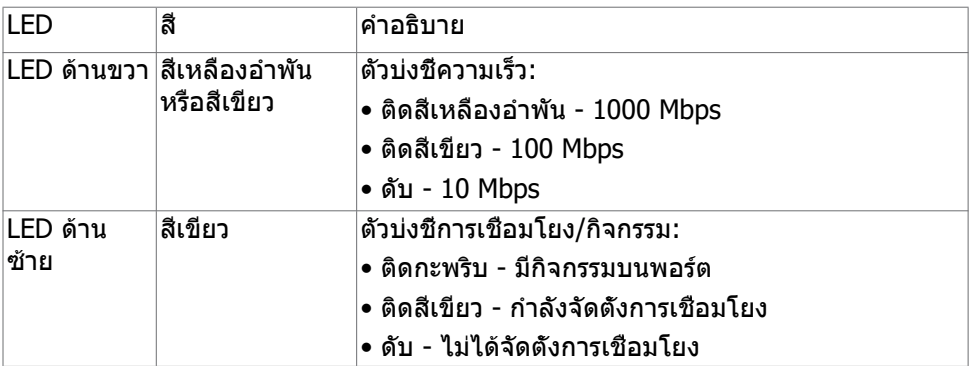

**หมายเหตุ:** สาย RJ45 ไม่ได้ให้มาพร้อมกล่องอุปกรณ์เสริมมาตรฐาน

DØLI

# <span id="page-29-0"></span>**ปลั๊กแอนด์เพลย์**

คุณสามารถติดตั้งจอแสดงผลในระบบที่รองรับคุณสมบัติปลั๊กแอนด์เพลย์ จอแสดงผลให ้ ข ้อมูลระบุการแสดงผล (EDID) ที่ละเอียดแก่ระบบคอมพิวเตอร์ทันทีโดยใชโปรโตคอล ้ ี่ ช่องข้อมูลการแสดงผล (DDC) เพื่อให้คอมพิวเตอร์สามารถกำหนดค่าของตัวเองและปรับ ึการตั้งค่าการแสดงผลให้เหมาะสม การติดตั้งจอแสดงผลส่วนใหญ่จะเป็นแบบอัตโนมัติ คุณสามารถเลือกการตั้งค่าแบบอื่นๆ หากต้องการ สำหรับข้อมูลเพิ่มเติมเกี่ยวกับการ เปลี่ยนแปลงการตั้งค่าจอแสดงผล ให ้ดูที่ **[การใชงานจอแสดงผล](#page-56-1) ้**

# **คุณภาพจอแสดงผล LCD และข้อกำหนดพิกเซล**

้ ในระหว่างขั้นตอนการผลิตจอแสดงผล LCD เป็นสิ่งปกติที่จะมีอย่างน้อยหนึ่งพิกเซลคงที่ ่ ในสถานะที่ไม่เปลี่ยนแปลง ซึ่งยากที่จะสังเกตเห็นได้ และไม่มีลกระทบต่อคุณภาพหรือ ้ ความสามารถในการใช้จอแสดงผล ดข้อมลเพิ่มเติมเกี่ยวกับข้อกำหนดพิกเซลของจอแส ดงผล LCD ได้ที่่ ้ เว็็บไซต์ฝ่์ ่ ายสนัับสนุุนของ Dell ได้ที่่ ้ : **[https://www.dell.com/](https://www.dell.com/pixelguidelines) [pixelguidelines](https://www.dell.com/pixelguidelines)**.

### **การออกแบบตามหลัักสรีีรศาสตร์์**

- $\bigwedge$  ข้อควรระวัง: การใช้แป้นพิมพ์ใม่ถูกต้องหรือเป็นเวลานานอาจส่งผลให้เกิดการ **บาดเจ็บได้**
- $\bigwedge$  ข้อควรระวัง: การดูหน้าจอแสดงผลเป็นระยะเวลานานอาจทำให้ปวดตา

ี เพื่อความสะดวกสบายและประสิทธิภาพในการทำงาน ปฏิบัติตามคำแนะนำต่อไปนี้เมื่อตั้งค่า ี และใช้งานเวิร์กสเตชันคอมพิวเตอร์ของคณ:

- จัดตำแหน่งคอมพิวเตอร์ของคุณเพื่อให้จอภาพและแป้นพิมพ์อยู่ตรงหน้าคุณขณะที่คุณ ทำงาน มีชั้นวางพิเศษที่จำหน่ายทั่วไปเพื่อช่วยให้คุณสามารถจัดตำแหน่งแป้นพิมพ์ได้ อย่างถูกต ้อง
- เพื่อลดความเสี่ยงของความเครียดของดวงตา และการเจ็บปวดที่ส่วนคอ/แขน/แผ่น หลัง/ไหล่จากการใช้จอแสดงผลเป็นเวลานาน เราขอแนะนำให้คุณ:
	- 1. กำหนดตำแหน่งหน้าจอให้ห่างจากสายตาของคุณประมาณ 20 ถึง 28 นิ้ว (50 70 ซม.)
	- 2. กะพริบตาบ่อยๆ เพื่อให้ดวงตาช่มชื้นหรือเปียกน้ำหลังจากจ้องมองจอแสดงผลเป็น ระยะเวลานาน
	- 3. หาเวลาพักเบรกปกติและบ่อยครั้งเป็นเวลา 20 นาทีทุกๆ สองชั่วโมง
	- 4. ละสายตาจากจอแสดงผลของคุณ และเพ่งมองวัตถุที่อยู่ห่างออกไป 20 ฟุตอย่าง น้อย 20 วินาทีในระหว่างพักเบรก
	- 5. บิดยืดตัวเพื่อลดความตึงเครียดในสวนคอ แขน แผ่นหลัง และไหล่ในระหว่างการพัก ่ เบรก
- ตรวจสอบให้แน่ใจว่าหน้าจอแสดงผลอย่ในระดับสายตาหรือต่ำกว่าเล็กน้อยเมื่อคุณนั่ง อยู่หน้าจอ

DELL

- ปรับความเอียง ความเปรียบต่าง และการตั้งค่าความสว่างของจอแสดงผล
- ปรับแสงรอบข้างรอบตัวคุณ (เช่น ไฟเหนือศีรษะ โคมไฟตั้งโต๊ะ และผ้าม่านหรือม่ลี่บน ิหน้าต่างใกล้เคียง) เพื่อลดแสงสะท้อนและแสงสะท้อนบนหน้าจอแสดงผล
- ใช้เก้าอี้ที่รองรับหลังส่วนล่างได้ดี
- วางแขนในแนวนอนโดยที่ข้อมือของคุณในตำแหน่งที่เป็นธรรมชาติและสะดวกสบาย ขณะใช้แป้นพิบพ์หรือเบาส์
- เว้นช่วงการทำงานเพื่อพักมือเสมอในขณะที่ใช้แป้นพิมพ์หรือเมาส์
- ปล่อยพักทั้งสองต้นแขนข้างอย่างเป็นธรรมชาติ
- ตรวจสอบให้แน่ใจว่าเท้าของคุณวางราบกับพื้น
- เมื่อนั่ง ตรวจสอบให้แน่ใจว่าน้ำหนักของขาอย่ที่เท้า และไม่ได้อย่ในส่วนด้านหน้าของ ้ที่นั่ง ปรับความสงของเก้าอี้หรือใช้ที่วางเท้าหากจำเป็นเพื่อรักษาท่าทางที่เหมาะสม
- เปลี่ยนแปลงไปตามกิจกรรมการทำงานของคุณ พยายามจัดระเบียบงานของคุณเพื่อ ้ที่คุณจะได้ไม่ต้องนั่งและทำงานเป็นเวลานาน พยายามยืนหรือลุกขึ้นแล้วเดินไปรอบๆ เป็นระยะ
- รักษาความสะอาดบริเวณใต่โต๊ะของคุณมิให้มีสิ่งกีดขวาง และสายเคเบิลหรือสายไฟที่ ือาจรบกวนการนั่งที่สะดวกสบาย หรืออาจทำให้เกิดอันตรายจากการสะดุด

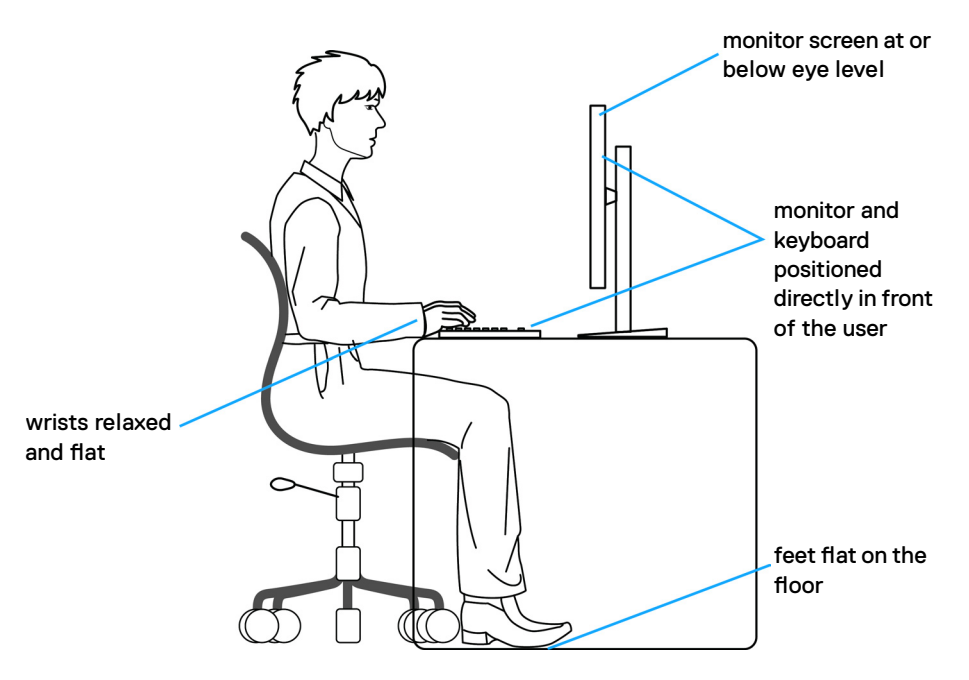

DØLI

# <span id="page-31-0"></span>**การจัดการและการเคลื่อนย้ายจอแสดงผลของคุณ**

้เพื่อให้แน่ใจว่าจอแสดงผลได้รับการจัดการอย่างปลอดภัยเมื่อยกหรือเคลื่อนย้าย ให้ปฏิบัติ ิ ตามคำแนะนำที่ระบุไว้ด้านล่าง:

- ก่อนที่จะเคลื่อนย้ายหรือยกจอแสดงผล ให้ปิดคอมพิวเตอร์และจอแสดงผล
- ถอดสายเคเบิลทั้งหมดออกจากจอแสดงผล
- ใส่จอแสดงผลไว้ในกล่องเดิมที่มีวัสดบรรจุภัณฑ์เดิม
- จับขอบด้านล่างและด้านข้างของจอแสดงผลให้แน่นโดยไม่ต้องใช้แรงกดมากเกินไป เบื่อยกหรือเคลื่อบย้าย

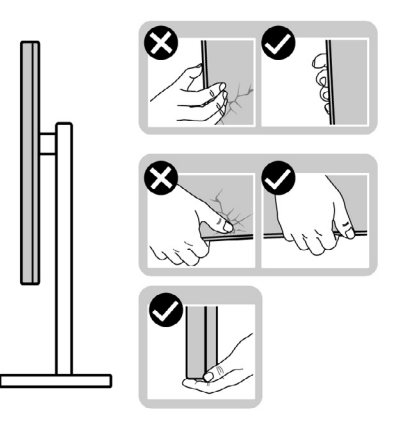

• เมื่อยกหรือเคลื่อนย้ายจอแสดงผล ให้แน่ใจว่าหน้าจอหันหน้าออกจากคุณ และอย่าใช้ แรงกดบนพื้นที่แสดงผลเพื่อหลีกเลี่ยงรอยขีดข่วนหรือความเสียหาย

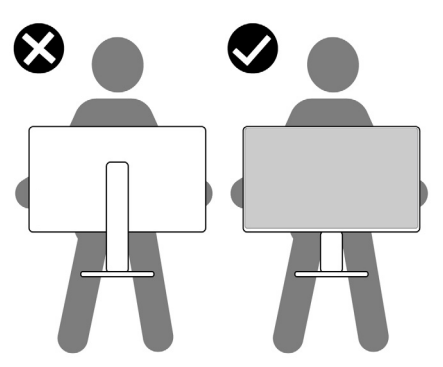

• เมื่อเคลื่อนย้ายจอแสดงผล ให้หลีกเลี่ยงการกระแทกหรือการสั่นสะเทือนอย่างฉับพลัน

<span id="page-32-0"></span>• เมื่อยกหรือเคลื่อนย้ายจอแสดงผล อย่าพลิกจอแสดงผลกลับหัวลงขณะที่จับฐานขาตั้ง ่ หรือตัวยืนของขาตั้ง การทำเช่นนี้อาจส่งผลให้จอแสดงผลเสียหายหรือทำให*้*ผู้ถือเกิด การบาดเจ็บได้

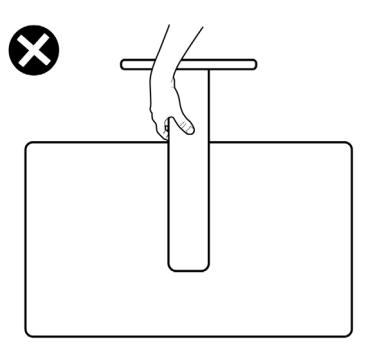

# **แนวทางปฏิบัติสำหรับการบำรุงรักษา**

#### **การทำความสะอาดจอแสดงผลของคุณ**

- **คำเตือน: ก่อนทำความสะอาดจอแสดงผล ให้ถอดสายไฟจอแสดงผลออกจาก เต้ารับไฟฟ้ า**
- **ข้อควรระวัง: อ่านและปฏิบัติตาม คำแนะนำด้านความปลอดภัย ก่อนทำความ สะอาดจอแสดงผล**

สำหรับการปฏิบัติที่ดีที่สุด โปรดปฏิบัติตามคำแนะนำเหล่านี้ในรายการด้านล่างขณะแกะ รายการออกจากกล่องบรรจุภัณฑ์ การทำความสะอาด หรือการจัดการจอแสดงผลของคุณ

- ในการทำความสะอาดหน้าจอกันไฟฟ้าสถิต ให้ใช้ผ้าสะอาดชุบน้ำบิดหมาด หากเป็น ไปได้ ให้ใช้กระดาษทิชชูเฉพาะสำหรับทำความสะอาดหน้าจอ หรือนำยาที่เหมาะสม สำหรับการเคลือบป้องกันไฟฟ้าสถิต ห้ามใช้เบนชื่น ทินเนอร์ แอมโมเนีย สารทำความ ี สะอาดที่ขัดสี หรือลมอัด
- ใช้ผ้าน่มชบน้ำบิดหมาดเพื่อทำความสะอาดจอแสดงผล หลีกเลี่ยงการใช้สารซักฟอก ชนิดใดๆ เนื่องจากสารซกฟอกจะทิ้งคราบฟิล์มขาวบนจอแสดงผล ั
- หากคุณสังเหตุพบผงสีขาวในขณะแกะกล่องบรรจุภัณฑ์จอแสดงผลของคุณ ให้ใช้ผ้า สะอาดเชดออก ็
- จัดการจอแสดงผลของคุณอย่างระมัดระวัง เนื่องจากจอแสดงผลสีเข้มอาจจะเกิดรอย ิขดขีด และมีรอยขีดสีขาวมากกว่าจอแสดงผลสีอ่อน
- เพื่อช่วยให้รักษาคุณภาพของภาพดีที่สุดสำหรับจอแสดงผลของคุณ ให้ใช้โปรแกรม รักษาหน้าจอที่เปลี่ยนแปลงเสมอ และปิดจอแสดงผลของคุณเมื่อไม่ได้ใช้งาน

DØLI

# <span id="page-33-0"></span>**การติดตั้งจอแสดงผล**

# **การเชอมต่อขาตั้ง ื่**

- 
- **หมายเหตุ: ตัวยืนของขาตั้งและฐานขาตั้งจะถูกจัดสงมาจากโรงงานโดยถอด ่ แยกจากตัวจอแสดงผล**
- **หมายเหตุ: คำแนะนำต่อไปนีใช้ ได้เฉพาะกับขาตั้งที่จัดส ้ งมาพร้อมกับจอแสดง ่ ผลของคุณ หากคุณกำลังเชอมต่อขาตั้งที่คุณซ ื่ อจากแหล่งอื่น ให้ท ื้ ำตามคำ แนะนำในการติดตั้งที่มาพร้อมกับขาตั้ง**

#### **วิธีการติดยึดขาตั้งของจอแสดงผล:**

ี**1.** เปิดฝาพับด้านหน้าของกล่องเพื่อนำแท่นวางตั้งและฐานรองรับออกมา

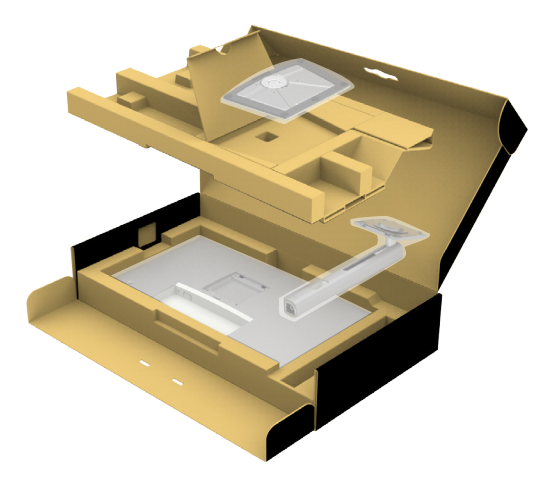

- **2.** จัดต�ำแหน่งและวางตัวยืนของขาตั้งบนฐานขาตั้ง
- ี**3.** เปิดที่จับสกรที่ด้านล่างของฐานขาตั้งแล*้*วหมนตามเข็มนาฬิกาเพื่อยึดชุดขาตั้ง

$$
\begin{pmatrix} 0 & 0 \\ 0 & 0 \\ 0 & 0 \\ 0 & 0 \\ 0 & 0 \\ 0 & 0 \\ 0 & 0 \\ 0 & 0 \\ 0 & 0 \\ 0 & 0 \\ 0 & 0 & 0 \\ 0 & 0 & 0 \\ 0 & 0 & 0 \\ 0 & 0 & 0 & 0 \\ 0 & 0 & 0 & 0 \\ 0 & 0 & 0 & 0 \\ 0 & 0 & 0 & 0 & 0 \\ 0 & 0 & 0 & 0 & 0 \\ 0 & 0 & 0 & 0 & 0 \\ 0 & 0 & 0 & 0 & 0 & 0 \\ 0 & 0 & 0 & 0 & 0 & 0 \\ 0 & 0 & 0 & 0 & 0 & 0 \\ 0 & 0 & 0 & 0 & 0 & 0 \\ 0 & 0 & 0 & 0 & 0 & 0 \\ 0 & 0 & 0 & 0 & 0 & 0 & 0 \\ 0 & 0 & 0 & 0 & 0 & 0 & 0 & 0 \\ 0 & 0 & 0 & 0 & 0 & 0 & 0 & 0 \\ 0 & 0 & 0 & 0 & 0 & 0 & 0 & 0 \\ 0 & 0 & 0 & 0 & 0 & 0 & 0 & 0 \\ 0 & 0 & 0 & 0 & 0 & 0 & 0 & 0 \\ 0 & 0 & 0 & 0 & 0 & 0 & 0 & 0 \\ 0 & 0 & 0 & 0 & 0 & 0 & 0 & 0 \\ 0 & 0 & 0 & 0 & 0 & 0 & 0 & 0 \\ 0 & 0 & 0 &
$$

#### **4.** ปิดที่จับสกรู

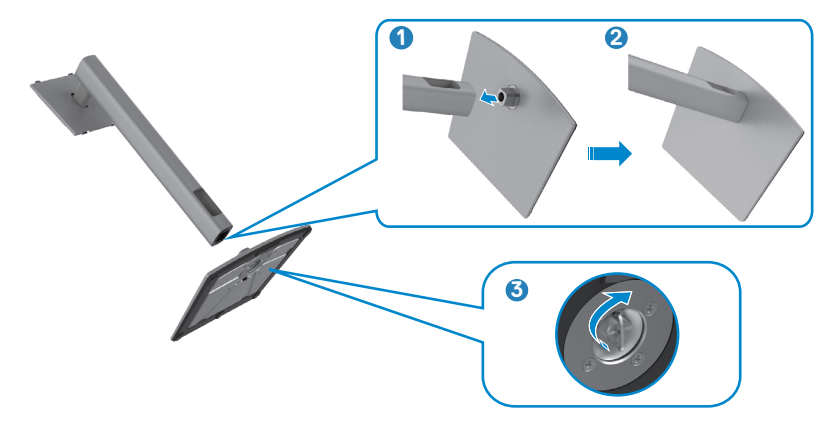

**5.** เปิดฝาครอบป้องกันบนจอแสดงผลเพื่อเข้าถึงช่อง VESA บนจอแสดงผล

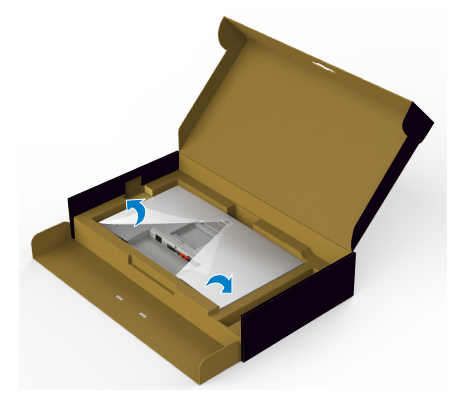

**6.** เลื่อนแท็บบนตัวยืนของขาตั้งเข้าไปในช่องบนฝาหลังของจอแสดงผล และกดชุด ประกอบขาตั้งลงเพื่อล็อกเข้าที่

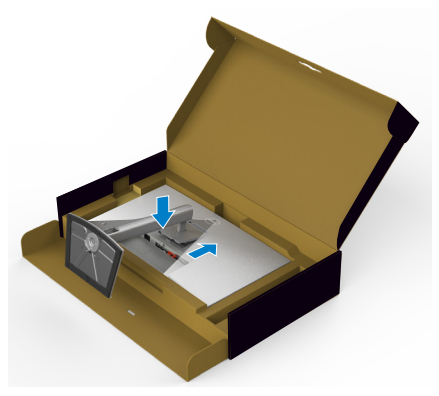

DELI

ี**่ 7.** จับตัวยืนของขาตั้งแล*้*วยกจอแสดงผลขึ้นอย่างระมัดระวัง จากนั้นวางไว้บนพื้นผิวที่เรียบ

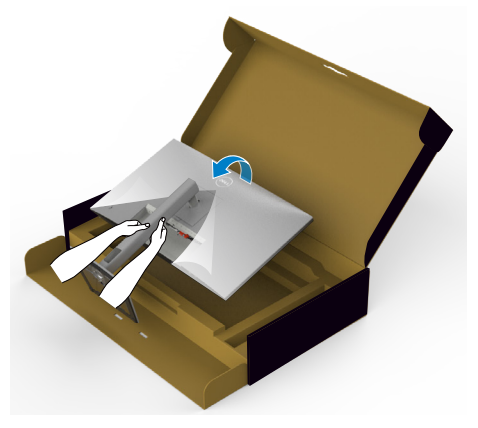

- **หมายเหตุ: ยกตัวยืนของขาตั้งให้แน่นเมื่อยกจอแสดงผลเพื่อหลีกเลี่ยงความ เสยหายจากอุบัติเหตุ ี**
- **8.** ยกฝาครอบป้องกันออกจากจอแสดงผล

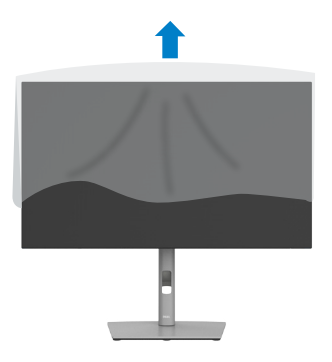
# **การปรับใชการเอียง การหมุนรอบแกน และส ้ วนขยายแนว ่ ตั้ง**

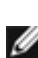

 $\boldsymbol{V}$ ุ⁄ี หมายเหตุ: คำแนะนำต่อไปนี้ใช้ได้เฉพาะกับขาตั้งที่จัดส่งมาพร้อมกับจอแสดง **ผลของคุุณ หากคุุณกำลัำ ังเชื่่อมชื่่ ต่่อขาตั้้งที่่คุุณซื้้อจากแห ซื้้ ล่่งอื่่น ให้ทำ้ ำ ตามคำำ แนะนำำ ในการติิดตั้้งที่่มาพร้้อมกัับขาตั้้ง**

### **การเอียง การหมุนรอบแกน และสวนขยายแนวตั้ง ่**

้เมื่อติดยึดขาตั้งเข้ากับจอแสดงผลแล้ว คุณสามารถปรับเอียงจอแสดงผลให้ได้มมการมองที่ สะดวกได้

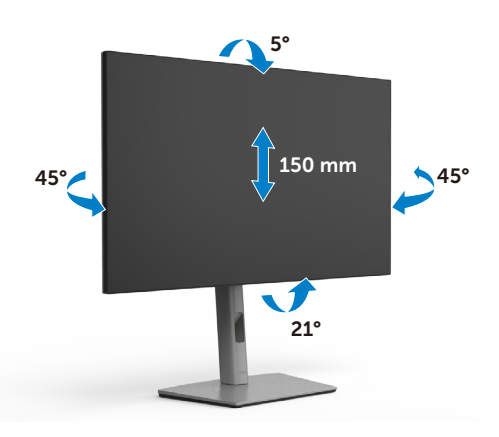

 $\boldsymbol{V}$ ุ หมายเหตุ: ขาตั้งจะถูกจัดส่งมาจากโรงงานโดยถอดแยกจากตัวจอแสดงผล

### **การหมุุนจอแสดงผ**

ึก่อนที่่คุณจะหมุนจอแสดงผล ให้ดันจอแสดงผลในแนวตั้งจนถึงด้านบนของตัวยืนของขาตั้ง ้ แล้วเอี่ยงหน้าจ<sup>่</sup>อไปด้านหลังจนถึงระดับสงสดเพื่อหลีกเลี่ยงการชนขอบด้านล่างของจอแส ดงผล

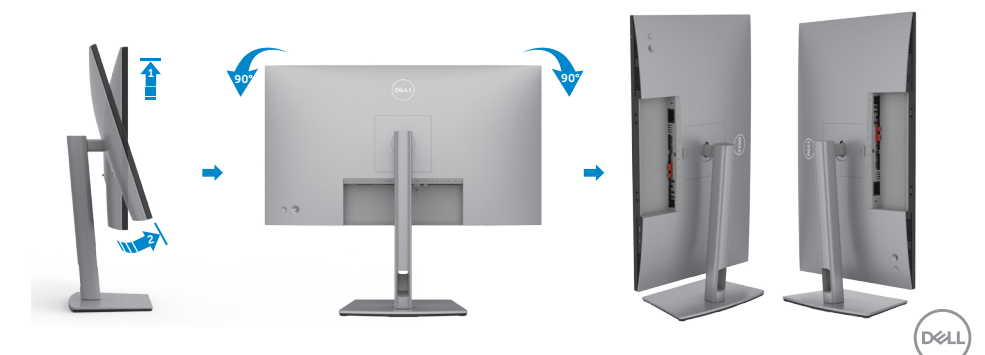

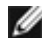

**หมายเหตุุ: หากต้้องการสลัับการตั้้งค่่าการแสดงผลบนคอมพิิวเตอร์์ Dell ของคุุณระหว่่างแนวนอนและแนวตั้้งเมื่่อหมุุนจอแสดงผล ให้้ดาวน์์โหลด และติิดตั้้งไดรเวอร์์กราฟิิกล่่าสุุด ในการดาวน์์โหลด ให้้ไปที่่ [https://](https://www.dell.com/support/drivers) [www.dell.com/support/drivers](https://www.dell.com/support/drivers) และค้้นหาไดรเวอร์ที่่ ์ เหมาะสม**

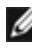

หมายเหตุ: เมื่อหน้าจออยู่ในโหมดแนวตั้ง คุณอาจประสบปัญหาประส**ีทธิภาพล**ด **ลงเมื่่อใช้งานแอปพ ้ ลิิเคชันัที่่เน้้นกราฟิิกเช่น การเ ่ ล่่นเกม 3D**

# **การกำำ หนดการตั้้งค่่าการแสดงผลบนคอมพิิวเตอร์์ของคุุณ หลัังการหมุุน**

้หลังจากที่คุณหมุนจอแสดงผลแล้ว ให้ทำตามขั้นตอนด้านล่างเพื่อกำหนดค่าการตั้งค่าการ แสดงผลบนคอมพิวเตอร์ของคุณ

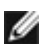

**หมายเหตุุ: หากคุุณกำลัำ ังใช้จอแสดงผล ้ กัับคอมพิิวเตอร์ที่่ ์ ไม่่ใช่ของ Dell ใ ่ ห้้ไป ที่่เว็็บไซต์์ของผู้้ผลิิตกราฟิิกการ์์ด หรืือเว็็บไซต์ผู้้ ์ ผลิิตคอมพิิวเตอร์สำ์ ำ หรั ับข้้อมููล เกี่่ยวกัับวิธีิ ีการหมุุนเนื้้อหาบนจอแสดงผลของ นื้้ คุุณ**

### **วิธีการกำหนดค่าการตั้งค่าการแสดงผล:**

- **1.** คลิกขวาที่ **Desktop (เดสก์ท็อป)** และคลิกที่ **Properties (คุณสมบัติ)**
- **2.** เลือกแท็บ **Settings (การตั้งค่า)** และคลิกที่ **Advanced (ขั้นสูง)**
- **3.** หากคุณมีกราฟิกการ์ด AMD ให ้เลือกแท็บ **Rotation (การหมุน)** และตั้งค่าการหมุน ที่ต ้องการ
- **4.** หากคุณมีกราฟิกการ์ด **nVidia** ให้คลิกที่แท็บ **nVidia** ในคอลัมน์ด้านซ้ายมือ เลือก**NVRotate** จากนั้นเลือกการหมุนที่ต ้องการ
- **5.** หากคุณมีกราฟิกการ์ด Intel® เลือกแท็บกราฟิก Intel คลิกที่ **Graphic Properties**  ี **(คุณสมบัติกราฟิก) เ**ลือกแท็บ **Rotation (การหมุน)** แล้วตั้งค**่าการหมุนที่ต้องการ**
- **หมายเหตุุ: หากคุุณไม่่เห็็นตััวเลืือกการหมุุนหรืือทำำ งานไม่ถู่ ูกต้้อง ให้้ไปที่่ <https://www.dell.com/support> และดาวน์์โหลดไดรเวอร์ล่์ ่าสุุดสำำ หรั ับ กราฟิิกการ์์ดของคุุณ**

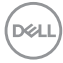

### **การจััดระเบีียบสายของคุุณ**

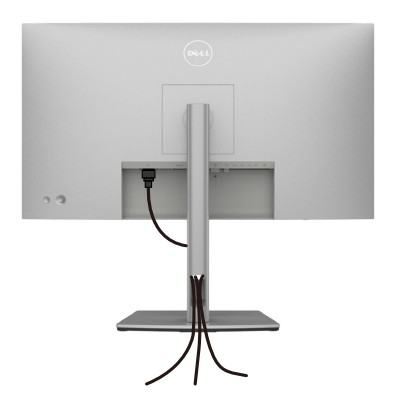

เมื่อต่อสายที่จำเป็นทั้งหมดเข้ากับจอแสดงผลและคอมพิวเตอร์แล้ว (ดูที่ <mark>การเชื่อมต่อ</mark> ี**จอแสดงผลของคุณ** สำหรับการต่อสาย) เพื่อจัดระเบียบสายทั้งหมดตามที่แสดงข้างบน

ถ้าสายเคเบิลไม่สามารถไปถึงพีซีของคุณ คุณอาจเชื่อมต่อกับพีซีโดยตรงโดยไม่ตรงจัดแนว สายผ่่านร่่องบนฐานวางจอภาพ

# <span id="page-39-0"></span> **การเชื่่อม ชื่่ ต่่อจอแสดงผลของคุุณ**

**คำเตือน: ก่อนที่คุณจะเริ่มต้นขั้นตอนในหัวข้อนี โปรดปฏิบัติตาม ้ คำแนะนำด้าน ความปลอดภัย**

#### **การเชอมต่อจอแสดงผลเข้ากับคอมพิวเตอร์: ื่**

- **1.** ปิดเครื่องคอมพิวเตอร์
- 2. เชื่อมต่อสาย DisplayPort หรือสาย USB และสาย USB Type-C จากจอแสดงผลเข้า กับคอมพิวเตอร์
- **3.** เปิดจอแสดงผล
- **4.** เลือกแหล่งสัญญาณเข้าที่ถูกต*้*องจากเมนู OSD บนจอแสดงผล จากนั้นเปิด คอมพิวเตอร์
- **หมายเหตุุ: การตั้้งค่่าเริ่่มต้้นของ U2722D/U2722DX/U2722DE คืือ DisplayPort 1.4 กราฟิิกการ์์ด DisplayPort 1.1 อาจไม่่แสดงตามปกติิ โปรด ดูที่่ ู ["ปััญหาเฉพาะผลิิตภััณฑ์์ - ไม่มี่](#page-95-0) ีภาพเมื่่อใช้การเ ้ ชื่่อมชื่่ ต่่อ DP กัับพีซี" เ ี พื่่อ เปลี่่ยนการตั้้งค่่าเริ่่มต้้น**

#### **U2722D/U2722DX**

**การเชื่่อมชื่่ ต่่อสาย HDMI(U2722DX(กล่่องข้้อความ)/U2722D (อุุปกรณ์ซื้้์ อซื้้ เพิ่่ม))**

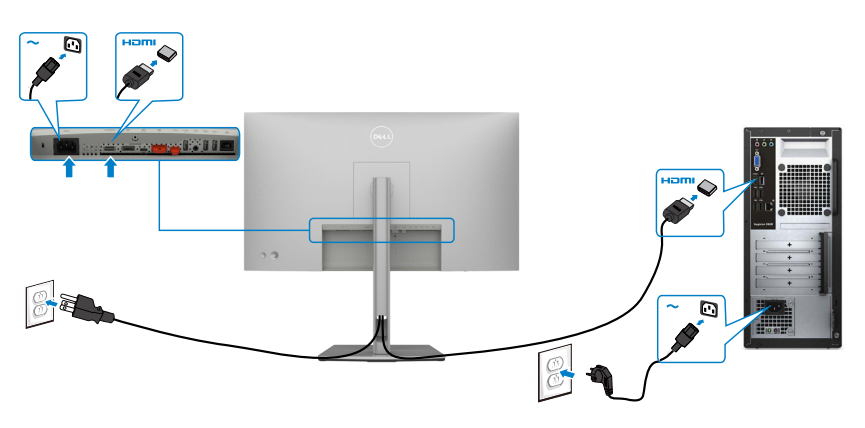

#### **การเชอมต่อสาย DP ื่**

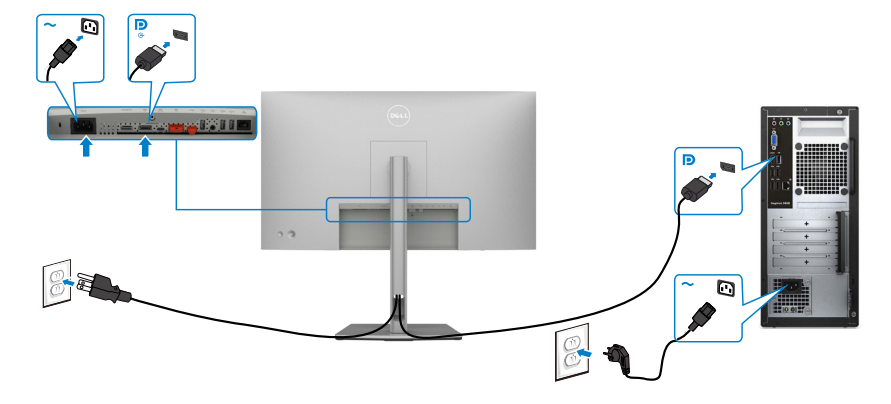

**การเชื่่อมชื่่ ต่่อจอภาพสำำ หรั ับฟัังก์ชั่่์ น การขน ชั่่ ส่ง DP ่ มััลติิ-สตรีีม (MST)**

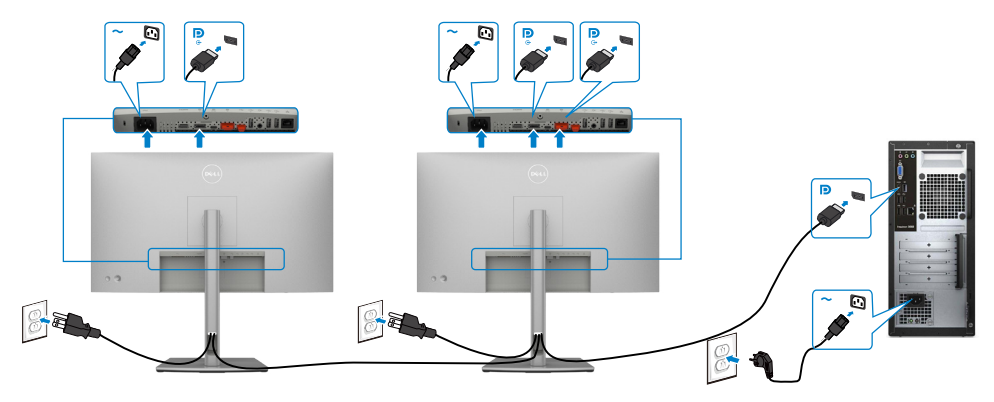

**หมายเหตุ:** สนับสนุนคุณสมบัติ DP MST เพื่อให ใช คุณสมบัตินี้ได กราฟฟ กการ ด ของ PC ของคุณต องได รับการรับรองเป น DP1.2 พร อมตัวเลือก MST **หมายเหตุ:** ถอดปลั๊กยางเมื่อใช้งานตัวต่อออก DP

DELL

### **การเชื่่อมชื่่ ต่่อสาย USB (A ไปยััง C)**

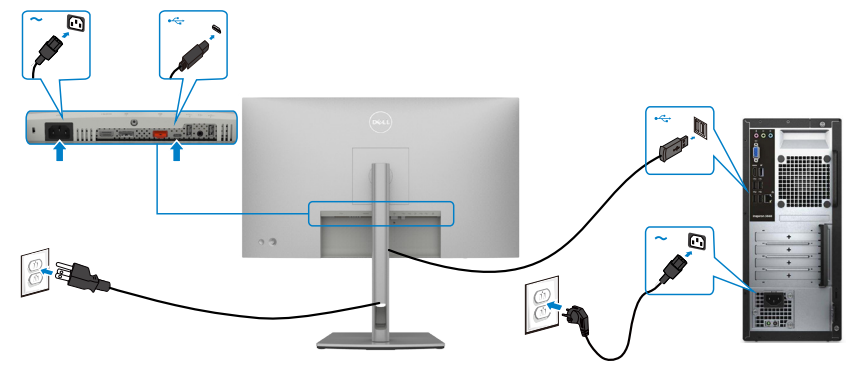

 **หมายเหตุ:** การเชื่อมต่อนี้เฉพาะเมื่อมีสัญญาณข้อมูลพร้อมใช้งานและไม่มีสัญญาณ ภาพ ต้องใช้การเชื่อมต่อสัญญาณภาพอีกช่องสำหรับการแสดงผล

### **การเชื่่อมชื่่ ต่่อสายเคเบิิล USB-C (C ไปยััง C)(อุุปกรณ์ซื้้์ อเ ซื้้ พิ่่ม)**

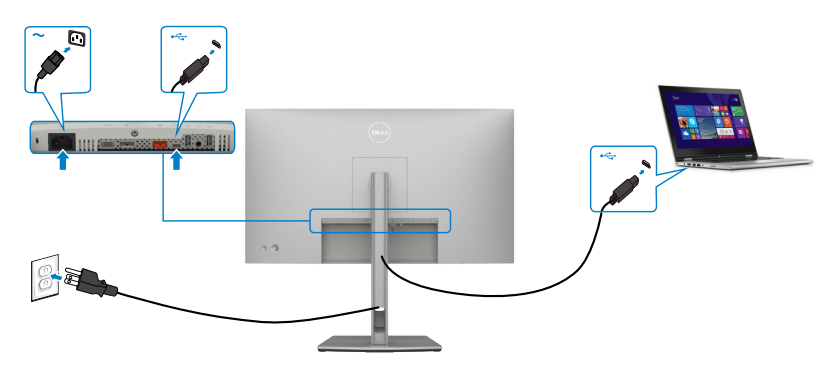

 **หมายเหตุ:** การเชื่อมต่อนี้เฉพาะเมื่อมีสัญญาณอัพสตรีมพร้อมใช้งานและไม่มีสัญญาณ ภาพ ต้องใช้การเชื่อมต่อสัญญาณภาพอีกช่องสำหรับการแสดงผล

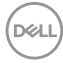

#### **U2722DE**

### **การเชื่่อมชื่่ ต่่อสาย HDMI (อุุปกรณ์ซื้้์ อเ ซื้้ พิ่่ม)**

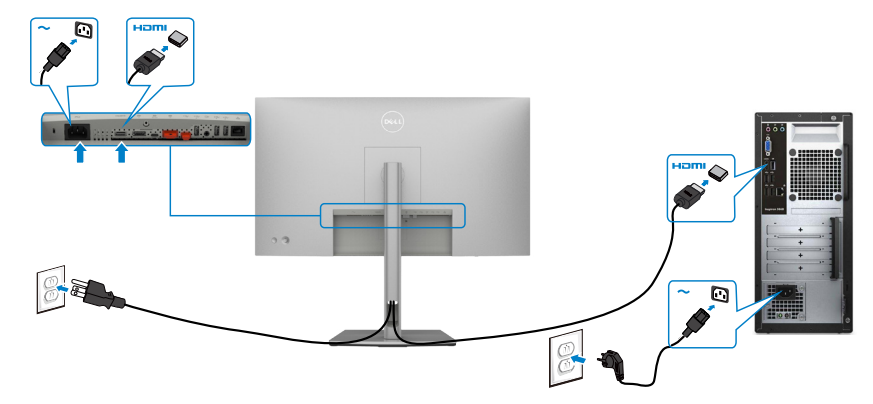

### **การเชื่่อมชื่่ ต่่อสาย DP**

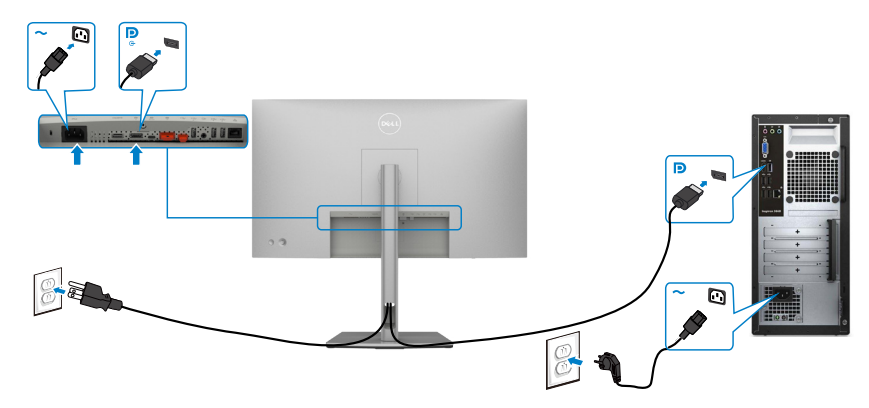

#### **การเชื่่อมชื่่ ต่่อจอภาพสำำ หรั ับฟัังก์ชั่่์ น การขน ชั่่ ส่ง DP ่ มััลติิ-สตรีีม (MST)**

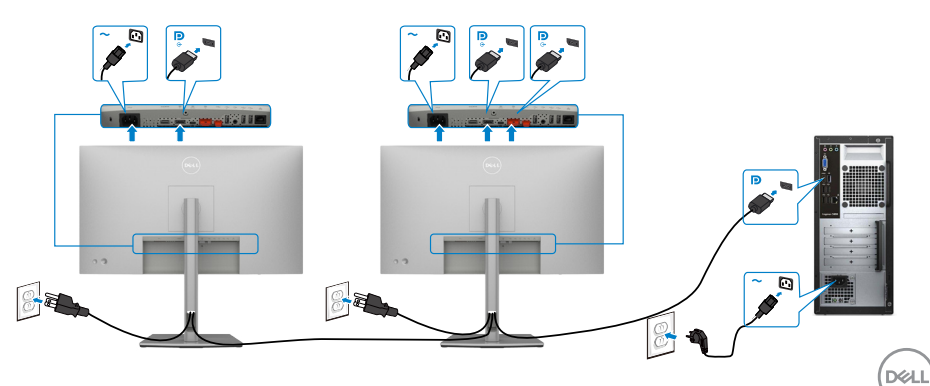

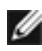

**หมายเหตุ:** สนับสนุนคุณสมบัติ DP MST เพื่อให ใช คุณสมบัตินี้ได กราฟฟ กการ ดของ PC ของคุณต องได รับการรับรองเป น DP1.2 พร อมตัวเลือก MST

**หมายเหตุ:** ถอดปลั๊กยางเมื่อใช้งานตัวต่อออก DP

### **การเชื่่อมชื่่ ต่่อสาย USB (A ไปยััง C)**

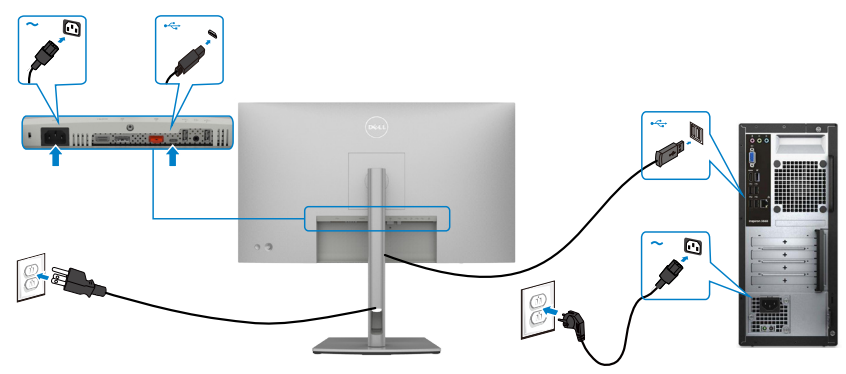

 **หมายเหตุ:** การเชื่อมต่อนี้เฉพาะเมื่อมีสัญญาณข้อมูลพร้อมใช้งานและไม่มีสัญญาณ ภาพ ต้องใช้การเชื่อมต่อสัญญาณภาพอีกช่องสำหรับการแสดงผล

**การเชื่่อมชื่่ ต่่อสายเคเบิิล USB-C (C ไปยััง C)**

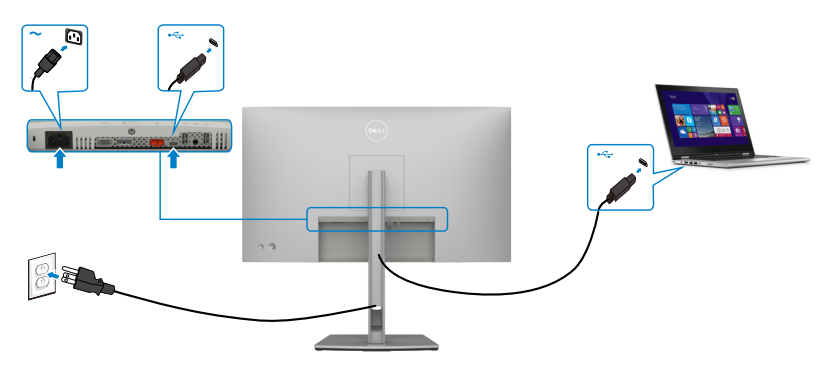

พอร์ต USB Type-C บนจอภาพของคุณ:

- สามารถใช้เป็นพอร์ต USB-C, DisplayPort 1.4
- รองรับการจ่ายไฟ (PD) ผ่าน USB, โดยให้โปรไฟล์สูงสุดถึง 90 วัตต์

**หมายเหตุ:** จอภาพ Dell U2722DE ออกแบบมาเพื่อใจ่ายไฟได้สูงสุดถึง 90 วัตต์ให้กับ โน้ตบุ๊ก ของคุณโดยไม่คำนึงถึงข้อกำหนดด้านกำลังไฟ/ารสิ้นเปลืองกำลังไฟจริงของ โน้ตบุ๊ก

**D**&LI

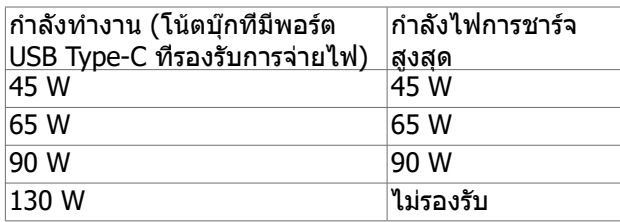

#### **การเชื่อมต่อจอภาพสำ หรับฟังก์ชั่น การขนส่ง USB-C มัลติ-สตรีม (MST)**

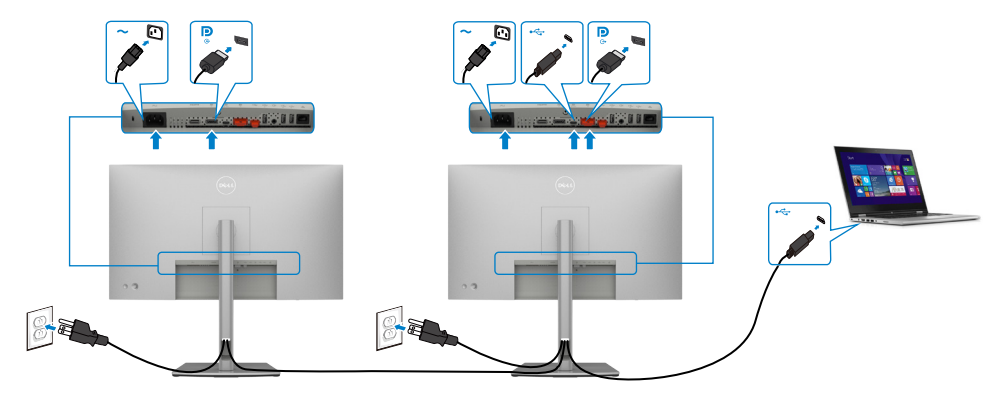

**หมายเหตุ:** จำนวนของ U2722DE สูงสุดที่รองรับผ่าน MST ขึ้นอยู่กับแบนด์วิดท์ของ แหล่งกำเนิด USB-C โปรดดูที่ "**[ปัญหาเฉพาะผลิตภัณฑ์ - ไม่แสดงภาพเมื่อใช](#page-5-0)้  [MST ผ่าน USB-C](#page-5-0)**"

**หมายเหตุ:** ถอดปลั๊กยางเมื่อใช้งานตัวต่อออก DP

### **การเชื่อมต่อจอภาพสำ หรับสาย RJ45 (อุปกรณ์ซื้อเพิ่ม)**

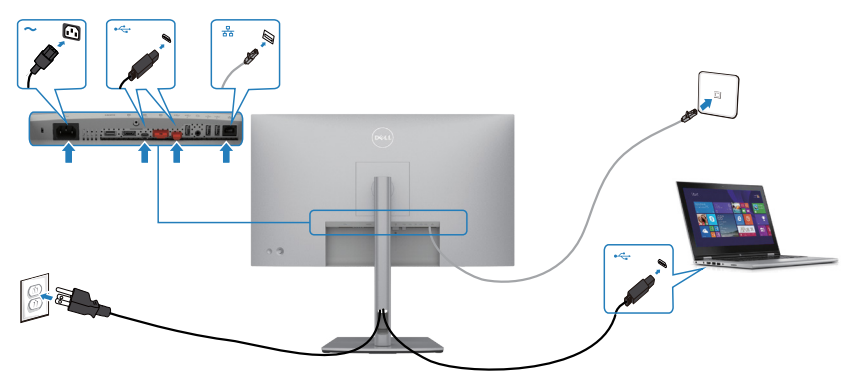

DELL

### **Dell Power Button Sync (DPBS)(U2722DE เท่านั้น)**

• จอภาพ U2722DE ได้รับการออกแบบมาพร้อมคุณสมบัติการซิงค์ปุ่มเปิด-ปิดของ Dell (DPBS) เพื่อช่วยให้คุณสามารถควบคุมสถานะการจ่ายไฟระบบพีซีจากปุ่มเปิด-ปิดของ จอภาพได้ คุณสมบัตินี้ใช้งานได้กับแพลตฟอร์ม Dell OptiPlex 7090/3090 Ultra และ รองรับเฉพาะบนอินเทอร์เฟซr USB-C เท่านั้น

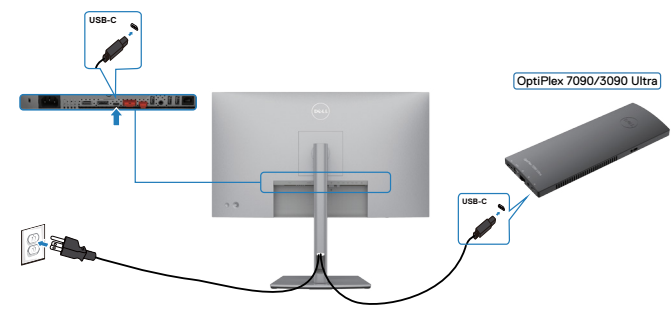

• เพื่อให้แน่ใจว่าฟังก์ชัน DPBS จะทำงานได้ในครั้งแรก คุณจะต้องใช้ขั้นตอนต่อไปนี้ สำหรับแพลตฟอร์ม Dell OptiPlex 7090/3090 Ultra ใน Control Panel (แผงควบคุม ) ก่อน

**หมายเหตุ: DPBS รองรับเฉพาะพอร์ตที่มีสัญลักษณ์ เท่านั้น**

#### ไปที่ Control Panel (แผงควบคุม)

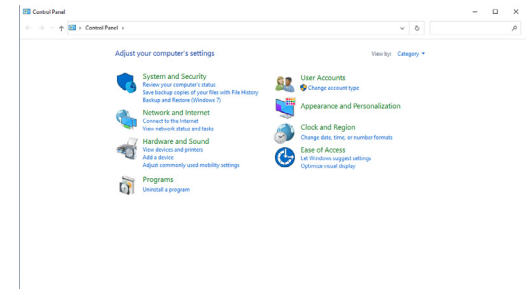

เลือก Hardware and Sound (ฮาร์ดแวร์และเสียง) ตามด้วย Power Options (ตัวเลือกการเปิด-ปิด)

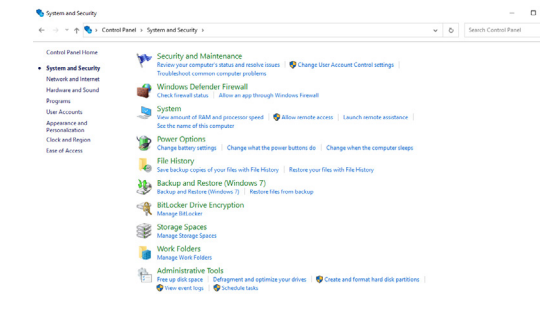

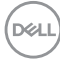

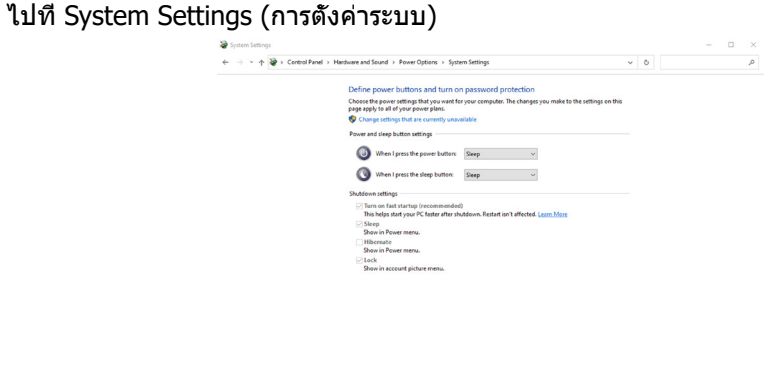

ในเมนูดรอปดาวน์ของ When I press the power button (เมื่อฉันกดปุ่มเปิด-ปิด) มีตัว เลือกบางตั้วสำหรับการเลือกตามชื่อ นั่นคือ Do nothing/Sleep/Hibernate/Shut down ( ไม่ทำอะไรเลย/สลีป/ไฮเบอร์เนต/ปิดระบบ) และคุณสามารถเลือก Sleep/Hibernate/Shut down (สลีป/ไฮเบอร์เนต/ปิดระบบ)

Save changes Cancel

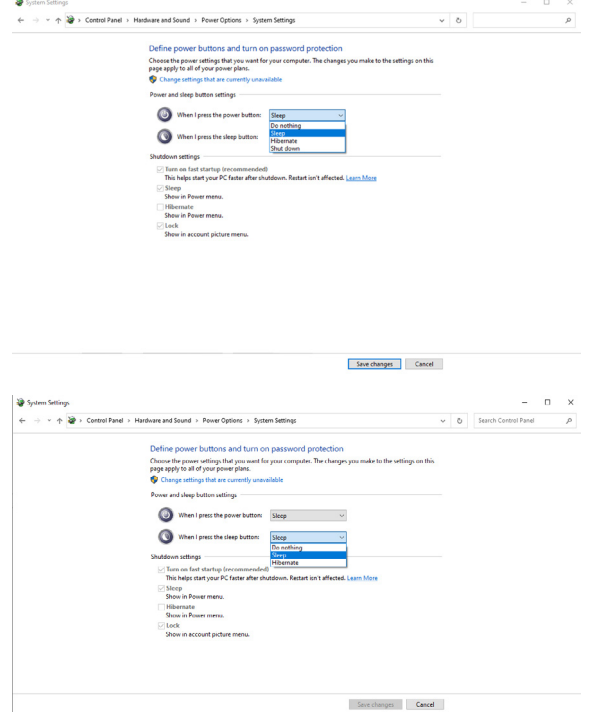

หมายเหตุ: อย่า เลือก Do nothing (ไม่ทำอะไรเลย) มิฉะนั้นปุ่มเปิด-ปิดของจอภาพจะ ไม่สามารถซิงค์กับสถานะการจ่ายไฟระบบพีซี

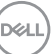

#### **การเชื่อมต่อจอภาพสำ หรับ DPBS สำ หรับการใช้งานครั้งแรก**

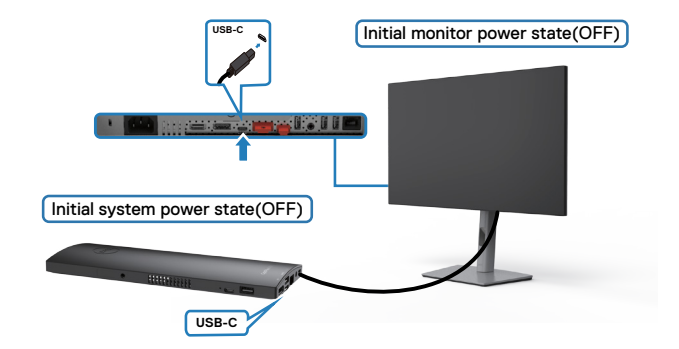

สำหรับการตั้งค่าฟังก์ชัน DPBS ครั้งแรก โปรดทำตามขั้นตอนด้านล่าง:

- 1. ตรวจสอบให้แน่ใจว่าพีซีและจอภาพอยู่ในสถานะปิดอยู่
- 2. เชื่อมต่อสาย USB-C จากพีซีเข้ากับจอภาพ
- 3. กดปุ่มเปิด-ปิดของจอภาพเพื่อเปิดจอแสดงผล
- 4. ทั้งจอภาพและพีซีจะเปิดทำงานหลังจากนั้น รอสักครู่ (ประมาณ 6 วินาที) แล้วทั้งพีซีและ จอภาพจะปิดระบบ

5. กดปุ่มเปิด-ปิดของจอภาพหรือปุ่มเปิด-ปิดของพีซี ทั้งพีซีและจอภาพจะเปิดระบบ สถานะ การจ่ายไฟระบบพีซีถูกซิงค์กับปุ่มเปิด-ปิดของจอภาพ

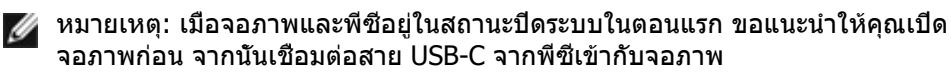

**หมายเหตุ: คุณสามารถจ่ายไฟให้แพลตฟอร์ม OptiPlex 7090/3090 Ultra โดยใช้ช่องเสียบอะแดปเตอร์ DC หรือคุณสามารถจ่ายไฟให้แพลตฟอร์ม OptiPlex 7090/3090 Ultra โดยใช้สายเคเบิล USB-C ของจอภาพผ่าน พอร์ต Power Delivery (PD) โปรดตั้งค่า USB-C Charging (การชาร์จผ่าน USB-C) ไปที่ เปิด ในโหมด ปิด**

#### **การใช้ฟังก์ชัน DPBS**

เมื่อคุณกดปุ่มเปิด-ปิดของจอภาพหรือปุ่มเปิด-ปิดของพีซีแล้ว สถานะของจอภาพ / พีซีจะ เป็น ดังต่อไปนี้:

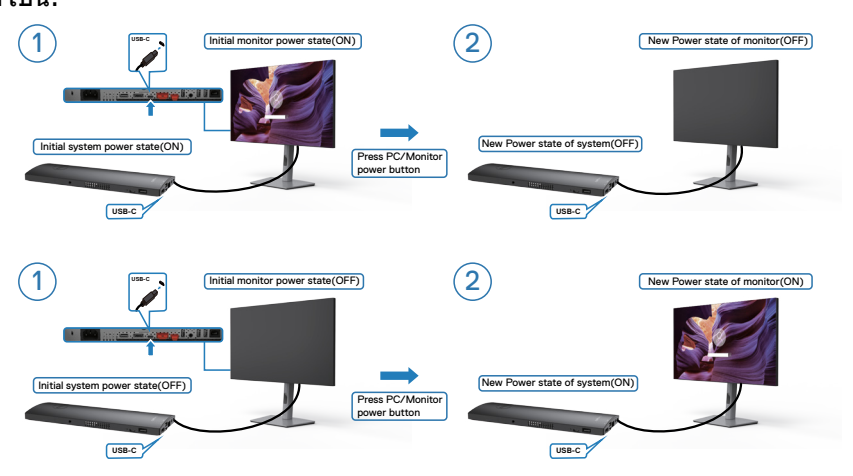

เมื่อสถานะการจ่ายไฟของจอภาพและพีซีอยู่ที่ ON (เปิด) ทั้งคู่ เมื่อคุณกดปุ่มเปิด-ปิด จอภาพ

ค้างไว้ 4 วินาที หน้าจอจะแจ้งถามว่าคุณต้องการปิดระบบพีซีหรือไม่

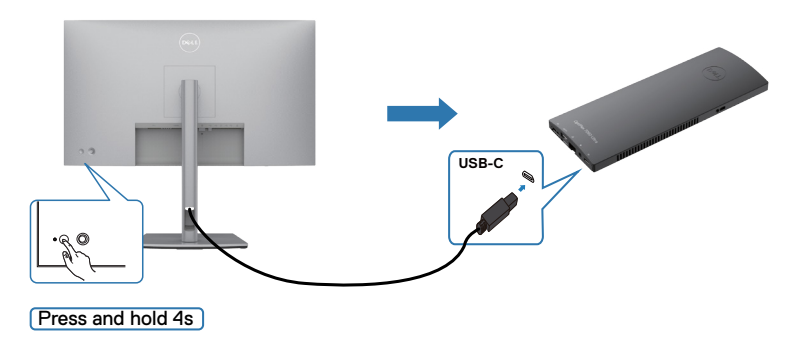

DELL

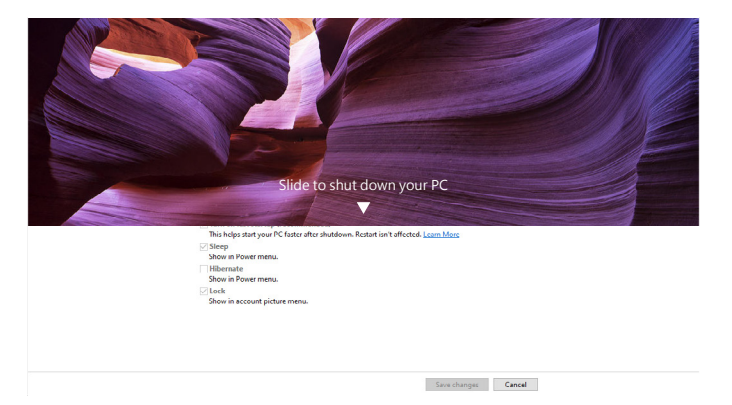

#### เมื่อสถานะการจ่ายไฟของจอภาพและพีซีอยู่ที่ เปิด ทั้งคู่ เมื่อคุณกดปุ่มเปิด-ปิดจอภาพ ค้างไว้ 10 วินาที พีซีจะปิดระบบ

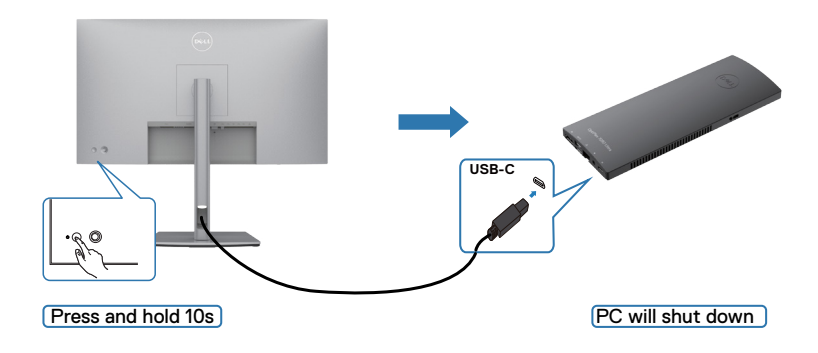

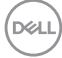

#### **การเชื่อมต่อจอภาพสำ หรับฟังก์ชัน USB-C Multi-Stream Transport (MST)**

พีซีที่เชื่อมต่อกับจอภาพสองตัวในสถานะจ่ายไฟเริ่มแรกเป็น ปิด และสถานะจ่ายไฟระบบพีซี จะถูกซิงค์กับปุ่มเปิด-ปิดของจอภาพที่ 1 เมื่อคุณกดปุ่มเปิด-ปิดของจอภาพที่ 1 หรือพีซี ทั้ง จอภาพที่ 1 และพีซีจะเปิดระบบ ในขณะเดียวกัน จอภาพที่ 2 จะยังอยู่ในสถานะ ปิด คุณจะ ต้องกดปุ่มเปิด-ปิดบนจอภาพที่ 2 ด้วยตัวเองเพื่อเปิดทำงาน

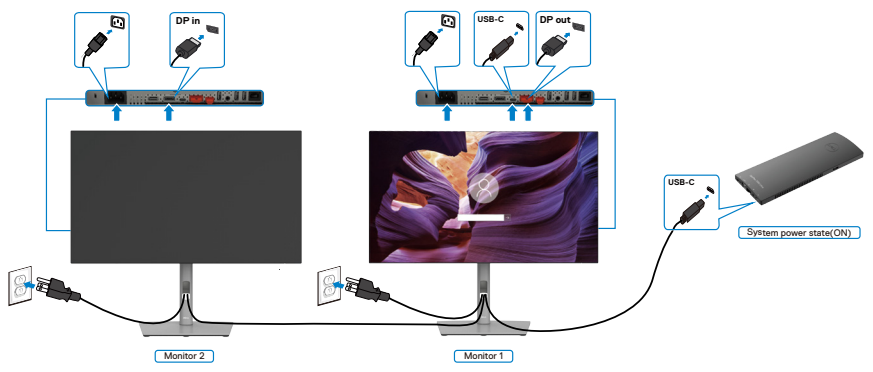

ในทำนองเดียวกัน พีซีที่เชื่อมต่อกับจอภาพสองตัวในสถานะจ่ายไฟเริ่มแรกเป็น เปิด และ สถานะจ่ายไฟระบบพีซีจะถูกซิงค์กับปุ่มเปิด-ปิดของจอภาพที่ 1 เมื่อคุณกดปุ่มเปิด-ปิดของ จอภาพที่ 1 หรือพีซี ทั้งจอภาพที่ 1 และพีซีจะปิดระบบ ในขณะเดียวกัน จอภาพที่ 2 จะยังอยู่ในโหมด Standby (สแตนด์บาย) คุณจะต้องกดปุ่มเปิด-ปิดบนจอภาพที่ 2 ด้วยตัว เองเพื่อปิดทำงาน

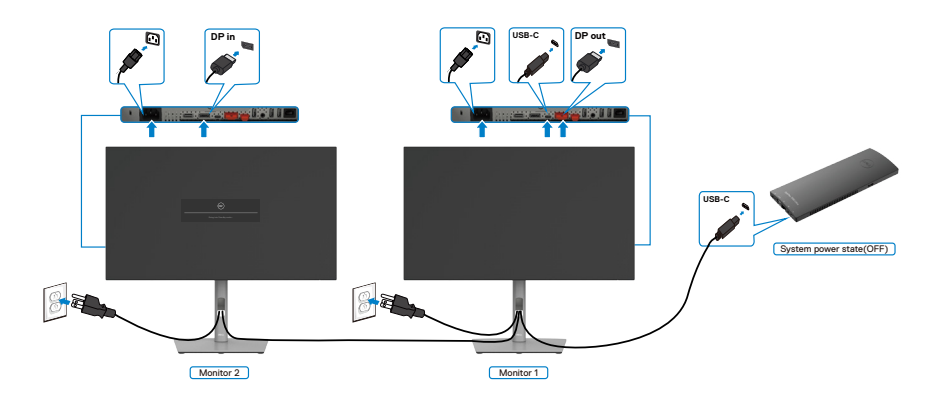

.<br>D&Ll

#### **การเชื่อมต่อจอภาพสำ หรับ USB-C**

แพลตฟอร์ม Dell OptiPlex 7090 Ultra มีพอร์ต USB-C สองช่อง ดังนั้นสถานะการจ่ายไฟ ของจอภาพที่ 1 และจอภาพที่ 2 สามารถซิงค์กับพีซีได้

เมื่อพีซีและจอภาพทั้งสองตัวอยู่ในสถานะจ่ายไฟเป็น เปิด ในตอนแรก เมื่อกดปุ่มเปิด-ปิด ของจอภาพที่ 1 หรือจอภาพที่ 2 จะปิดระบบพีซี จอภาพที่ 1 และจอภาพที่ 2 ด้วย

**หมายเหตุ: DPBS รองรับเฉพาะพอร์ตที่มีสัญลักษณ์ เท่านั้น**

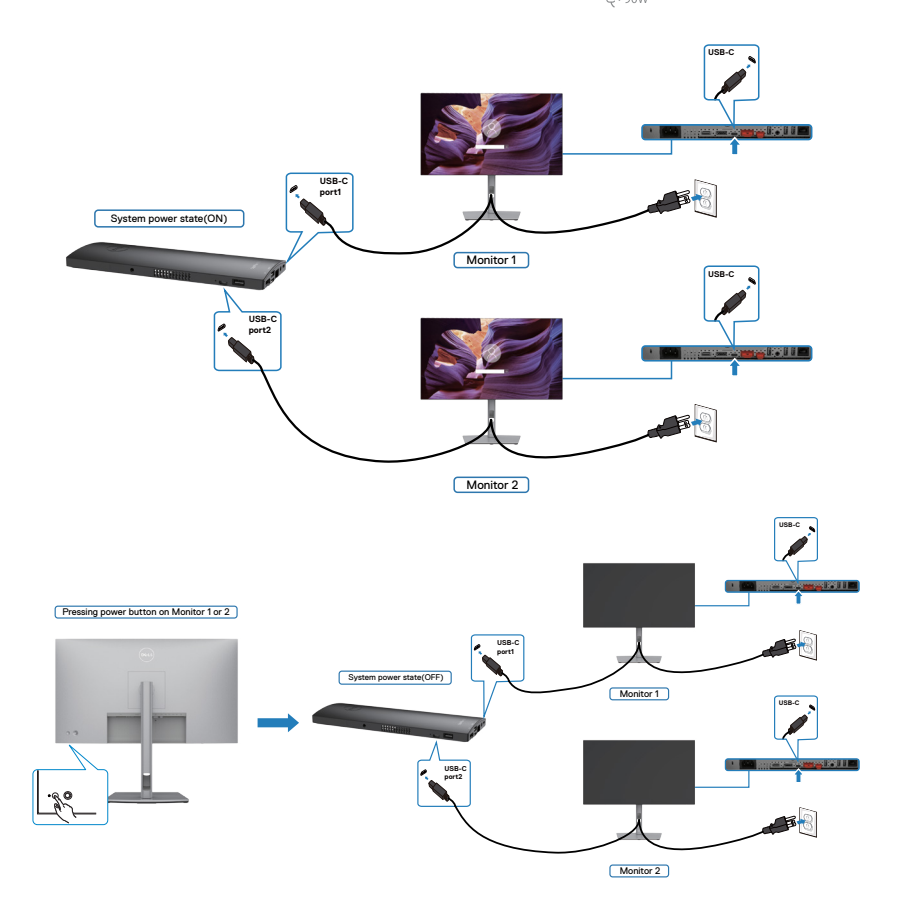

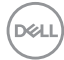

ตรวจสอบให้แน่ใจว่าได้ตั้งค่า **USB-C Charging** (การชาร์จผ่าน USB-C) ไปที่ เปิด ใน โหมด ปิด เมื่อพีซีและจอภาพทั้งสองตัวอยู่ในสถานะจ่ายไฟเป็น ปิด ในตอนแรก เมื่อกดปุ่ม เปิด-ปิดของจอภาพที่ 1 หรือจอภาพที่ 2 จะเปิดระบบพีซี จอภาพที่ 1 และจอภาพที่ 2 ด้วย

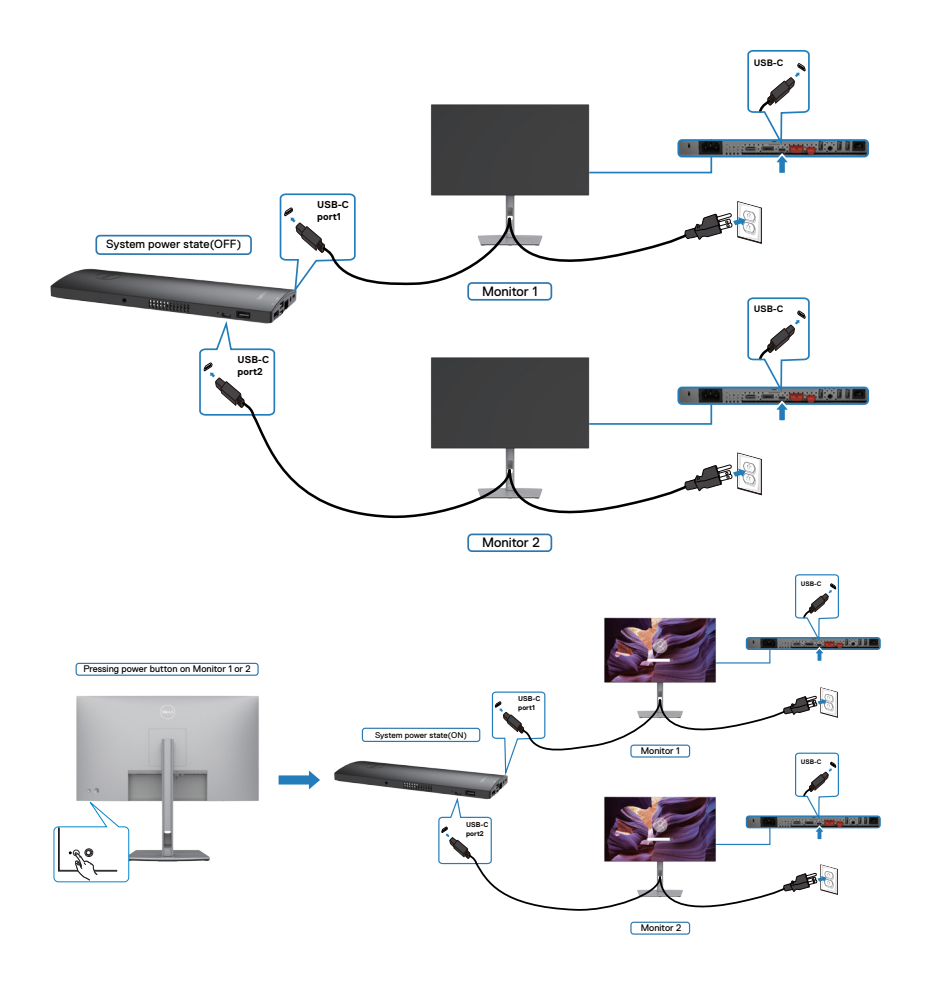

DELL

# **การยึึดจอแสดงผลโดยใช้ตั้ ัวล็็อก Kensington (อุุปกรณ์์ เสริิม)**

ช่อง่ ตััวล็็อกเพื่่อความปลอดภััยอยู่่ที่่ด้ ้านล่่างของจอแสดงผล (โปรดดูที่่ ู **ช่อง่ [ตััวล็็อกเพื่่อ](#page-11-0) [ความปลอดภััย](#page-11-0)**)

ี่ สำหรับข้อมลเพิ่มเติมเกี่ยวกับการใช้ตัวล็อก Kensington (ซื้อแยกต่างหาก) ดูที่เอกสารที่มา พร้อมกับตัวล็อก

ยึดจอแสดงผลเข้ากับโต๊ะโดยใช้ตัวล็อกเพื่อความปลอดภัย Kensington

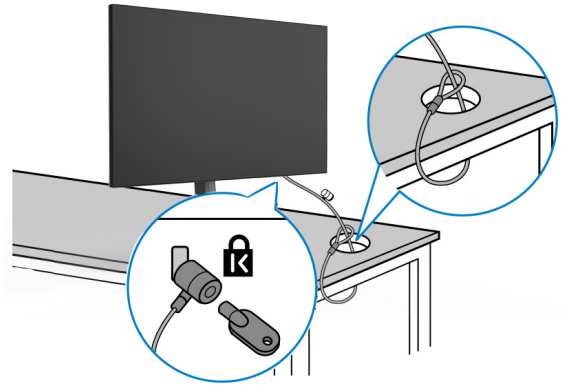

หมายเหตุ: รูปภาพนี้ใช่เพื่อเป็นภาพประกอบเท่านั้น ลักษณะของตัวล็อกอาจ **แตกต่่างกััน** 

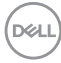

# **การถอดขาตั้้งจอแสดงผลออก**

- $\bigwedge$  ข้อควรระวัง: เพื่อป้องกันไม่ให้เกิดรอบขีดข่วนบนหน้าจอ LCD เมื่อถอดขาตั้ง **ออก ตรวจให้แน่ใจว่าจะต้องวางจอแสดงผลบนพืนผิวที่อ่อนนุ่มและสะอาด ้**
- **หมายเหตุ: คำแนะนำต่อไปนีใช้ ได้เฉพาะกับขาตั้งที่จัดส ้ งมาพร้อมกับจอแสดง ่ ผลของคุณ หากคุณกำลังเชอมต่อขาตั้งที่คุณซ ื่ อจากแหล่งอื่น ให้ท ื้ ำตามคำ แนะนำในการติดตั้งที่มาพร้อมกับขาตั้ง**

#### **การถอดขาตั้งออก:**

- 1. วางจอแสดงผลบนผ้านุ่มหรือวัสดุบุรอง
- **2.** กดค้างที่ปุ่มปลดล็อกขาตั้ง
- **3.** ยกขาตั้งขึ้นและถอดออกจากจอแสดงผล

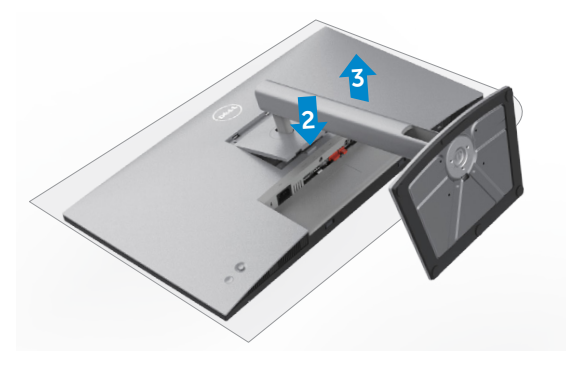

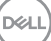

# **การยึดติดกับผนัง (อุปกรณ์เสริม)**

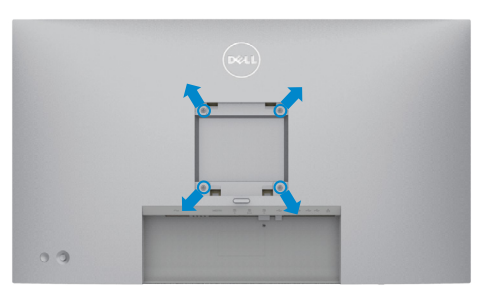

#### $\mathbb{Z}$  หมายเหตุ: ใช้สกรู M4 x 10 มม. เพื่อเชื่อมต่อจอแสดงผลกับชุดยึดติดผนัง

ิดูที่คำแนะนำที่ให้มาพร้อมกับชุดติดยึดผนังที่รองรับมาตรฐาน VESA

- **1.** วางจอแสดงผลบนผ้าน่ม หรือวัสดบรองบนโต๊ะเรียบมั่นคง
- **2.** ถอดขาตั้งออก
- **3.** ใช้ไขควง Phillips แบบปากกากบาทเพื่อขันสกรุสี่ตัวที่ยึดฝาครอบพลาสติกออก
- ี **4.** ยึดติดที่รองยึดติดตั้งจากชุดยึดติดกับผนังเข้ากับจอแสดงผล
- **5.** ติดยึดจอแสดงผลเข้ากับผนังโดยปฏิบัติตามคำแนะนำในเอกสารค่มือที่ให้มาพร้อมกับ ชุดติดยึดกับผนัง
- **หมายเหตุุ: สำำ หรั ับใช้กั้ ับที่่รองยึึดติิดกัับผนัังตามมาตรฐาน UL หรืือ CSA หรืือ GS ที่่มีีความจุุรองรั ับน้ำำ หนััก/โหลดที่่17.52 kg (38.6 lb) (U2722D/ U2722DX) / 19.12 kg (42.15 lb) (U2722DE).**

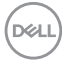

# **การใชงานจอแสดงผล ้**

### **เปิดจอแสดงผล**

กดปุ่่ม เพื่่อเปิิดจอแสดงผล

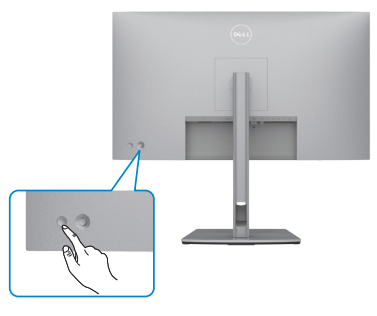

# **การใชตัวควบคุมจอยสติ๊ก ้**

่ ใช้ตัวควบคมจอยสติ๊กที่ด้านหลังของจอแสดงผลเพื่อทำการปรับ OSD

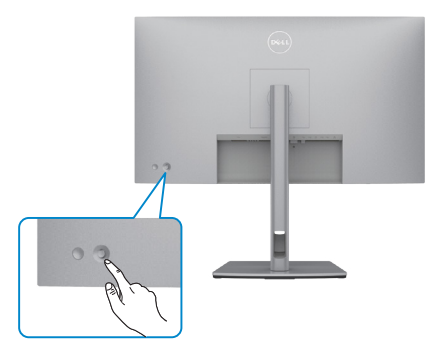

หากต้องการแก้ไขการปรับ OSD โดยใช้การควบคุมด้วยจอยสติ๊กที่ขอบด้านหลังของจอภาพ ให้ทำดังต่อไปนี้:

- **1.** กดจอยสติ๊กเพื่อเปิดตัวเปิดใช*้*เมน OSD
- **2.** เลื่อนจอยสติ๊กขึ้น/ลง/ซาย/ขวาเพื่อสลับระหว่างตัวเลือกเมนู OSD ต่างๆ ้

**D**&LI

#### **ฟัังก์ชั์ นของจอยส ั ติ๊๊ก**

**จอยสติ๊ก คำอธิบาย**

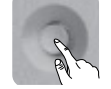

ึกดจอยสติ๊กเพื่อเปิดตัวเปิดใช้เมน OSD

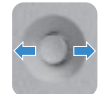

สำหรับการนำทางด้านขวาและด้านซ้าย

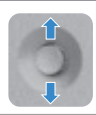

สำำ หรัับการนำำทางขึ้้นและลง

# **การใช้ตั้ ัวเปิิดใช้เม้ นููง**

ึกดจอยสติ๊กเพื่อเปิดตัวเปิดใช้เมนู OSD

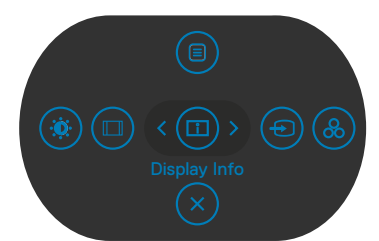

**Menu Launcher (ตััวเปิิดใช้เม้ นูู)**

- เลื่่อนจอยสติ๊๊กขึ้้นเพื่่อเปิิดเมนููหลััก
- เลื่อนจอยสติ๊กไปทางซ้ายหรือขวาเพื่อเลือกป่มลัดที่ต้องการ
- เลื่่อนจอยสติ๊๊กลงเพื่่อออก

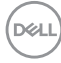

### **รายละเอีียดตััวเปิิดใช้เม้ นูู**

ตารางต่อไปนี้อธิบายถึงไอคอน Menu Launcher (ตัวเปิดใช้เมนู):

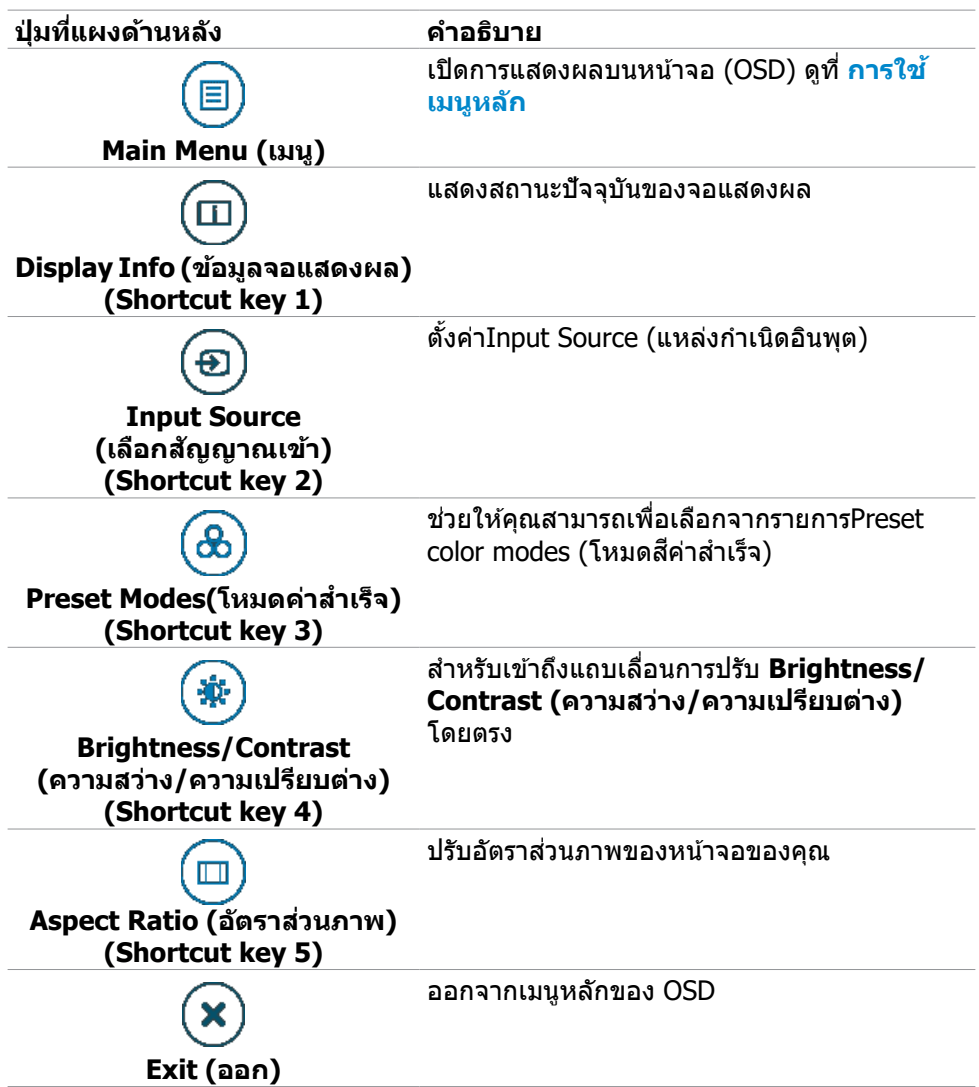

DELL

# **ปุ่มที่แผงด้านหน้า**

ใช้ปุ่มที่ด้านหน้าของจอภาพ เพื่อปรับการตั้งค่าต่างๆ ของภาพ

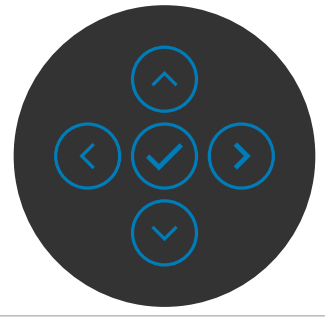

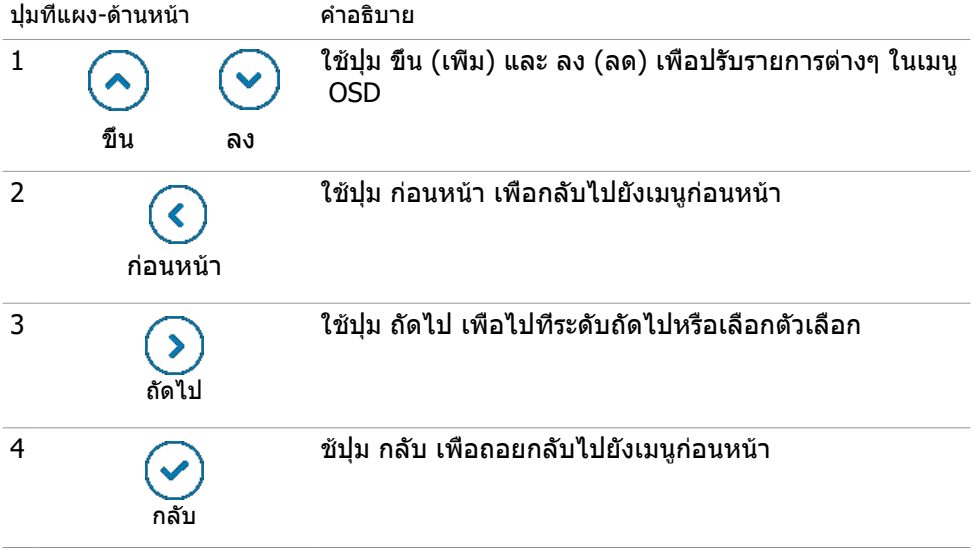

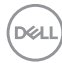

# <span id="page-60-0"></span> **การใช้เม้ นููหลััก**

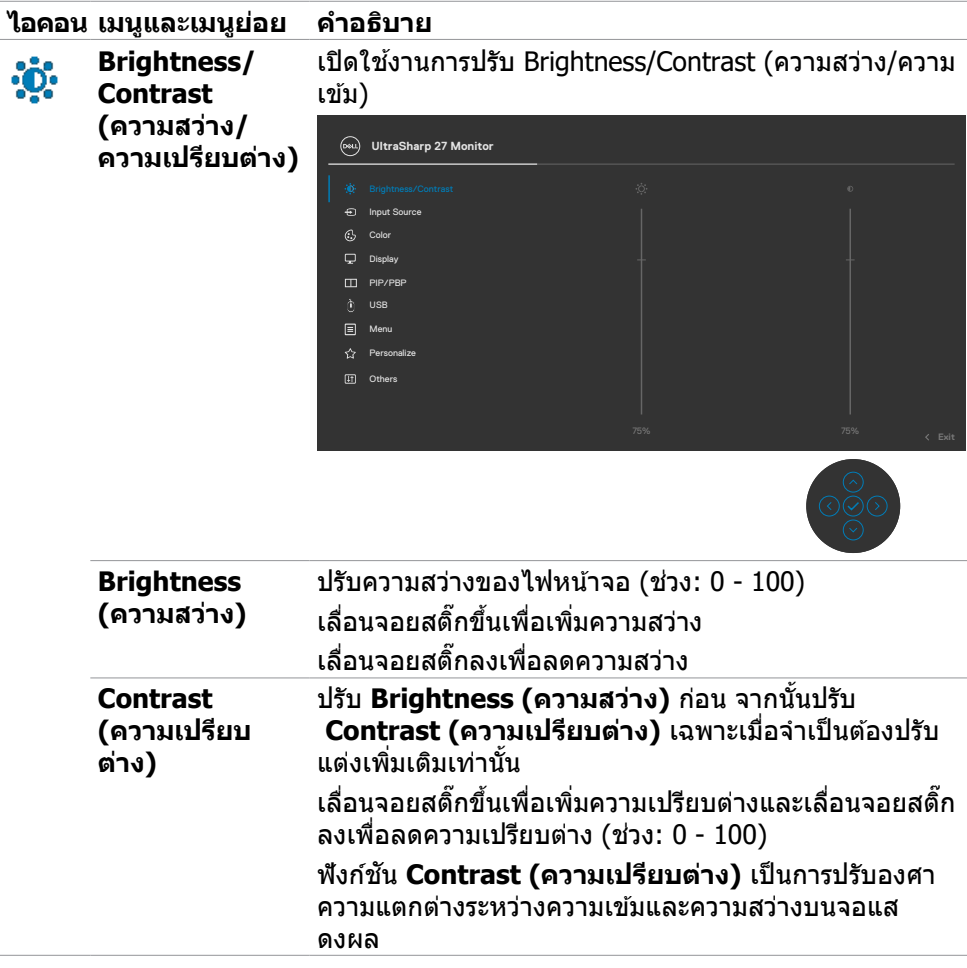

 $(\overline{DCL}$ 

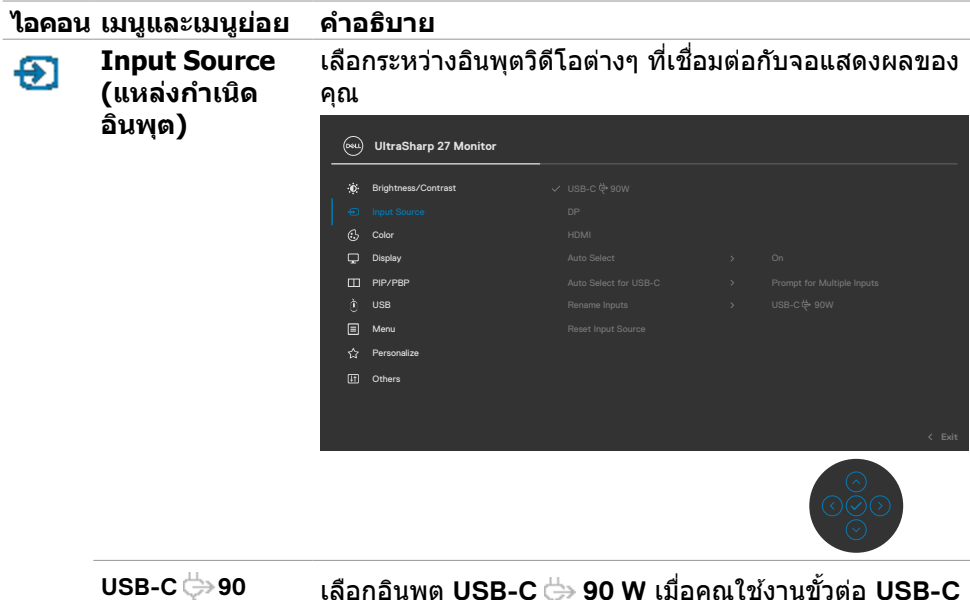

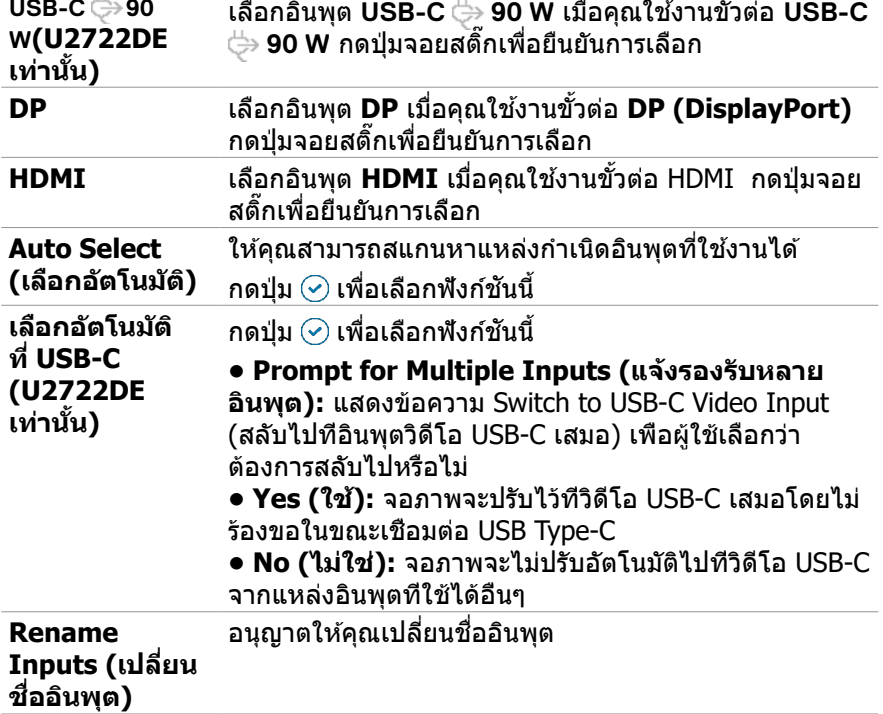

 $(1)$ 

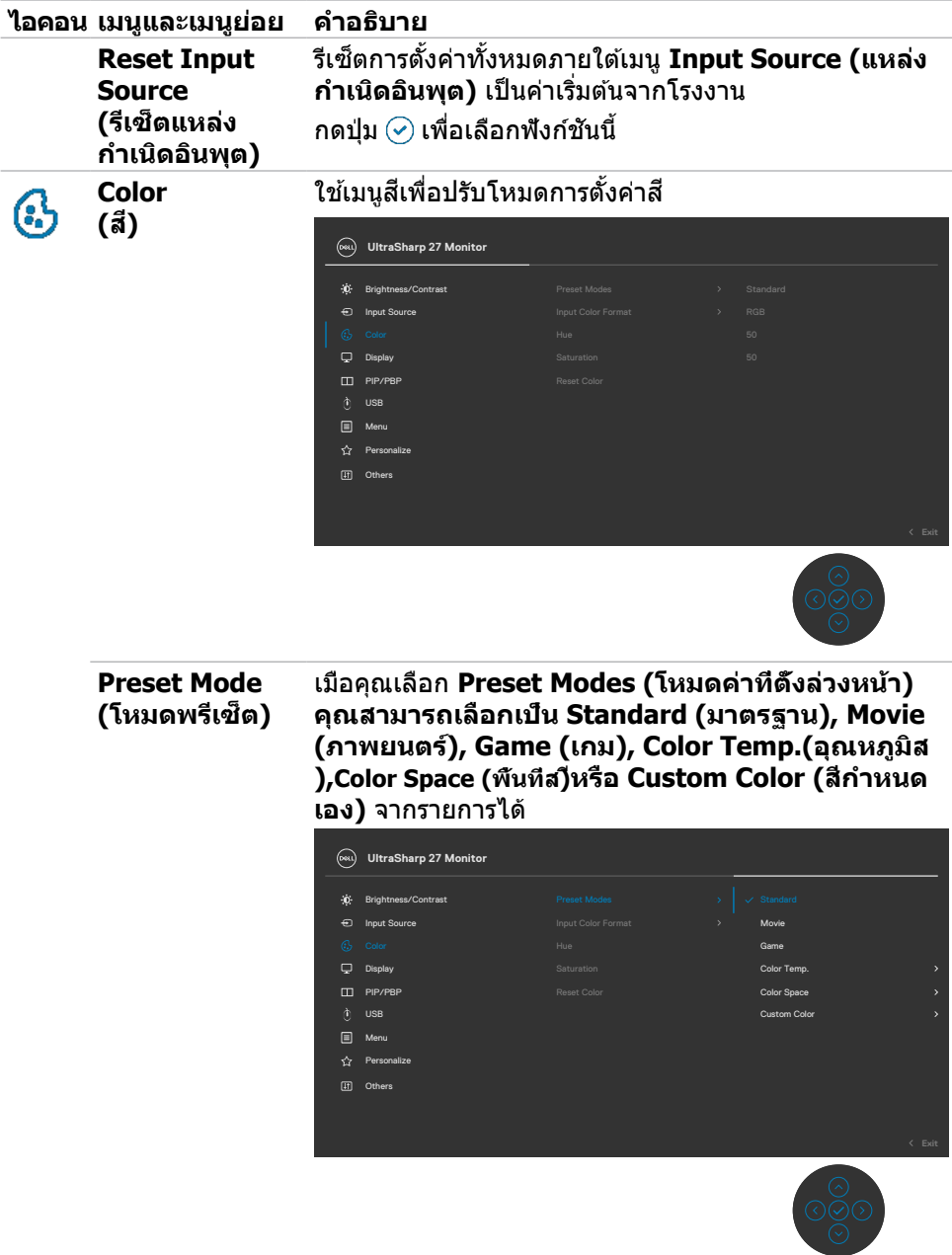

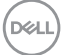

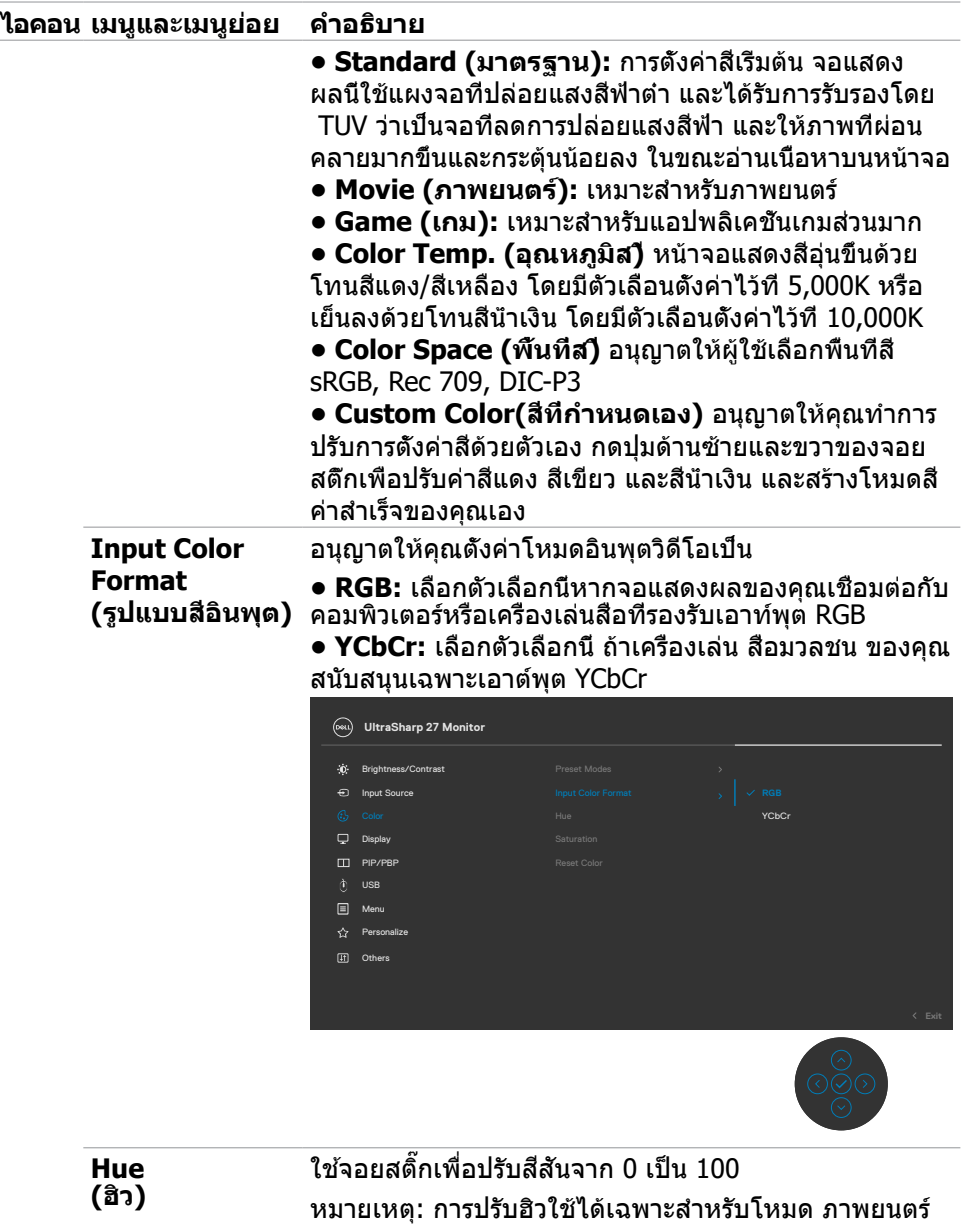

และ เกม เท่านั้น

 $(2)$ 

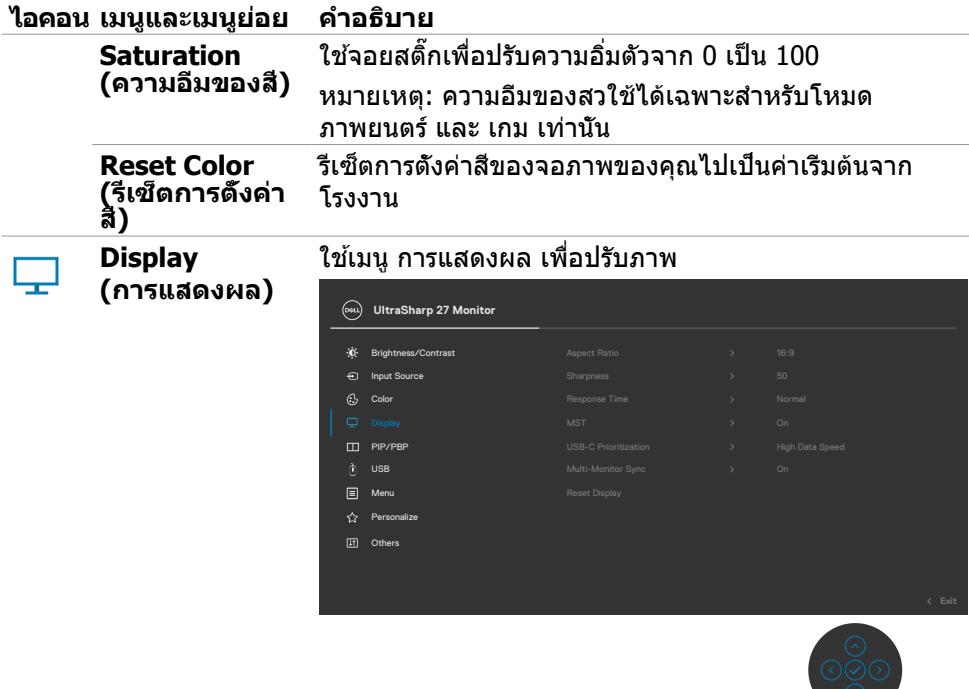

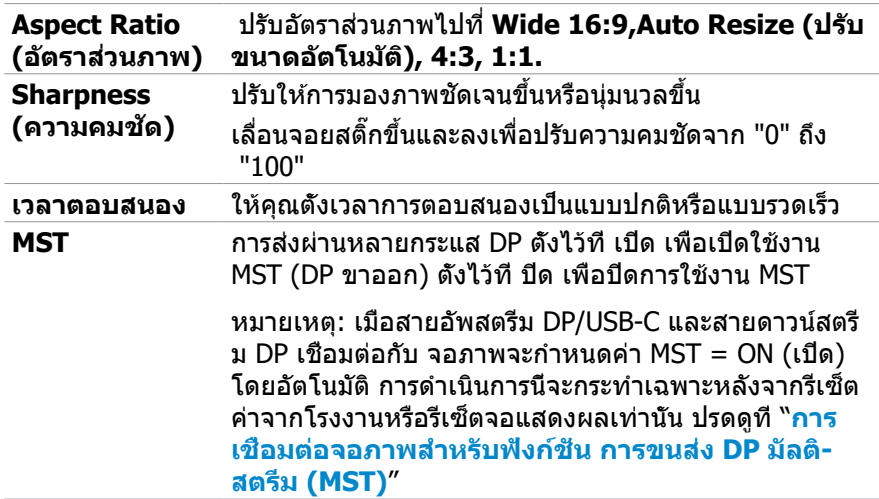

 $\circ$ 

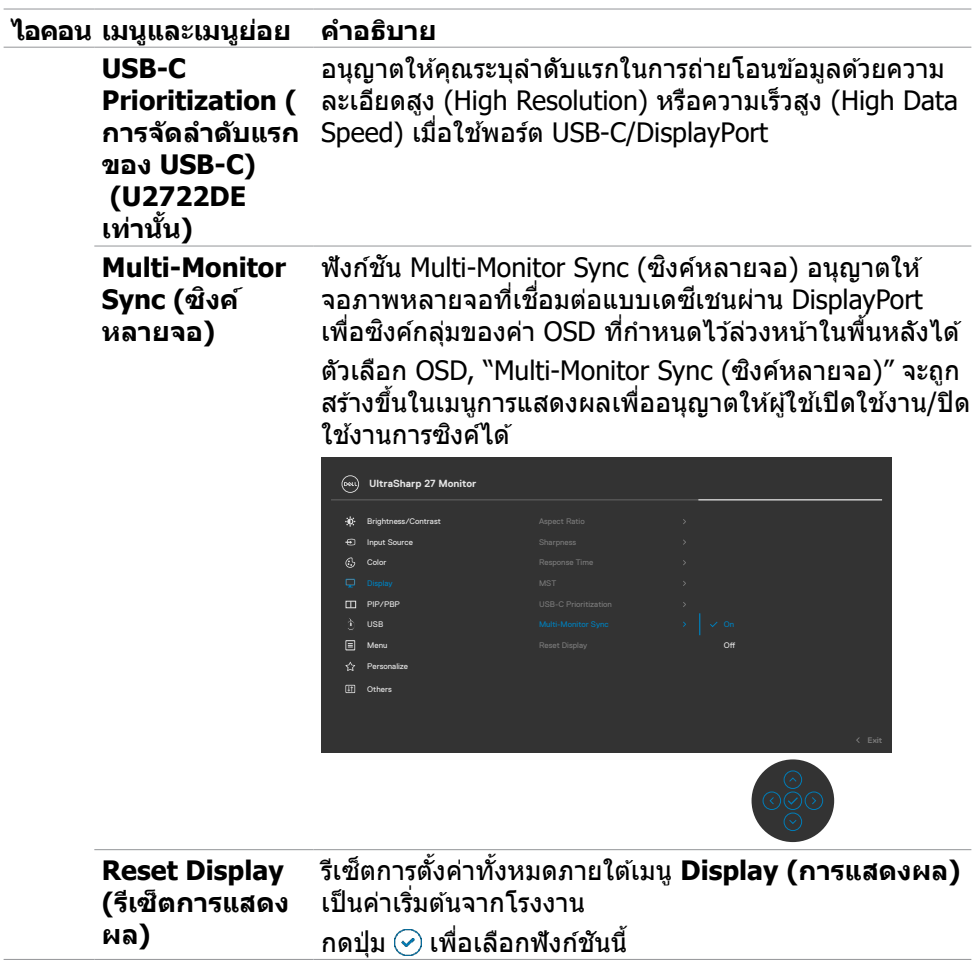

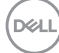

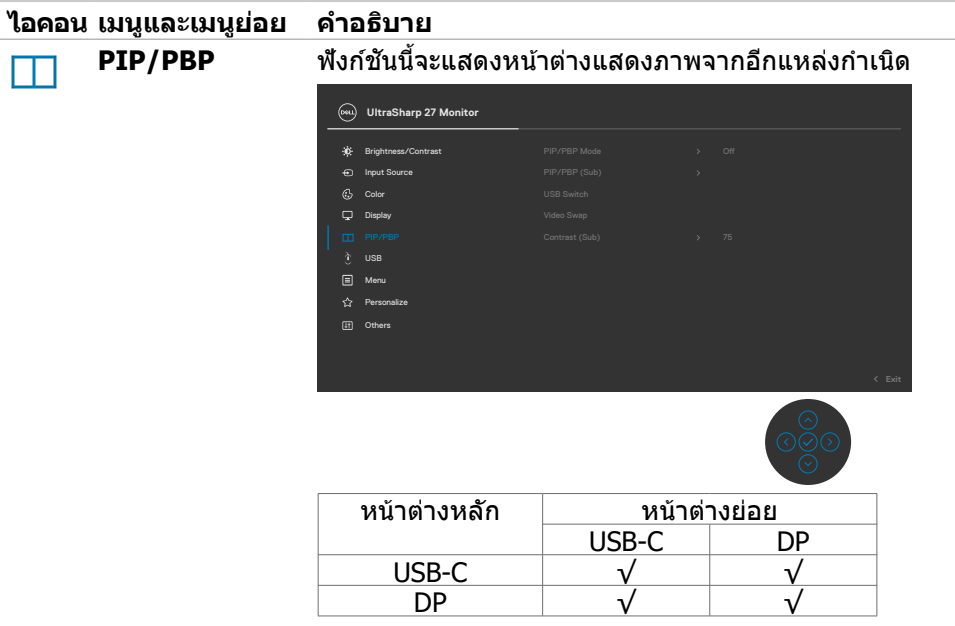

**หมายเหตุุ:** ภาพภายใต้ ้โหมด PBP จะแสดงผลที่่ตรงกลาง ของหน้าจอ ไม่ใช่เต็มหน้าจอ

(dell

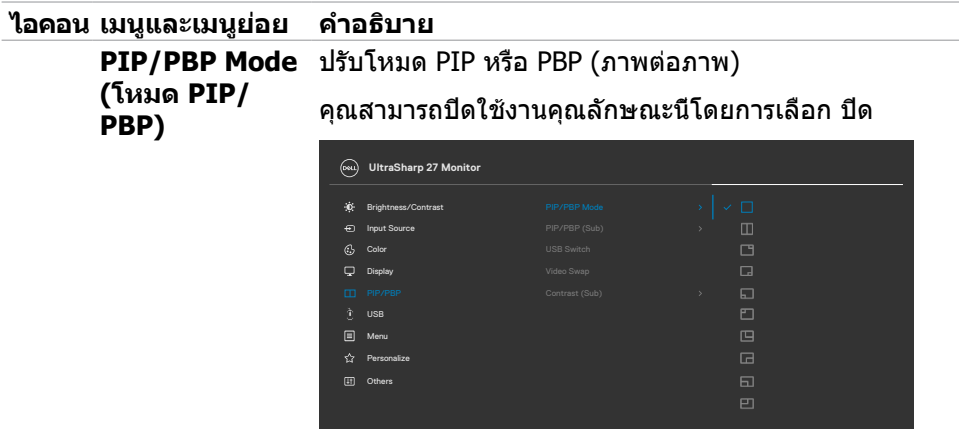

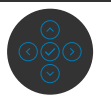

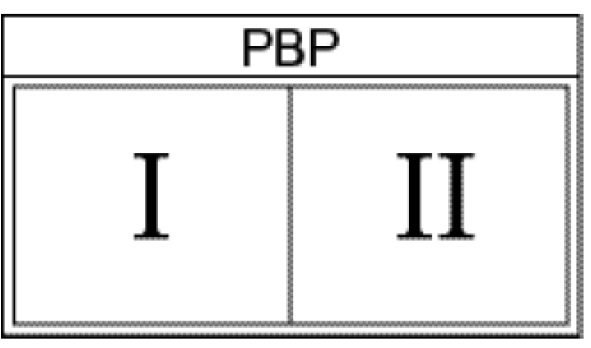

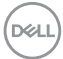

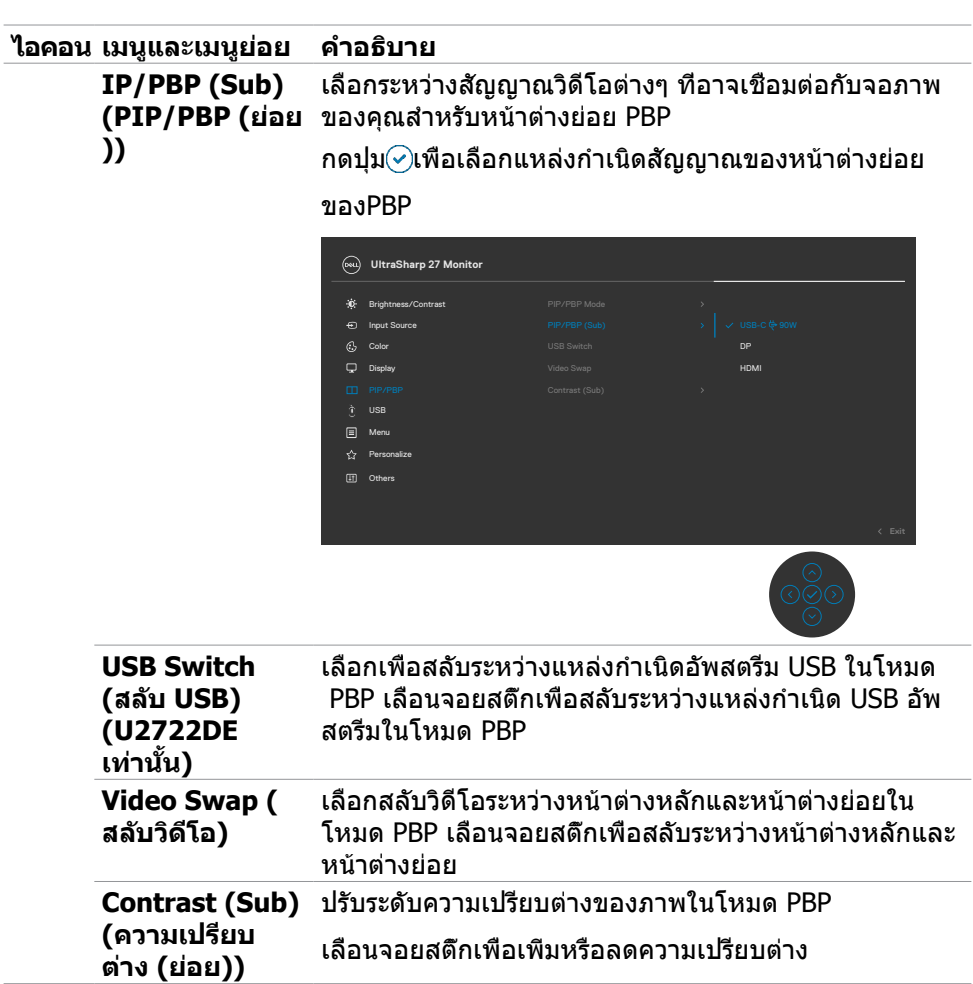

 $(\overline{DZL}$ 

#### **ไอคอน เมนูและเมนูย่อย คำำ อธิิบาย**

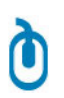

**USB (U2722DE เท่่านั้้น)**

อนุญาตให้คุณตั้งค่าพอร์ตอัพสตรีม USB สำหรับสัญญาณ อินพุต DP ดังนั้นพอร์ตดาวน์สตรีม USB ของจอภาพ (เช่น แป้นพิมพ์และเมาส์) สามารถใช้โดยสัญญาณอินพุตปัจจุบัน ได้เมื่อคุณเชื่อมต่อคอมพิวเตอร์กับพอร์ตอัพสตรีมพอร์ตใด พอร์ตหนึ่ง

เมื่อคุณใช้พอร์ตอัพสตรีมพอร์ตเดียว พอร์ตอัพสตรีมที่เชื่อม ต่อนั้นจะมีสถานะทำงานอยู่

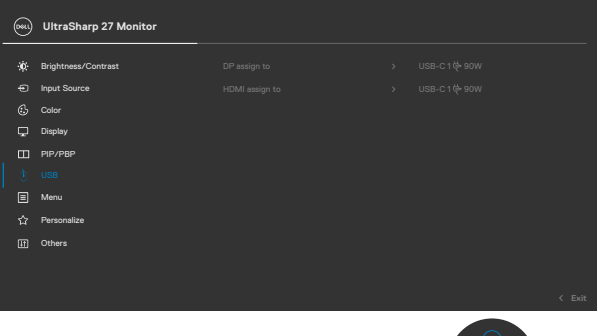

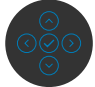

หมายเหตุ: เพื่อป้องกันข้อมูลเสียหายหรือสูญเสียข้อมูล ก่อน เปลี่ยนพอร์ตอัพสตรีม USB ตรวจสอบให้แน่ใจว่าไม่มีอุปกรณ์ ที่เก็บข้อมูล USB ใดๆ ถูกใช้งานโดยคอมพิวเตอร์ที่เชื่อมต่อ กับพอร์ตอัพสตรีม USB ของจอภาพ

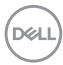

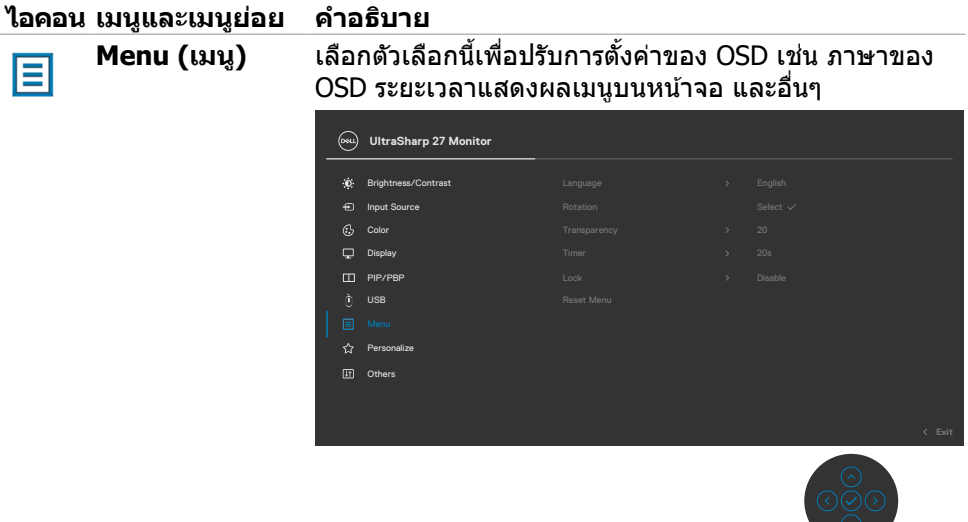

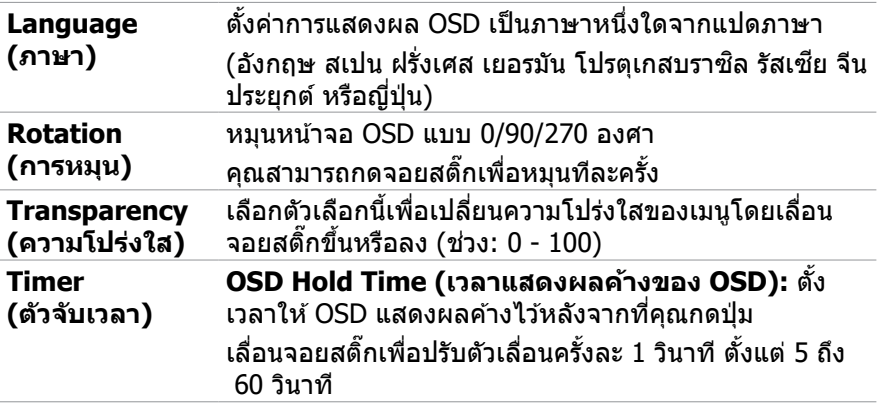

 $(\overline{DZL}$ 

 $\sim$   $\circlearrowright$ 

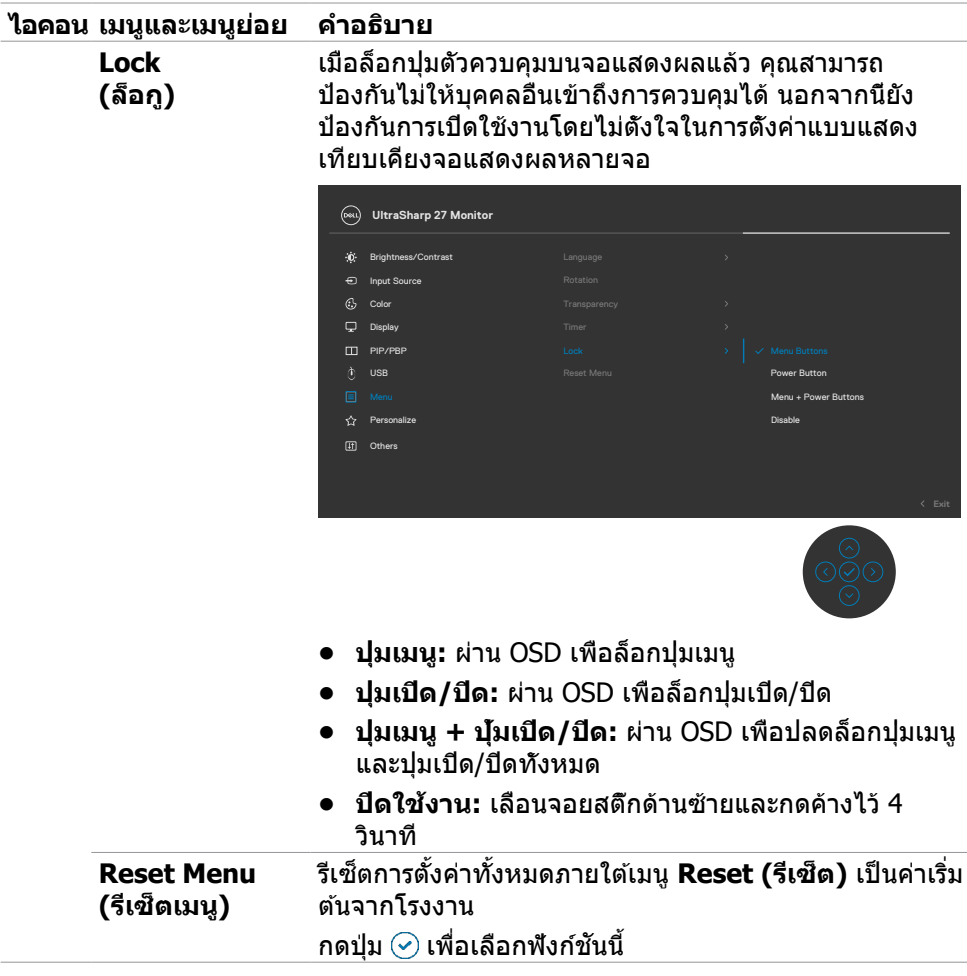

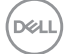
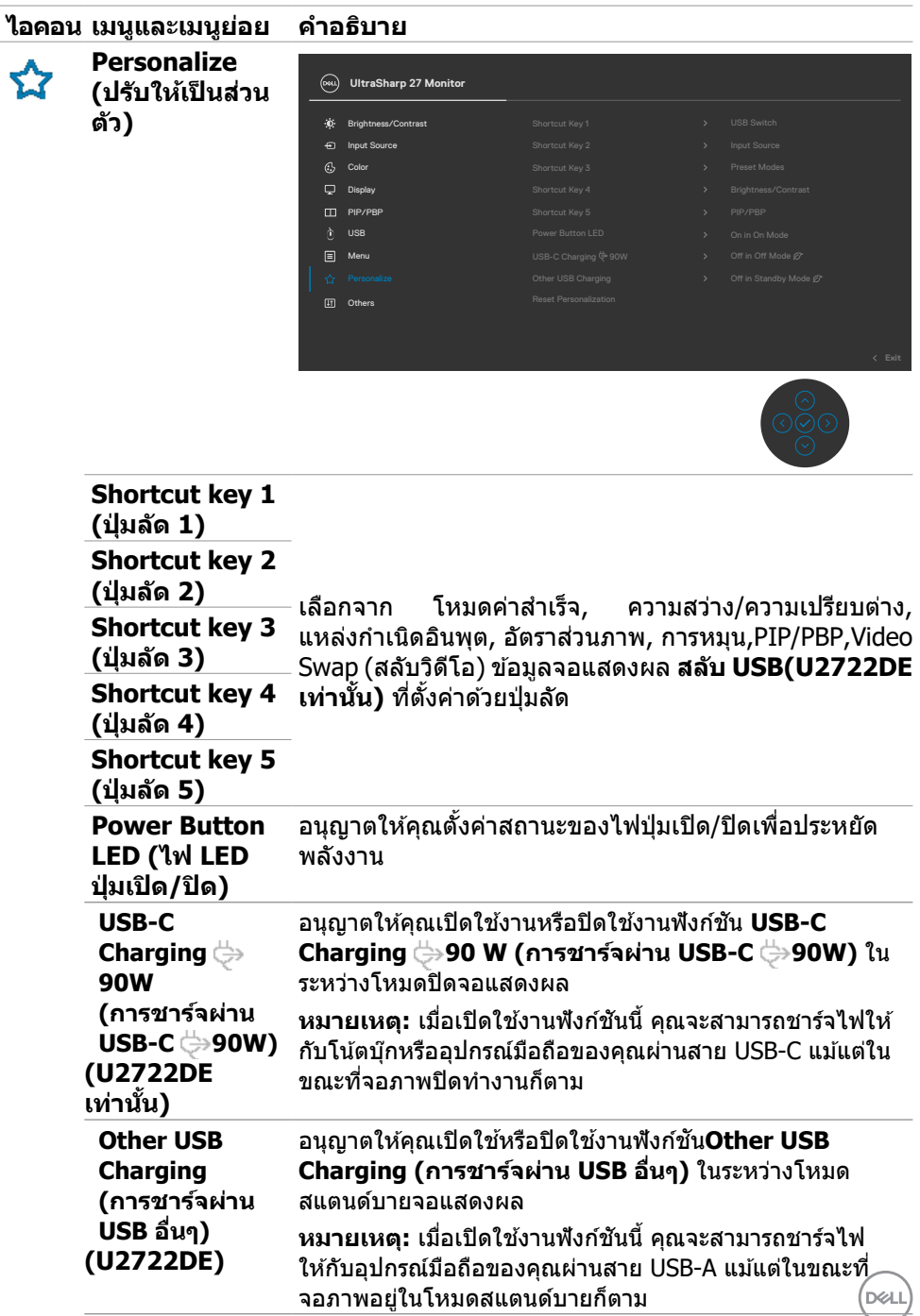

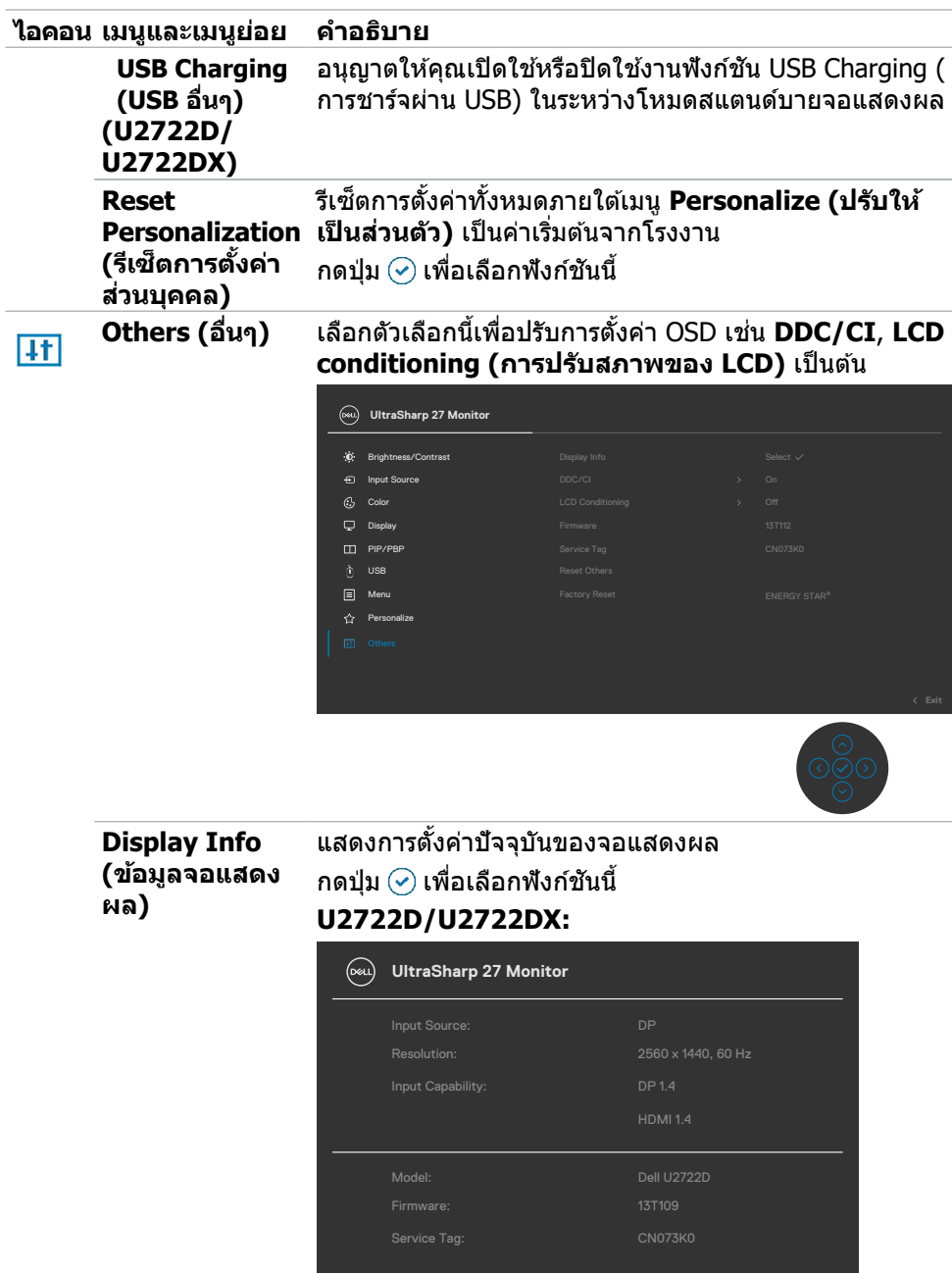

**74** | การใช้งานจอแสดงผล

 $(\overline{DZL}$ 

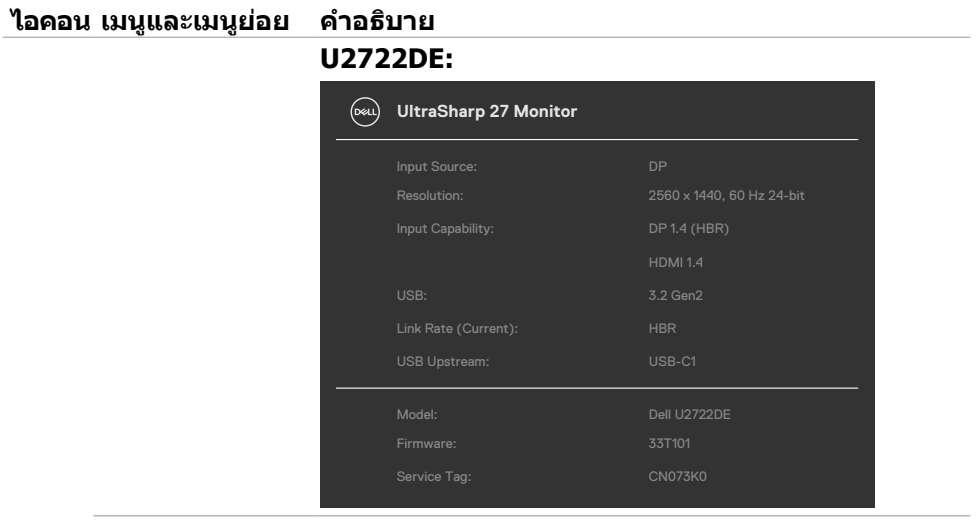

**DDC/CI DDC/CI** (Display Data Channel/Command Interface) ือนุญาตให้สามารถปรับพารามิเตอร์ของจอแสดงผล (ความ ี สว่าง สมดุลสี และอื่นๆ) ผ่านซอฟต์แวร์บนคอมพิวเตอร์ได้ คุุณสามารถปิิดใช้งาน ้ คุุณลัักษณะนี้้โดยการเลืือก **Off (ปิิด)** เปิิดใช้คุ้ ุณลัักษณะนี้้เพื่่อให้้ประสบการณ์์ใช้งาน ้ ที่่ดีที่่สุุด และ ปรัับประสิทิ ธิภิ าพการทำำงานของจอแสดงผลของคุุณ

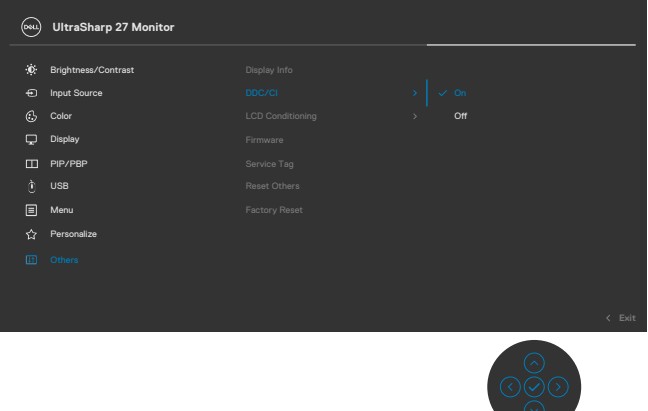

.<br>D&Ll

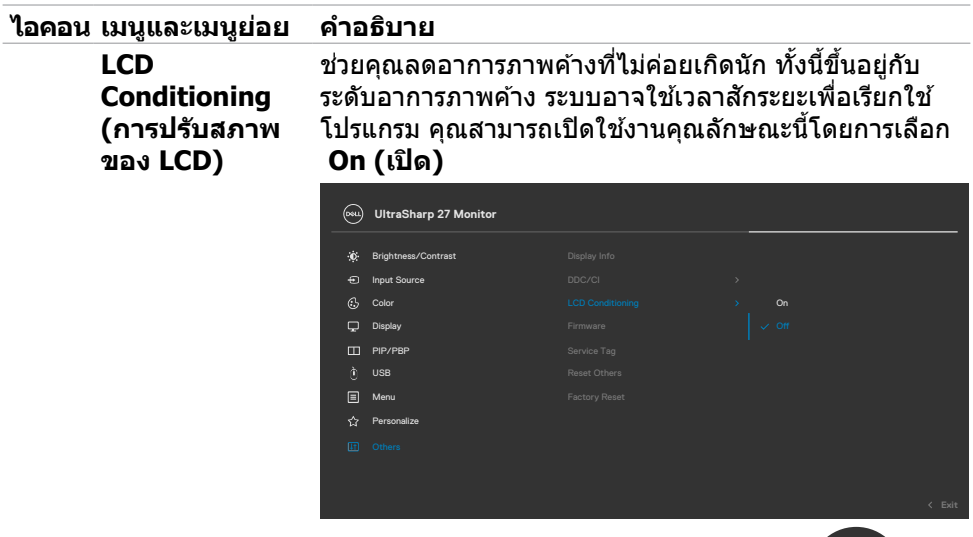

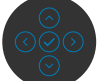

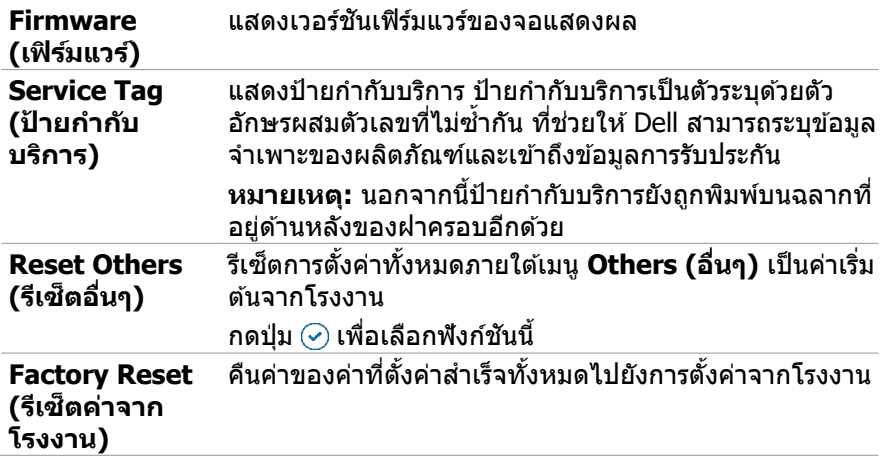

#### **การใช้ฟังก์ชันล็อก OSD**

คุณสามารถล็อกปุ่มควบคุมที่แผงด้านหหน้าเพื่อป้องกันการเข้าถึงเมนู OSD และ/หรือปุ่ม เปิด/ปิด

### **ใช้เมนูล็อกเพื่อล็อกปุ่มต่างๆ**

**1.** เลือกหนึ่งในตัวเลือกต่อไปนี้

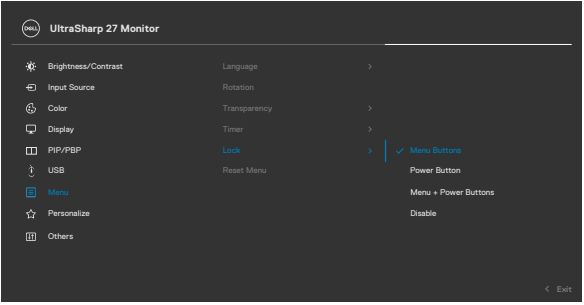

#### **2.** ข้อความต่อไปนี้จะแสดงขึ้น

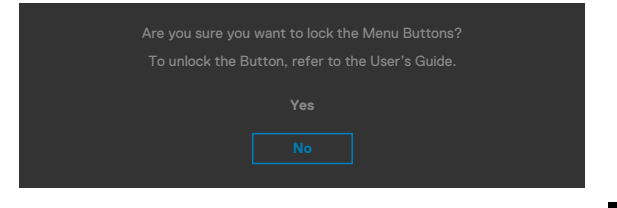

**3.** เลือก ใช่ เพื่อล็อกปุ่ม เมื่อล็อกแล้ว การกดปุ่มใดๆ จะแสดงไอคอนล็อก $\boxed{\widehat{\Box}}$ 

#### **ใช้จอยสติ๊กเพื่อล็อกปุ่มต่างๆ**

กดปุ่มการนำทางด้านซ้ายของจอยสติ๊กค้างไว้ 4 นาที จนกว่าเมนูปรากฎบนหน้าจอ

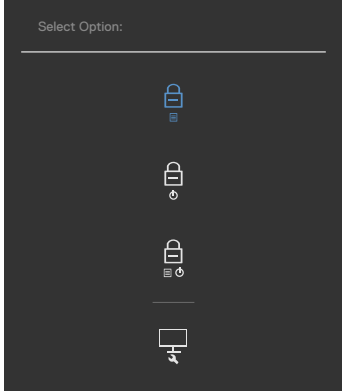

#### เลือกหนึ่งในตัวเลือกต่อไปนี้

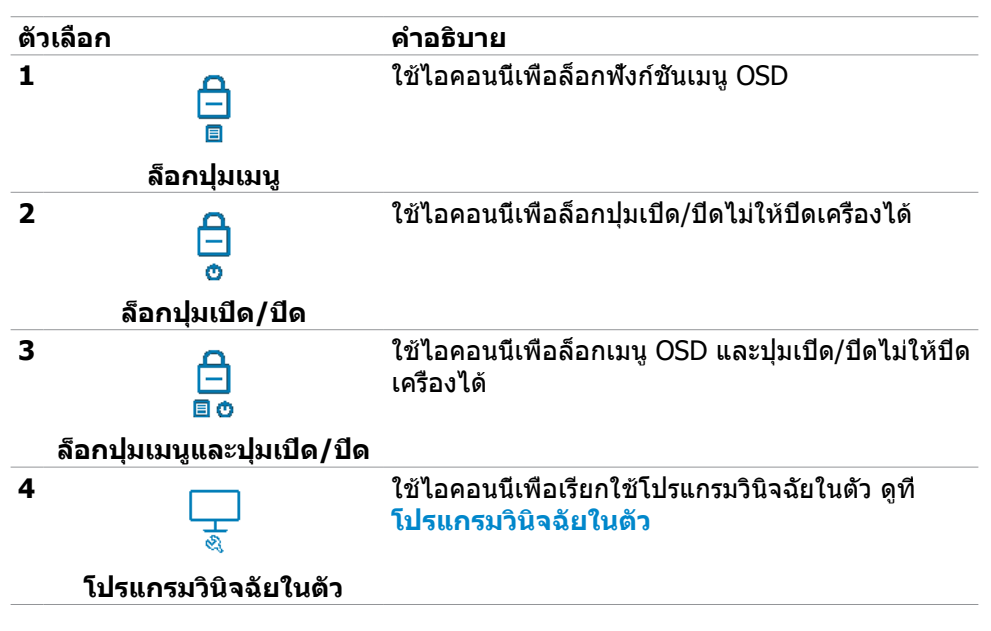

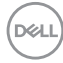

#### **วิธีการปลดล็อกปุ่ม**

กดปุ่มการนำทางด้านซ้ายของจอยสติ๊กค้างไว้ 4 นาที จนกว่าเมนูปรากฎบนหน้าจอ ตาราง ต่อไปนี้อธิบายตัวเลือกในการปลดล็อกปุ่มควบคุมในแผงด้านหน้า

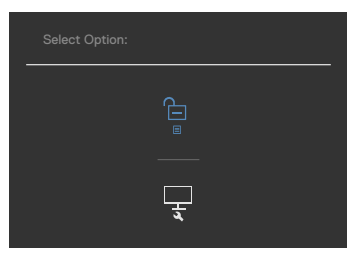

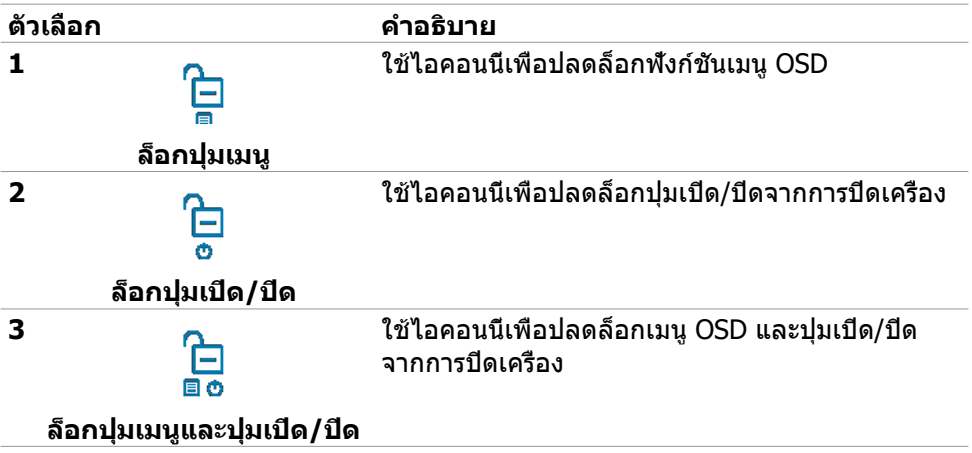

DELI

# **การตั้้งค่่าเริ่่มต้้น**

เลือกรายการ OSD ของ **Factory Reset (รีเซ็ตเป็นค่าจากโรงงาน)** ข้อความต่อไปนี้จะ ปรากฎขึ้น:

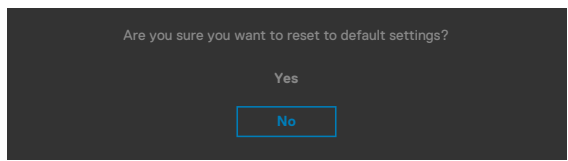

เมื่อคุณเลือก 'ใช่' เพื่อรีเซ็ตเป็นการตั้งค่าจากโรงงาน ข้อความต่อไปนี้จะปรากฎขึ้น: **U2722D/U2722DX**

# $($ bell $)$ **UltraSharp 27 Monitor** Select 'Yes' to enable the following function(s): **.** USB Charging **No** When 'Yes' is selected, power consumption will with ENERGY STAR requirements. **U2722DE**  $($ Dell $)$ **UltraSharp 27 Monitor** Select 'Yes' to enable the following function(s): **.** Always on USB-C Charging **.** Other USB Charging **No**When 'Yes' is selected, power consumption will with ENERGY STAR requirements.

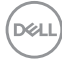

## **ข้้อความคำำ เตืือน OSD**

ิหากจอแสดงผลไม่รองรับโหมดความละเอียดเฉพาะ คุณจะพบข้อความต่อไปนี้:

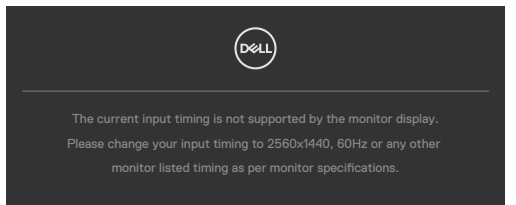

้ ข้อความแจ้งว่าจอแสดงผลไม่สามารถซิงค์เข้ากับสัญญาณที่ได้รับจากคอมพิวเตอร์ ดู **ข้้อมููลจำำ [เพาะจอแสดงผล](#page-14-0)**สำำ หรัับช่วงความ ่ ถี่่แนวนอนและแนวตั้้งที่่สามารถจััดการโดย จอแสดงผลนี้้ โหมดที่่แนะนำำคืือ 2560 x 1440.

์ คุณจะพบข้อความต่อไปนี้ก่อนที่ฟังก์ชัน DDC/CI ถูกปิดใช้งาน:

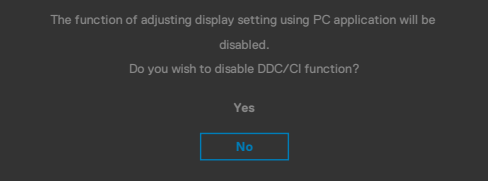

เมื่่อจอแสดงผลเข้ ้าสู่่โหมด การประห สู่่ ยััดพลัังงาน ข้ ้อความต่่อไปนี้้จะปรากฎขึ้้น:

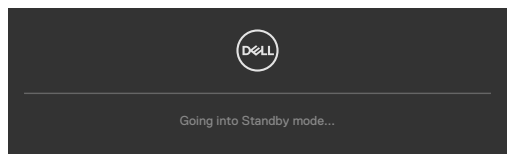

เปิิดใช้งานคอม ้ พิิวเตอร์์และจอแสดงผลของคุุณเพื่่อเข้ ้าถึึงการแสดงผล **[OSD](#page-60-0)** หากคุณกดปุ่มใดๆ นอกเหนือจากปุ่มเปิด/ปิด จะมีข้อความต่อไปนี้แสดงขึ้น ทั้งนี้ขึ้นอย่กับ อิินพุุตที่่เลืือก:

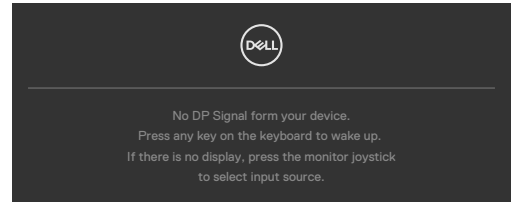

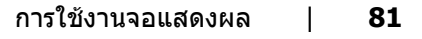

**D**el

ข้อความแสดงขึ้นเมื่อต่อสายที่รองรับโหมดสลับ DP กับจอภาพภายใต้เงื่อนไขต่อไปนี้:

- เมื่อตั้งค่า 'เลือกอัตมัติ' สำหรับ **USB-C** ไปที่ '**พร้อมสำ หรับหลายอินพุต**'
- เมื่อสาย USB-C ต่อเข้ากับจอภาพแล้ว

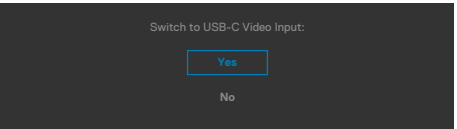

ถ้าจอภาพเชื่อมต่อกับพอร์ตอย่างน้อยสองพอร์ต เมื่อเลือกตัวเลือก **Auto (อัตโนมัติ)** ของ แหล่งกำเนิดอินพุตไว้ จอภาพจะเปลี่ยนไปยังพอร์ตถัดไปที่มีสัญญาณ

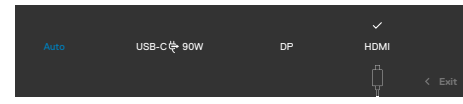

เลือกรายการ OSD ของ เปิดในโหมดสแตนด์บาย ในคุณสมบัติ ปรับเป็นส่วนตัว ข้อความ ต่อไปนี้จะปรากฎขึ้น:

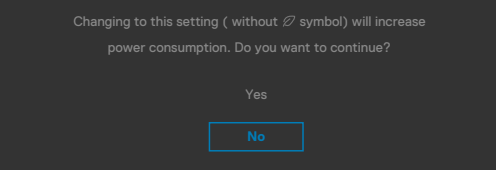

ถ้าปรับระดับความสว่างมากกว่าระดับค่าเริ่มต้นไป 75% ข้อความต่อไปนี้จะปรากฎขึ้น:

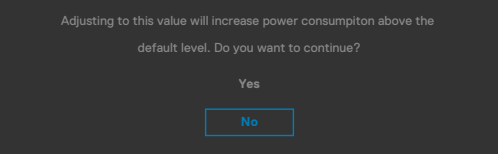

- เมื่อผู้ใช้เลือก "**ใช่"** ข้อความเกี่ยวกับพลังงานจะปรากฎขึ้นครั้งเดียว
- เมื่อผู้ใช้เลือก '**ไม**่' ข้อความเตือนเกี่ยวกับพลังงานจะปรากฎขึ้นอีกครั้ง
- ข้อความเตือนเกี่ยวกับพลังงานจะปรากฎขึ้นอีกครั้งก็ต่อเมื่อผู้ใช้ได้เลือก รีเซ็ตเป็นค่า จากโรงงาน จากเมนู OSD เท่านั้น

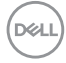

หากเลือกทั้งอินพุต DP / HDMI และ USB Type-C และสายที่เกี่ยวข้องไม่ได้เชื่อมต่อ จะมี กล่่องโต้ ้ตอบลอยตััวแสดงขึ้้น

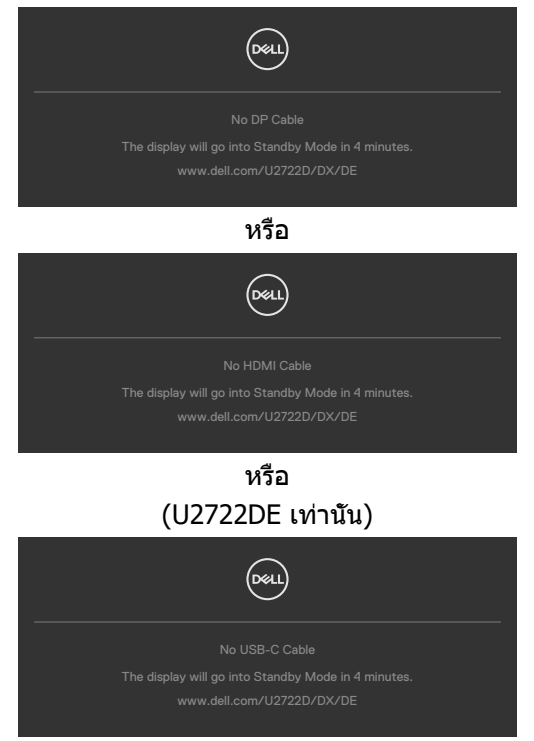

ดูที่่ ู**[แนวทางแก้้ไขปััญหา](#page-91-0)** สำำ หรัับข้ ้อมููลเพิ่่มเติิม

**D**<sup></sup>

### **การตั้งค่าความละเอียดสูงสุด**

วิธีการตั้งค่าความละเอียดสูงสุดสำหรับจอแสดงผล:

ใน Windows 7, Windows 8 หรือ Windows 8.1:

- **1.** สำหรับ Windows 8 หรือ Windows 8.1 เท่านั้น ให้เลือกไทล์เดสก์ท็อปเพื่อสลับไปยัง เดสกํท็อปแบบดังเดิม สําหรับ Windows Vista และ Windows 7 ให้ข้ามขั้นตอนนี
- **2.** คลิกขวาที่เดสก์ท็อป แล ้วคลิก **Screen Resolution (ความละเอียดของหน้าจอ)**
- **3.** คลิกรายการแบบหล่นลงของ **Screen Resolution (ความละเอียดของหน้าจอ)** และเลือก **2560 x 1440.**
- **4.** คลิก **OK (ตกลง)**

ใน Windows 10:

- **1.** คลิกขวาที่เดสก์ท็อป แล ้วคลิก **Display Settings (การตั้งค่าการแสดงผล)**
- **2.** คลิก **Advanced display settings (การตั้งค่าการแสดงผลขั้นสูง)**
- **3.** คลิกรายการแบบหล่นลงของ **Resolution (ความละเอียดหน้าจอ)** และเลือก **2560 x 1440.**
- **4.** คลิก **Apply (ปรับใช)้**

หากคุุณไม่่พบ **2560 x 1440** เป็็นตััวเลืือกหนึ่่ง คุุณอาจต้ ้องอััปเดตไดรเวอร์์กราฟิิก ทำำ ตามหนึ่่งในขั้้นตอนต่่อไปนี้้โดยขึ้้นอยู่่กัับคอมพิิวเตอร์์ของคุุณ:

หากคุุณมีีคอมพิิวเตอร์์เดสก์ท็์ ็อปหรืือคอมพิิวเตอร์์พกพาของ Dell:

• ไปที่ <https://www.dell.com/support> ป้อนข้อมูลป้ายกำกับบริการของคุณ และ ดาวน์โหลดไดรเวอร์ล่าสุดสำหรับกราฟิกการ์ดของคุณ

หากคุณใช้คอมพิวเตอร์ที่ไม่ใช่ของ Dell (แล็ปท็อปหรือเดสก์ท็อป):

- ไปที่เว็บไซต์สนับสนุนของบริษัทผู้ผลิตคอมพิวเตอร์ของคุณและดาวน์โหลดไดรเวอร์ กราฟิกล่าสุด
- ไปที่เว็บไซต์สนับสนุนของบริษัทผู้ผลิตกราฟิกการ์ดของคุณและดาวน์โหลดไดรเวอร์ กราฟิกล่าสุด

#### **Multi-Monitor Sync (ซิงค์หลายจอ)(MMS)**

่ ฟังก์ชัน Multi-Monitor Sync (ซึ่งค์หลายจอ) อนุญาตให้จอภาพหลายจอที่เชื่อมต่อแบบเด ี่ ซีเชนผ่าน DisplayPort เพื่อซิง<sup>ิ</sup>ค์กล่มของค่า OSD ที่กำหนดไว้ล่วงหน้าในพื้นหลังได้

ตัวเลือก OSD, ``Multi-Monitor Sync″ (ซิงค์หลายจอ) พร้อมใช้งานในเมนูการแสดงผล ูเพื่ออนุญาตให้ผู้ใช้เปิดใช้งาน/ปิดใช้งานการซิงค์ได้

 $\mathscr{U}$ หมายเหตุ: MMS ไม่รองรับบนอินเทอร์เฟซ HDMI

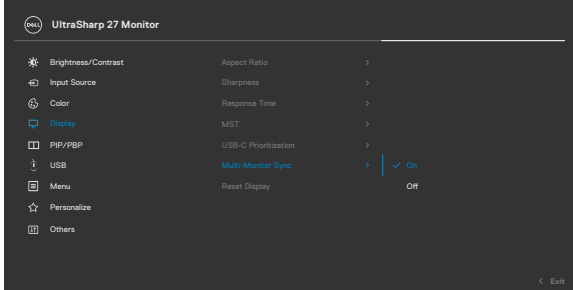

ถ้าจอภาพที่่ 2 รองรับฟังก์ชัน Multi-Monitor Sync (ซึงค์หลายจอ) ตัวเลือก MMS ของ ้ จอภาพนั้นจะถูกกำหนดไปที่ On (เปิด) สำหรับการซิงค์โดยอัตโนมัติด้วย

ถ้าไม่ต้องการซิงค์ค่า OSD ภายในจอภาพทั้งหมด คุณสามารถปิดใช้งานคุณสมบัตินี้โดยการ ตั้้งตั้้ค่่าตััวเลืือก MMS ของจอภาพใดๆ ไปที่่ Off (ปิิด)

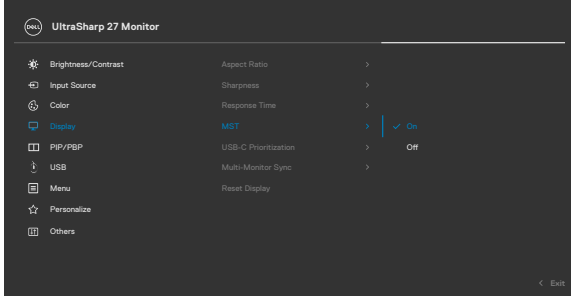

DØLI

### **การตั้้งค่่า OSD ที่่จะถููกซิงิค์์**

- Brightness (ความสว่่าง)
- Contrast (ความเปรีียบต่่าง)
- Preset Modes (โหมดค่่าที่่ตั้้งล่่วงหน้้า)
- Color Temperature (อุณหภูมิสี)
- ี• Custom Color (RGB Gain) (สีแบบ ี กำำหนดเอง (อััตราขยาย RGB))
- Hue (Movie, Game mode) (เฉดสี (โหมดภาพยนตร์, เกม))
- Saturation (Movie, Game mode) (ความเข้มสี (โหมดภาพยนตร์, เกม))
- Response Time (เวลาตอบสนอง)
- Sharpness (ความคมชัด) ั

### **การตั้งค่า Multi-Monitor Sync (การซิงค์หลายจอ) (MMS)**

้ในระหว่างการเปิดเครื่องจอภาพเริ่มต้นหรือการเชื่อมต่อกับจอภาพตัวใหม่ การซิงค์การตั้งค่า ี ของผู้ใช้จะเริ่มต้นเฉพาะเมื่อ MMS ถูกเปิดทำงานเท่านั้น จอภาพทั้งหมดจะต้องซิงค์การตั้ง ค่่าจากจอภาพที่่ 1

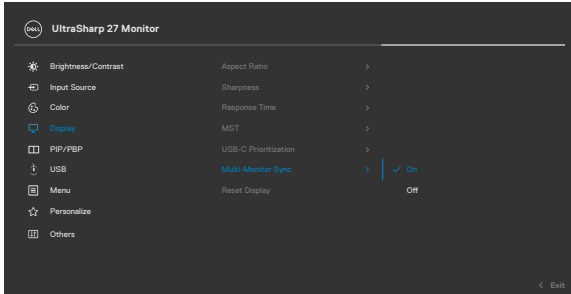

ิหลังจากการซิงค์ครั้งแรก การซิงค์ลำดับต่อจากนั้นจะเป็นไปตามการเปลี่ยนแปลงของ ึกลุ่มของค่า OSD ที่กำหนดไว้ล่วงหน้าจากโหมดใดๆ ในสายโซ่ โหนดใดๆ อาจเริ่มการ ้ เปลี่ยนแปลงสัญญาณดาวน์สตรีมและอัพสตรีมได้

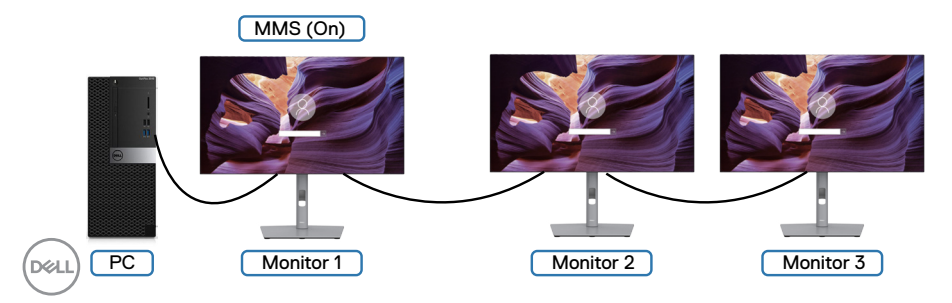

## **การตั้งค่า KVM USB Switch (สลับ KVM USB)(U2722DE เท่านั้น)**

วิธีการตั้งค่าสลับ KVM USB เป็นปุ่มลัดสำหรับจอแสดงผล:

- **1.** กดปุ่ มจอยสติ๊กเพื่อเปิดเมนูหลัก OSD
- **2.** เลื่อนจอยสติ๊กเพื่อเลือก Personalize (ปรับเป็นสวนตัว) ่

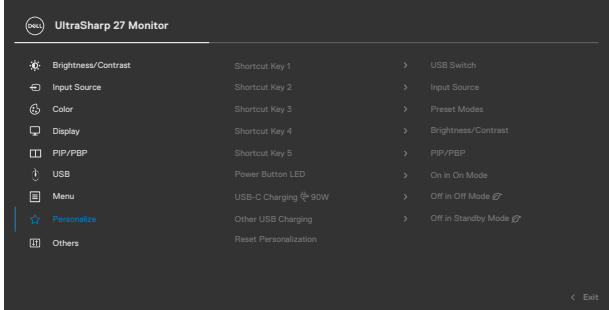

- **3.** เลื่อนจอยสติ๊กทางขวาเพื่อเปิดใช้งานตังเลือกที่เลือกไว้
- **4.** เลื่อนจอยสติ๊กทางขวาเพื่อเปิดใช้งานตัวเลือกShortcut Key 1 (ปุ่มลัด 1)
- **5.** เลื่อนจอยสติ๊ก ขึ้นหรือลงเพื่อเลือก USB Switch (สวิตชเลือก USB) ์

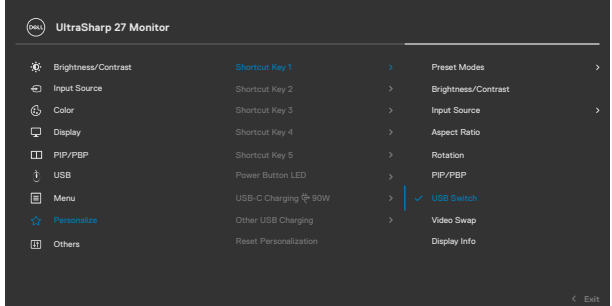

- **6.** กดปุ่ มจอยสติ๊กเพื่อยืนยันการเลือก
- $\mathbb Z$  หมายเหตุ: ฟังก์ชัน KVM USB Switch (สลับ KVM USB) ทำงานเฉพาะภายใต้โหมด PBP เท่านั้น

ภาพต่อไปนี้แสดงสถานการณ์การเชื่อมต่อหลากหลายแบบและค่าเมนูการเลือก USB ตาม ภาพประอบในกรอบสีที่สอดคล้องกัน

**1.** เมื่อเชื่อมต่อ HDMI + USB A ไปยัง C เข้ากับคอมพิวเตอร์ 1 และ DP + USB A ไปยัง  $C$  เข้ากับคอมพิวเตอร์  $2:$ 

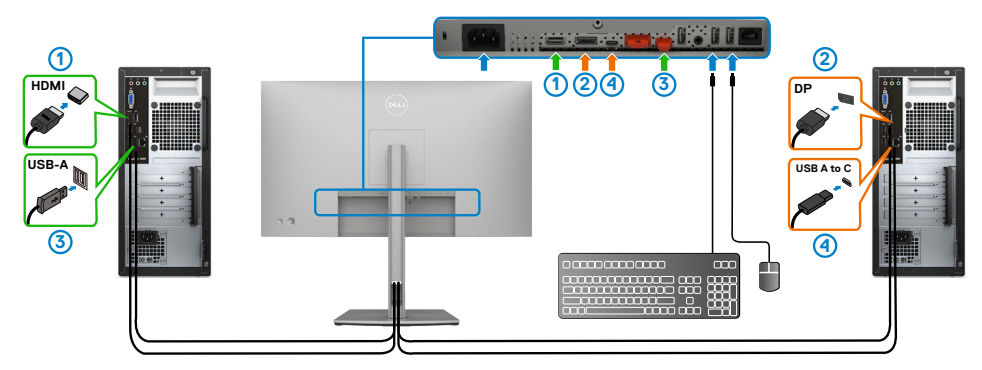

 $\mathscr U$  หมายเหตุ: การเชื่อมต่อ USB-C 2 ปัจจุบันรองรับการถ่ายโอนข้อมูลเท่านั้น ตรวจสอบว่า การเลือก USB สำหรับ HDMI ถูกตั้งค่าไปที่ USB-B และ DP ถูกตั้งค่าไป ที่ USB-C 1  $\overset{\leftrightarrow}{\Leftrightarrow}$  90 W

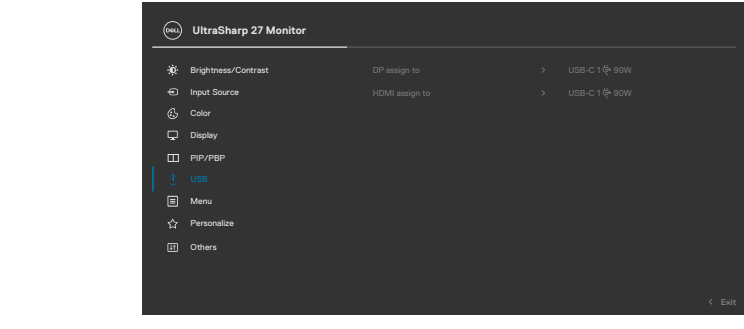

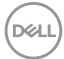

**2.** เมื่อเชอมต่อ ื่ HDMI + USB A ไปยัง C เข ้ากับคอมพิวเตอร์ 1 และ USB-C เข ้ากับ คอมพิิวเตอร์์ 2:

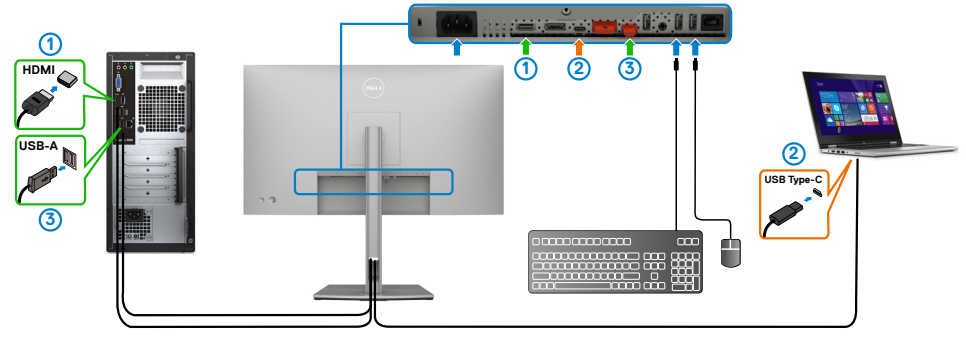

 $\mathscr U$  หมายเหตุ: การเชื่อมต่อ USB-C ปัจจุบันรองรับสัญญาณวิดีโอและการถ่ายโอนข้อมูล เท่านั้น

ตรวจสอบว่า การเลือก USB สำหรับ HDMI ถูกตั้งค่าที่ USB-C 2

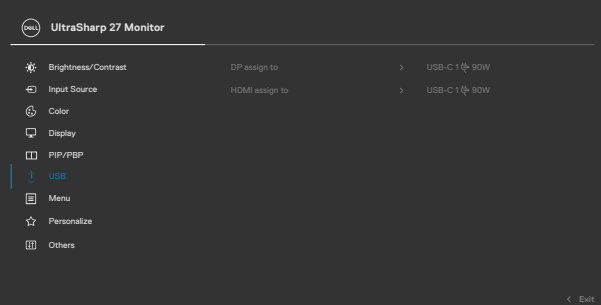

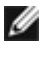

 $\mathscr U$  หมายเหตุ: เนื่องจากพอร์ต USB-C รองรับโหมดทางเลือก DisplayPort จึงไม่จำเป็น ต้องตั้งค่า การเลือก USB สำหรับ USB-C

 $\mathscr B$  หมายเหตุ: เมื่อเชื่อมต่อกับแหล่งกำเนิดอินพุตวิดีโออื่นที่ไม่ได้แสดงไว้ข้างต้น ให้ทำ ตามวิธีเดียวกันเพื่อทำการตั้งค่าที่ถูกต้องสำหรับการเลือก USB เพื่อจับคู่พอร์ต

## **การตั้งค่า Auto KVM (KVM อัตโนมัติ)(U2722DE เท่านั้น)**

คุณสามารถทำตามคำแนะนำด้านล่างเพื่อตั้งค่า Auto KVM (KVM อัตโนมัติ) สำหรับจอภาพ ของคุณ:

**1.** ตรวจให ้แน่ใจว่าค่า PBP Mode (โหมด PIP/PBP) อยู่ที่ Off (ปิด)

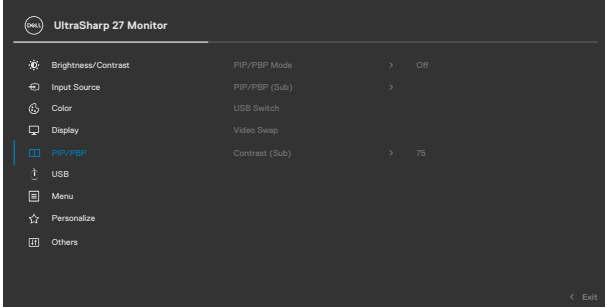

**2.** ตรวจสอบให ้แน่ใจว่า Auto Select (เลือกอัตโนมัติ) อยู่ที่ On (เปิด) และ Auto Select for USB-C (เลือกอัตโนมัติสำหรับ USB-C) อยู่ที่ ใช่

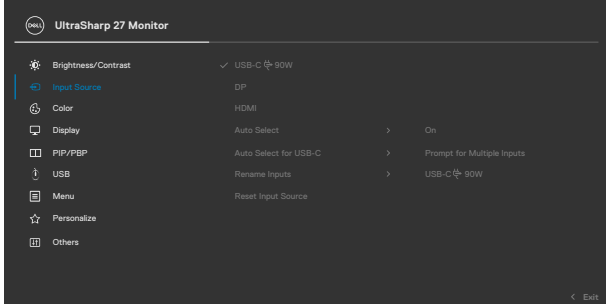

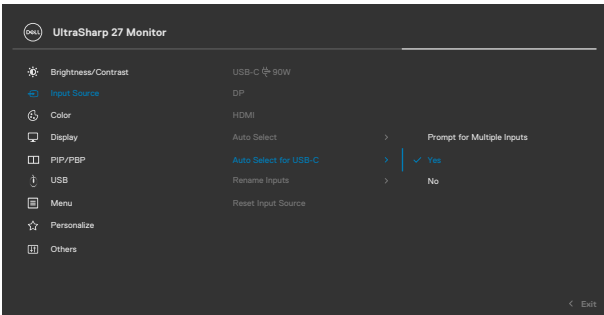

DELL

#### ี**3.** ตรวจให้แน่ใจว่าพอร์ต USB และอินพุตวิดีโอถูกจับคู่สอดคล้องกัน

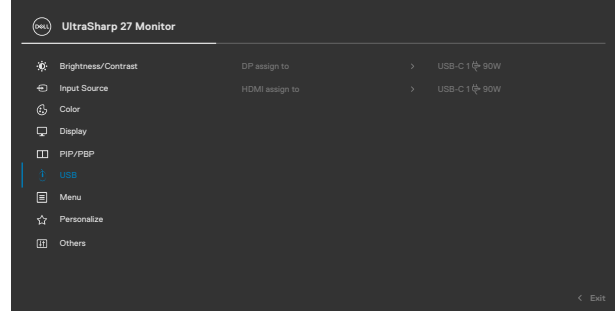

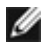

 $\mathscr B$  หมายเหตุ: สำหรับการเชื่อมต่อ USB-C ไม่จำเป็นต้องตั้งค่าเพิ่มเติม

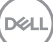

# <span id="page-91-0"></span> **แนวทางแก้้ไขปััญหา**

่ ∧ุ∖ คำเตือน: ก่อนที่คุณจะเริ่มต้นขั้นตอนในหัวข้อนี้ โปรดปฏิบัติตาม ค<mark>ำแนะนำด้าน</mark> **ความปลอดภัย**

# **การทดสอบในตัว**

้ จอแสดงผลของคุณให้คุณลักษณะการทดสอบในตัวที่ช่วยให้คุณทำการตรวจสอบว่าจอแส ึดงผลทำงานได้อยางปกติหรือไม่ หากจอแสดงผลและคอมพิวเตอร์ของคุณเชื่อมต่อกัน ือย่างเหมาะสม แต่หน้าจอแสดงผลยังมืดอย่ ให้เรียกใช้การทดสอบในตัวของจอแสดงผล โดยการท�ำตามขั้นตอนต่อไปนี้:

- **1.** ปิดคอมพิวเตอร์และจอแสดงผลของคุณ
- ี **2.** ถอดปลั๊กสายวิดีโอออกจากด้านหลังของคอมพิวเตอร์ เพื่อให้แน่ใจในการทดสอบในตัว ้ที่เหมาะสม ให้ถอดสายดิจิทัลและอะนาล็อกทั้งหมดออกจากด้านหลังของคอมพิวเตอร์
- **3.** เปิดจอแสดงผล

ึกล่องโต้ตอบแบบลอยตัวจะปรากฏบนหน้าจอ (บนพื้นหลังสีดำ) เพื่อระบว่าจอแสดงผล ี สามารถตรวจจับสัญญาณวิดีโอ และทำงานอย่างปกติหรือไม่ ในขณะที่อยู่ในโหมดการ ทดสอบในตัว ไฟ LED ของปุ่ มเปิด/ปิดจะยังคงเป็นสขาว นอกจากนี้โดยขึ้นอยู่กับอินพุตที่ ี เลือก จะบี่หน้าต่างหนึ่งใดข้างล่างนี้เลื่อนผ่านหน้าจออยางต่อเบื่อง

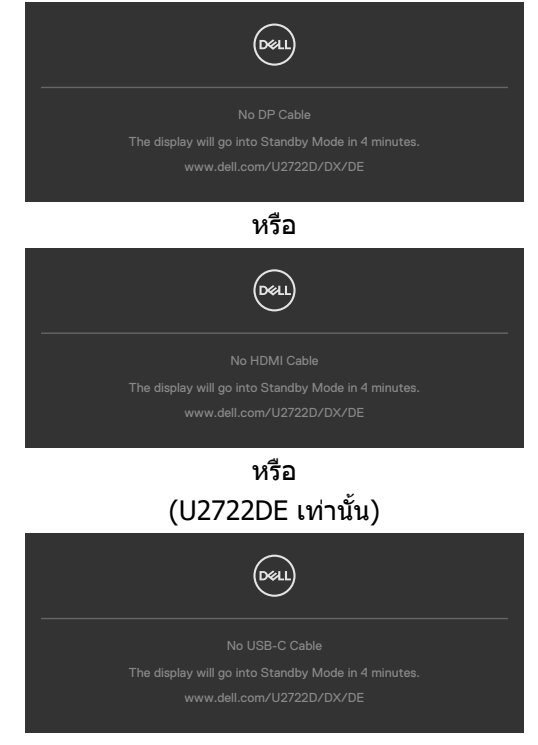

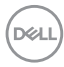

- **4.** นอกจากนี้ กล่องดังกล่าวยังปรากฎขึ้นในระหว่างการทำงานปกติของระบบด้วย หาก สายวิดีโอถูกถอดหรือเสียหาย
- **5.** ปิดจอแสดงผลของคุณและเชื่อมต่อสายวิดีโอใหม่ จากนั้นเปิดคอมคอมพิวเตอร์และ จอแสดงผลของคุณ

หากจอแสดงผลของคุณยังคงว่างเปล่าหลังจากที่คุณใช้ขั้นตอนก่อนหน้านี้ ให้ตรวจสอบตัว ิควบคมวิดีโอและคอมพิวเตอร์ของคุณ เนื่องจากจอแสดงผลของคุณทำงานได้ตามปกติ

# **ระบบวินิิ ิจฉััยในตััว**

จอแสดงผลของคุณมีเครื่องมือระบบวินิจฉัยในตัวที่ช่วยวิเคราะห์ปัญหาในกรณีหน้าจอผิด ปกติว่าเป็นปัญหากับจอแสดงผล หรือคอมพิวเตอร์ หรือการ์ดวิดีโอของคุณ

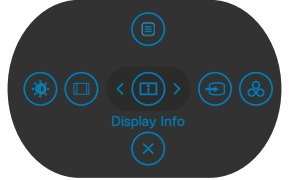

### **การเรียกใชระบบวินิจฉัยในตัว: ้**

- **1.** ตรวจสอบว่าหน้าจอของคุณสะอาด (ไม่มีอนุภาคสงสกปรกบนพื้นผิวของหน้าจอ) ิ่
- **2.** กดปุ่ม Button 5 (ปุ่ม 5) ค้างไว้ 4 นาที จนกระทั่งเมนปรากฎบนหน้าจอ
- **3.** ใชตัวควบคุมจอยสติ๊กเพื่อเน้นตัวเลือกการวินิจฉัย ้ และกดปุ่ มจอยสติ๊กเพื่อเริ่มการ ้วินิจฉัย หน้าจอสีเทาจะปรากภขึ้น
- **4.** สังเกตว่าหน้าจอมีข้อบกพร่องหรือผิดปกติหรือไม่
- **5.** สลับจอยสติ๊กอีกครั้งจนกระทั่งหน้าจอสแดงปรากฏขึ้น ี
- **6.** สังเกตว่าหน้าจอมีข้อบกพร่องหรือผิดปกติหรือไม่
- **7.** ทำซ้าขั้นตอนที่ 5 และ 6 จนกระทั<sub>่</sub>งหน้าจอแสดงสีเขียว นำเงิน ดำ และขาว บันทึก ความผิดปกติหรือข้อบกพร่องใดๆ

ึการทดสอบเสร็จสมบูรณ์เมื่อหน้าจอข้อความปรากฎขึ้น หากต้องการออก ให้สลับปุ่มควบคุม จอยสติ๊กอีกครั้ง

หากคุณตรวจไม่พบความผิดปกติของหน้าจอหลังจากใช้เครื่องมือระบบวินิจฉัยในตัวแล้ว ้ แสดงว่าจอแสดงผลทำงานได้อย่างปกติ ตรวจสอบการ์ดวิดีโอและคอบพิวเตอร์

DØLI

# **ป้ ญหาทั่วไป**

ตารางต่อไปนี้แสดงข ้อมูลทั่วไปเกี่ยวกับปัญหาจอแสดงผลทั่วไปที่คุณอาจพบ และแนวทาง แก*่*ไขปัญหาที่เป็นไปได้

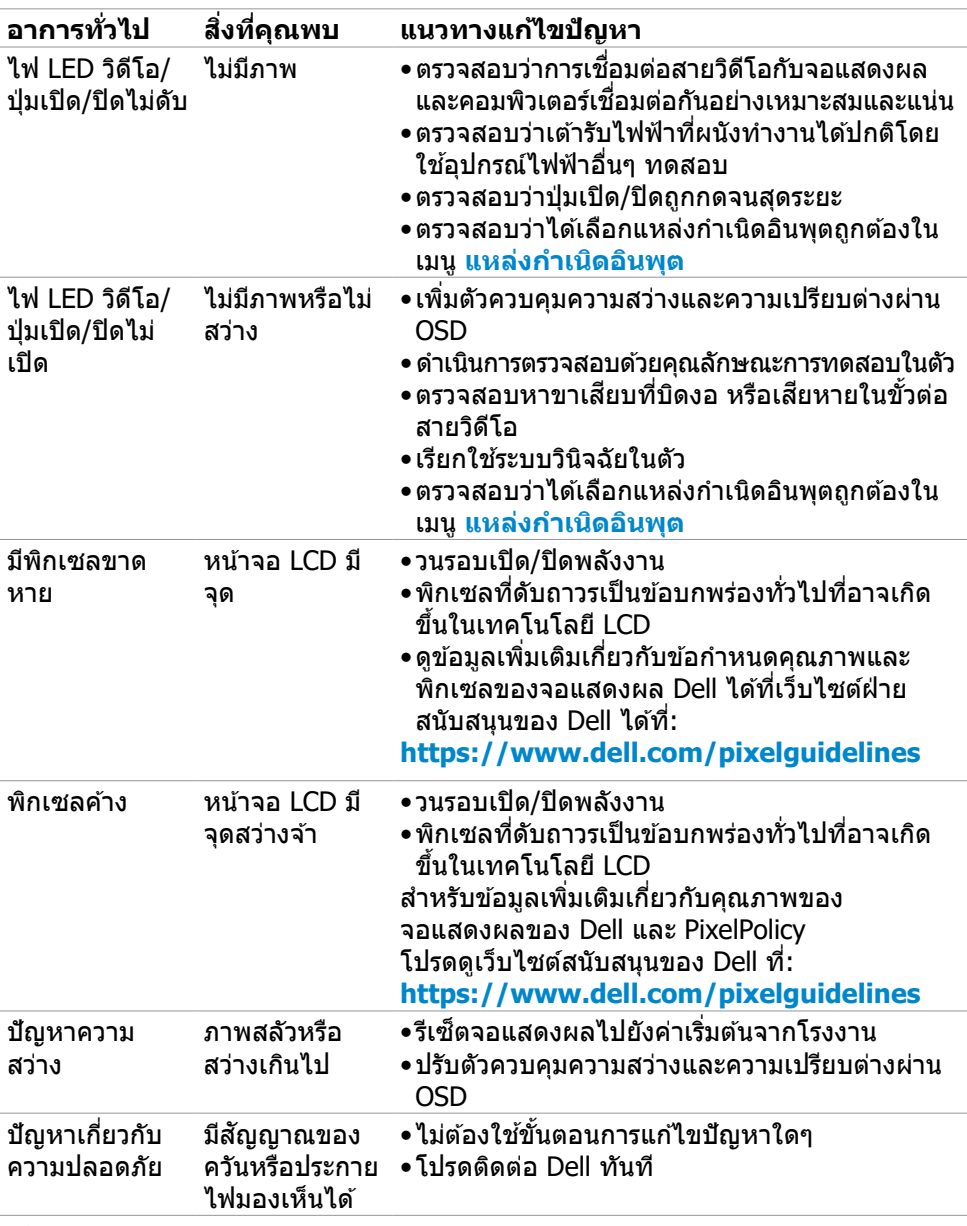

DELL

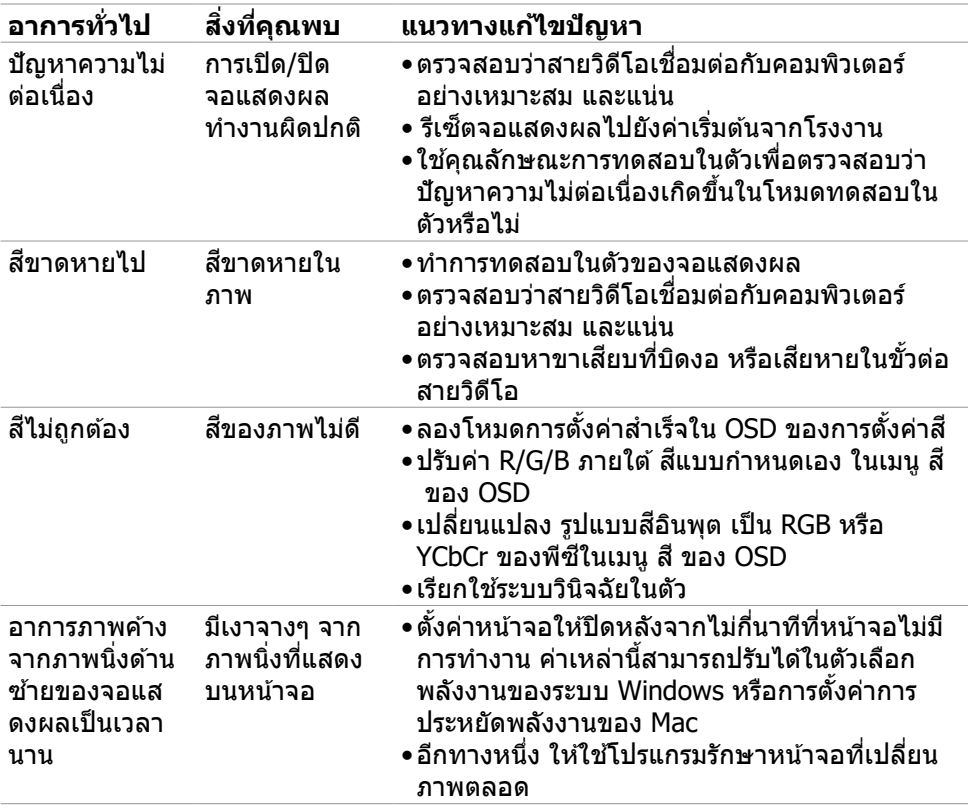

 $(1)$ 

# **ปััญหาเฉพาะผลิิตภััณฑ์์**

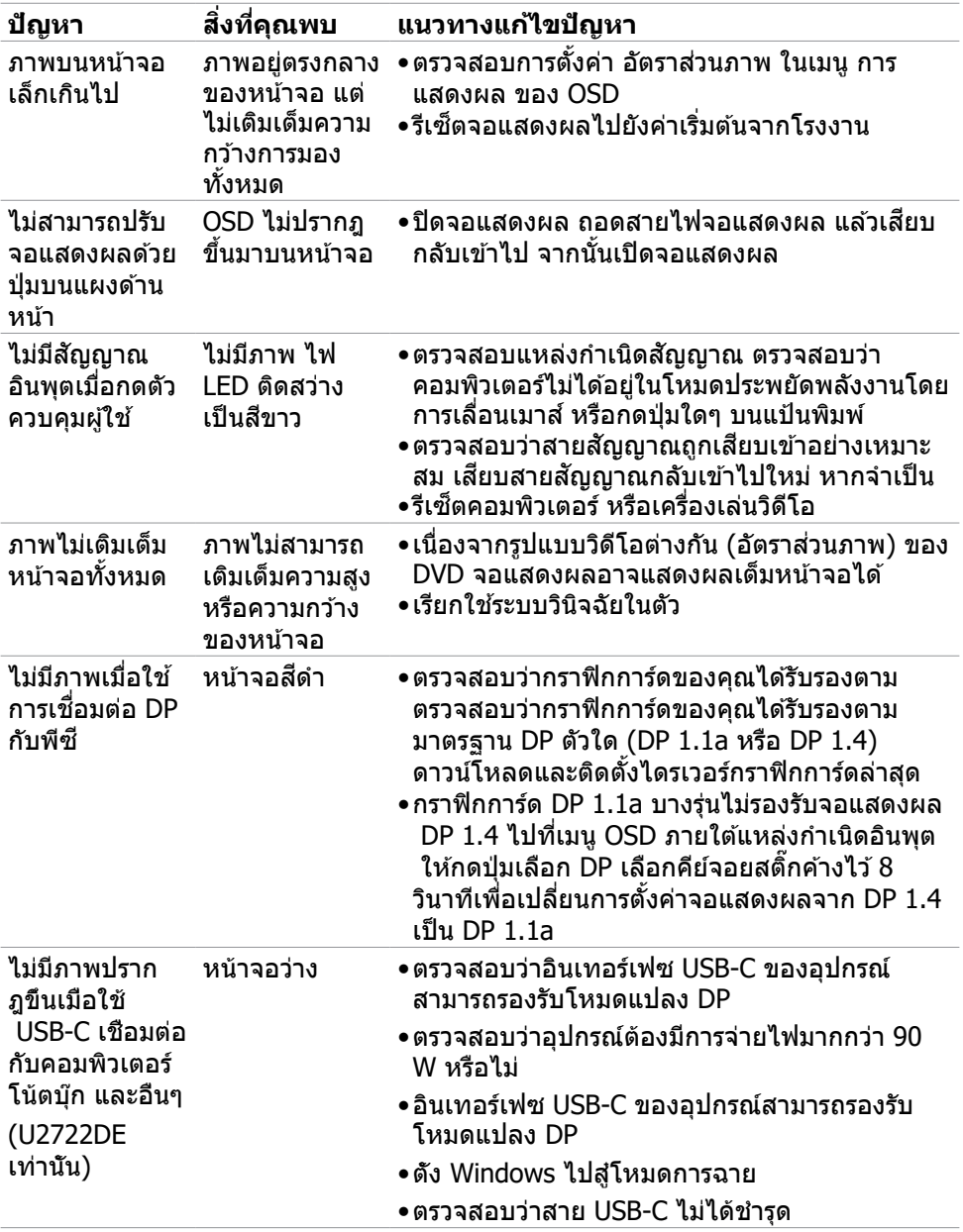

 $\int$ DELL

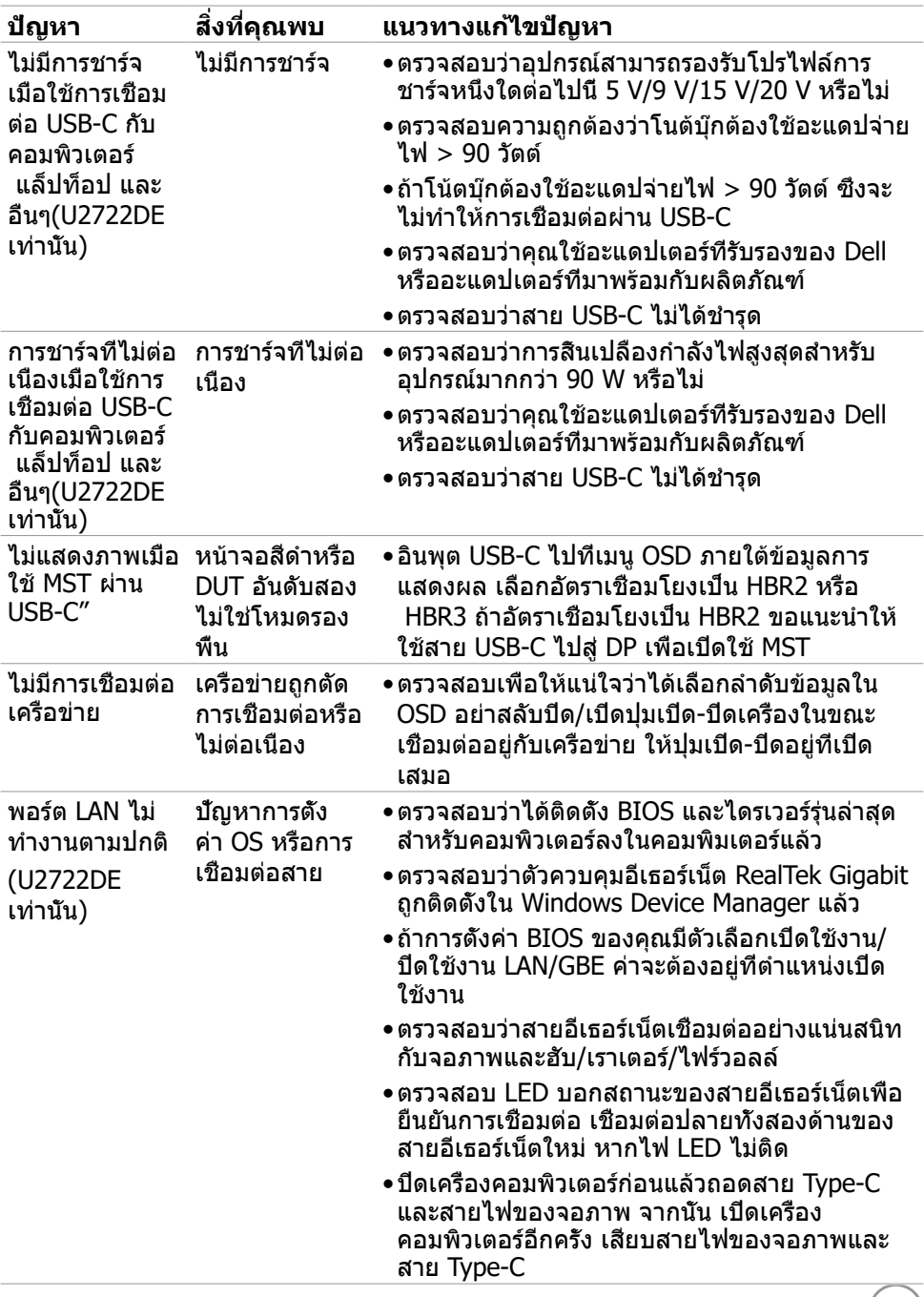

 $($ DELL $)$ 

# **ปััญหาเฉพาะของบััสอนุุกรมสากล (USB)**

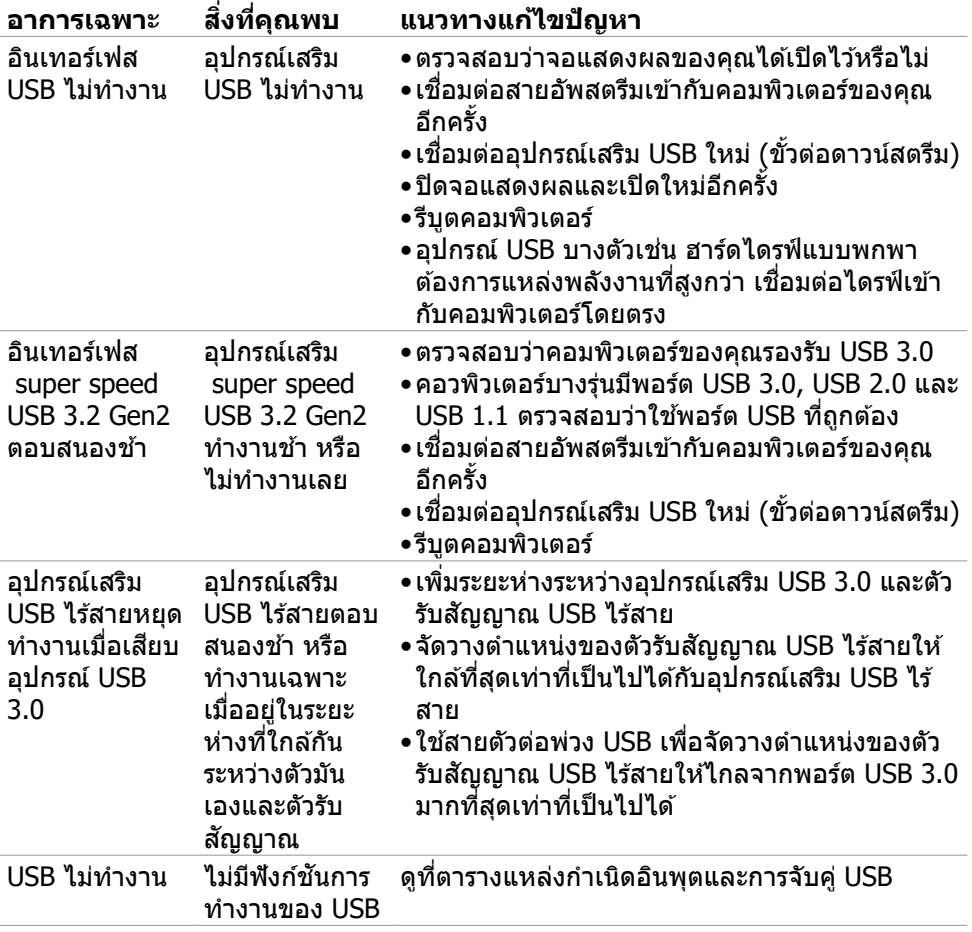

# **ภาคผนวก**

# **ประกาศความสอดคล้อง FCC (สหรัฐอเมริกาเท่านั้น) และ ข้อมูลด้านกฎระเบียบกำกับอื่นๆ**

ี่ สำหรับประกาศแจ้งความสอดคล้อง FCC และข้อมูลด้านกฎระเบียบกำกับอื่นๆ โปรดดูที่่ ู เว็็บไซต์์ความสอดคล้ ้องตามกฎระเบีียบที่่ **[https://www.dell.com/](https://www.dell.com/regulatory_compliance) [regulatory\\_compliance](https://www.dell.com/regulatory_compliance)**

# **การติิดต่่อ Dell**

ื่อย่าสลับปิด/เปิดปุ่มเปิด-ปิดเครื่องในขณะเชื่อมต่ออย่กับเครือข่าย ให้ปุ่มเปิด-ปิดอย่ที่เปิด เสมอ

# **ฐานข้้อมููลผลิิตภััณฑ์์ของ EU สำำ หรั ับฉลากพลัังงานและ เอกสารข้้อมููลผลิิตภััณฑ๋๋**

#### **U2722D: https://eprel.ec.europa.eu/qr/414149**

#### **U2722DE: https://eprel.ec.europa.eu/qr/414156**

 $\boldsymbol{V}$  หมายเหตุ: ถ้าคุณไม่มีการเชื่อมต่ออินเทอร์เน็ตที่พร้อมใช้งาน คุณสามารถ **ค้้นหาข้้อมููลบนใบแจ้้งหนี้้การ นี้้ ซื้้อ ใบรายการ ซื้้ สินิค้้า ใบแจ้้งการชำำ ระเงิิน หรืือแค ตตาล็็อกผลิิตภััณฑ์์ของ Dell**

Dell มีตัวเลือกบริการและการสนับสนุนทางออนไลน์และทางโทรศพท์หลากหลายตัวเลือก ั ้ความพร้อมบริการจะแปรผันตามประเทศและผลิตภัณฑ์ และบางบริการอาจไม่พร้อมใช้ใน ภูมิภาคของคุณ

#### **การขอรับข้อมูลสนับสนุนจอแสดงผลทางออนไลน์:**

ดูที่่ ู **<https://www.dell.com/support/monitors>**

#### **การติิดต่่อฝ่่ ายขาย ฝ่่ ายบริิการทางเทคนิิค หรืือฝ่่ ายบริิการลููกค้้าของ Dell:**

- 1. ไปที่ **<https://www.dell.com/support>**
- 2. ตรวจสอบประเทศหรือภูมิภาคของคุณในเมนูดรอปดาวน์เลือกประเทศ/ภูมิภาค ที่ มุม ล่างขวาของหน้า
- 3. คลิก ติดต่อเรา ที่ติดกับเมนูหล่นลงของประเทศ
- ่ 4. เลือกบริการที่เหมาะสม หรือลิงก์สนับสนุนตามความต้องการของคุณ
- 5. เลือกวิธีการติดต่อ Dell ทีสะดวกสำหรับคุณ

.<br>D&Ll